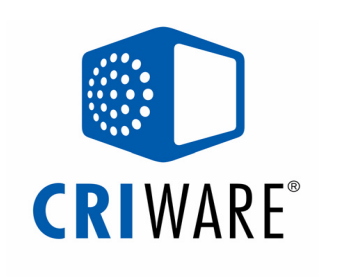

## Wii向け『CRI Audio Daisy』、『シネマスタジオ』、 『ファイルマジック』 を体験しよう!

#### 株式会社CRI・ミドルウェア 2007年9月26日

CEDEC2007 ワークショップ資料

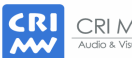

CRI Middleware Co., Ltd. Audio & Visual Solution Company

本資料に記載の情報や画像などのコンテンツに対する著作権・知的財産権は、株 式会社CRI・ミドルウェアに帰属します。また、当社以外の会社名や製品名は、それぞれ各社の登録商標または商標です。 各種コンテンツの無断転載・再配布は禁止します。

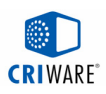

#### はじめに

#### Wii向けのミドルウェアを今回はPC上で体験して頂きます。 C:¥cedec2007\_workshop¥ws01を開いた状態から始めます。

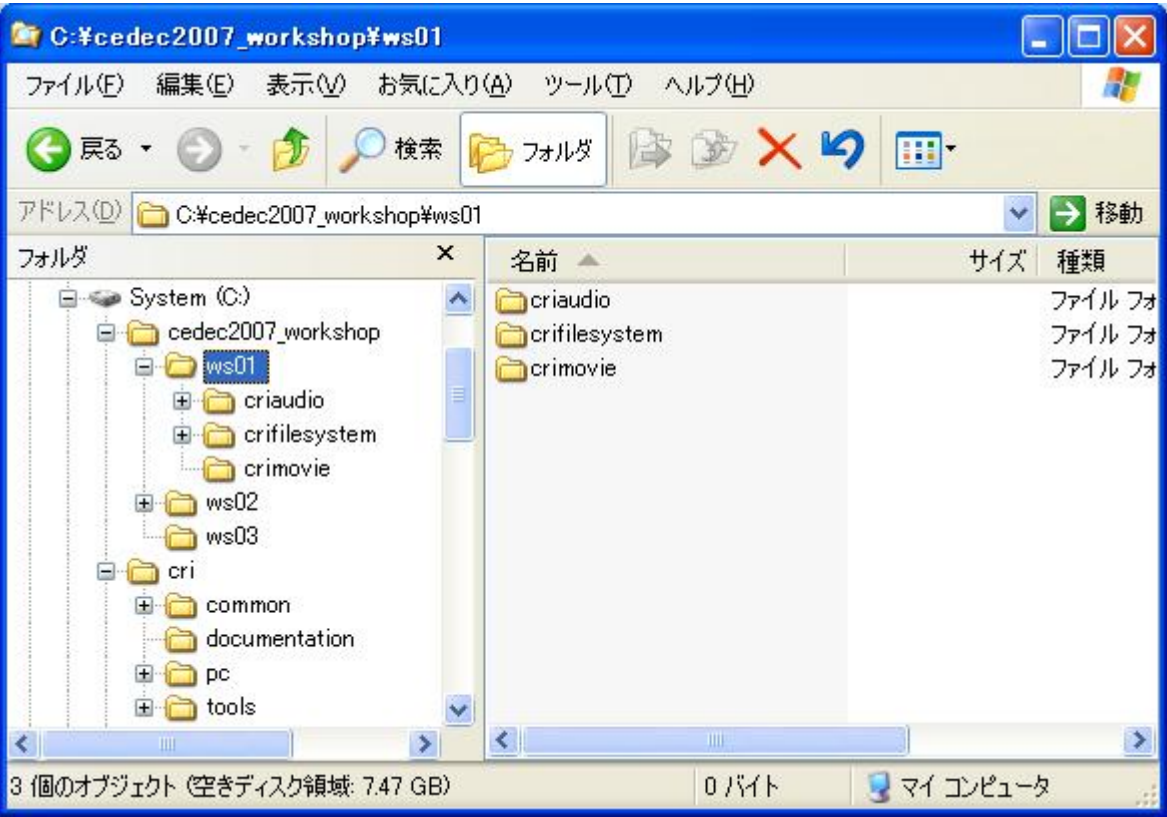

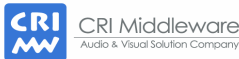

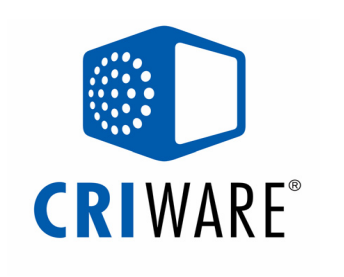

# 『CRI Audio Daisy』編

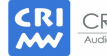

CRI Middleware Co., Ltd. Audio & Visual Solution Company

本資料に記載の情報や画像などのコンテンツに対する著作権・知的財産権は、株 式会社CRI・ミドルウェアに帰属します。また、当社以外の会社名や製品名は、それぞれ各社の登録商標または商標です。 各種コンテンツの無断転載・再配布は禁止します。

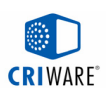

#### CRI Audio Daisy 編の目次

- ・CRI Audioとは
- ・CRI Audioの特長
- ・ワークフロー
- ・実践:音声データを作成してみよう
- ・ライブラリの仕組み
- ・実践:CSBファイルを再生してみよう
- ・Wii版とPC版の違い

・実機プレビュー

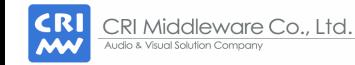

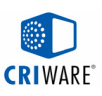

#### CRI Audio とは?

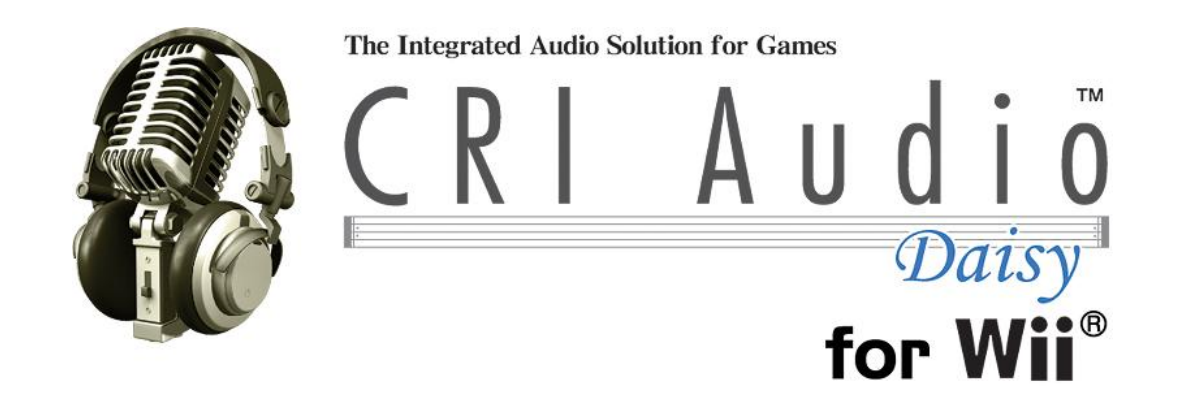

# BGMやセリフのストリーム再生から 効果音や環境音のメモリ再生まで 全ての音声を扱うミドルウェアです。

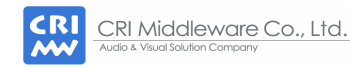

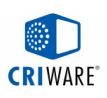

#### CRI Audioの特長

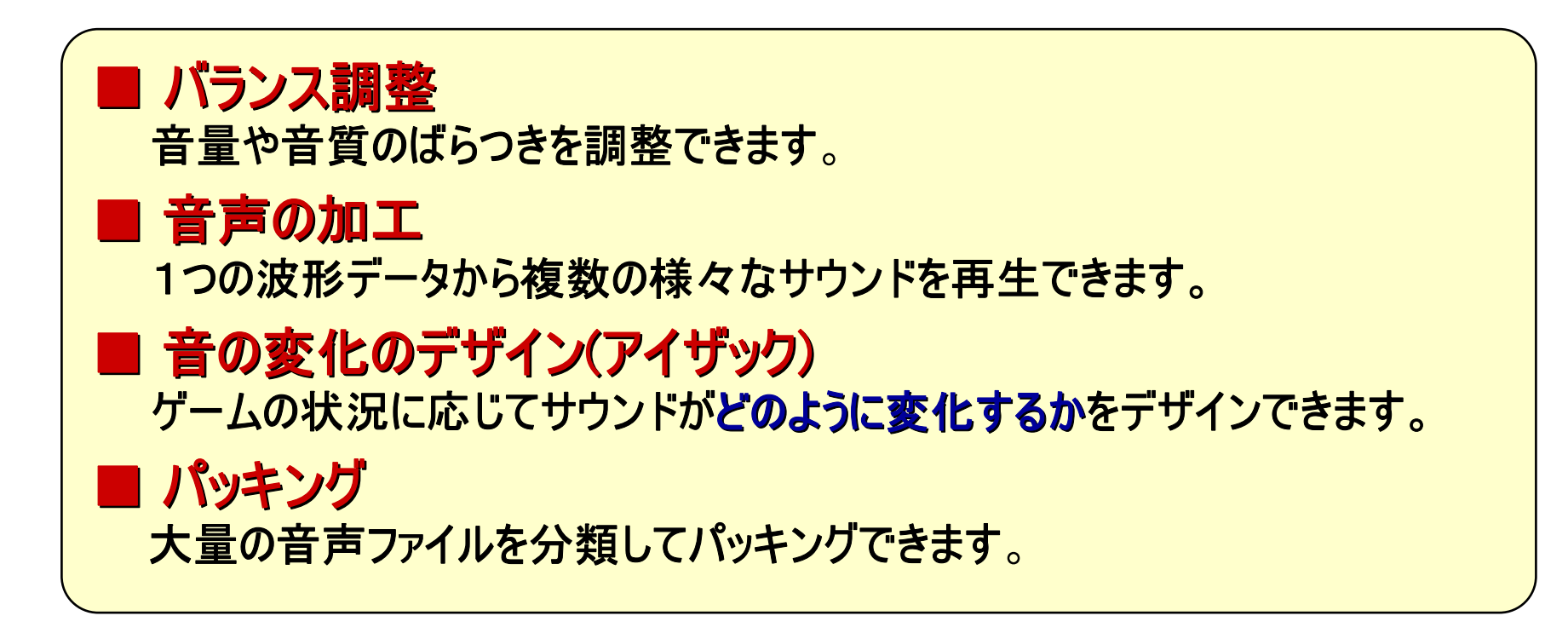

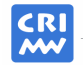

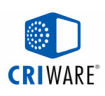

#### ワークフロー

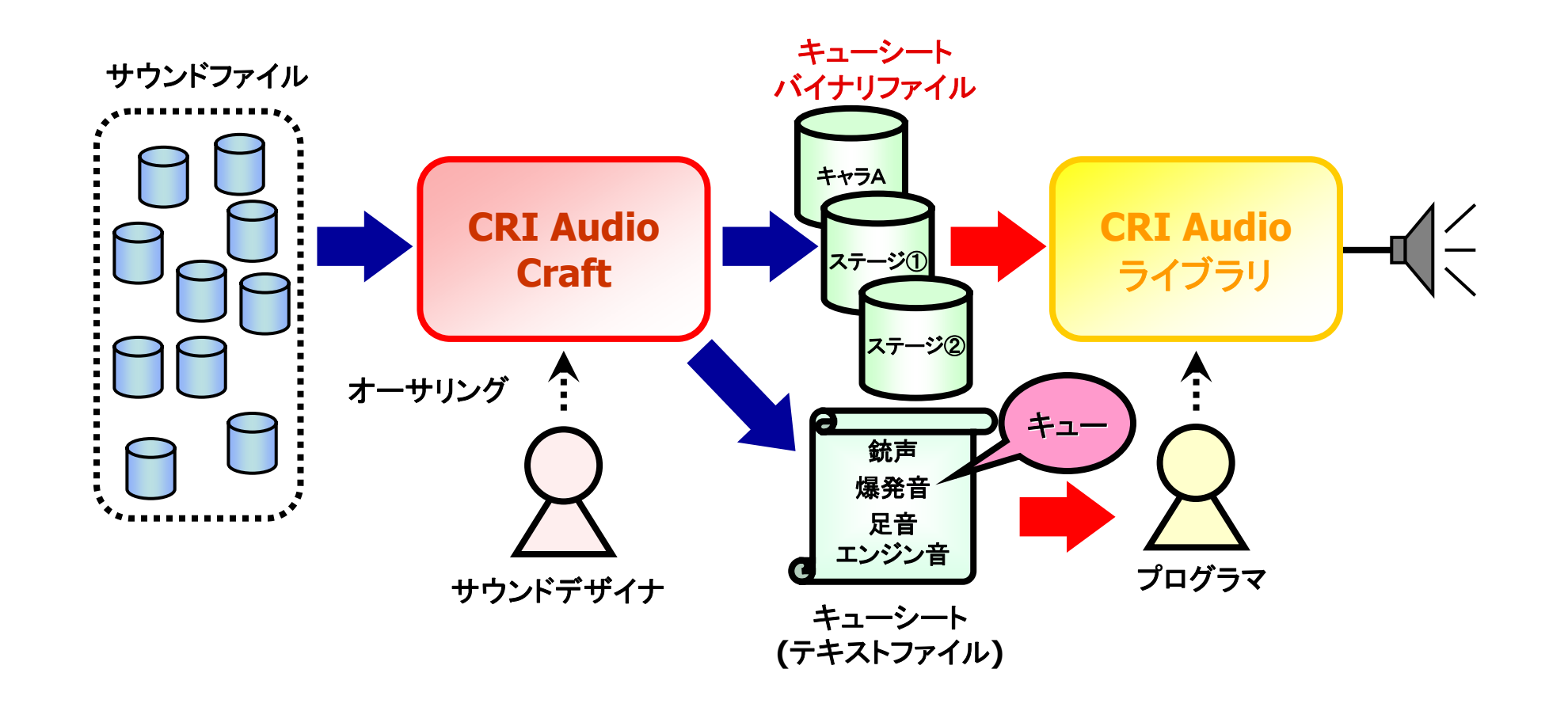

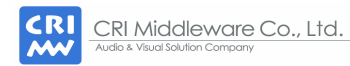

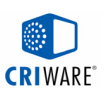

## 実践:音声データを作成してみよう

- ・プリミティブシンセ
	- -プレビュー
	- -パラメータの変更
- ・コンプレックスシンセ
- ・アイザック(AISAC)
- ・応用
	- -Rich Helicopter
	- -Ambient Cross Fade
	- -Interactive Music
- ・キューシートの作成
- ・キューシートバイナリの出力

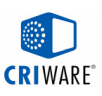

## プロジェクトのロード

## プロジェクトをロードしてみよう!

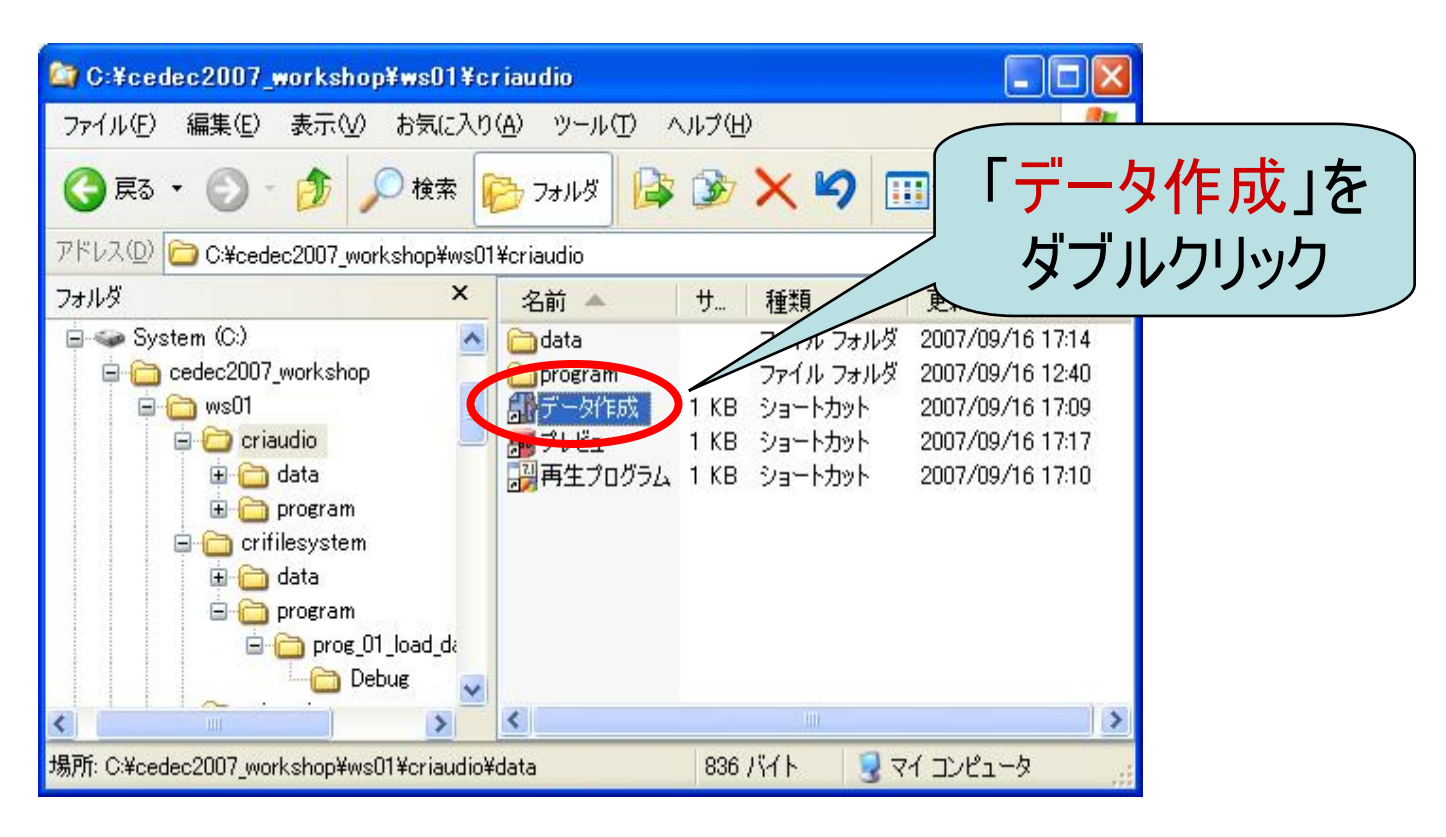

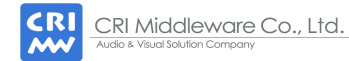

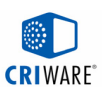

#### CRI Audio Craftの画面説明

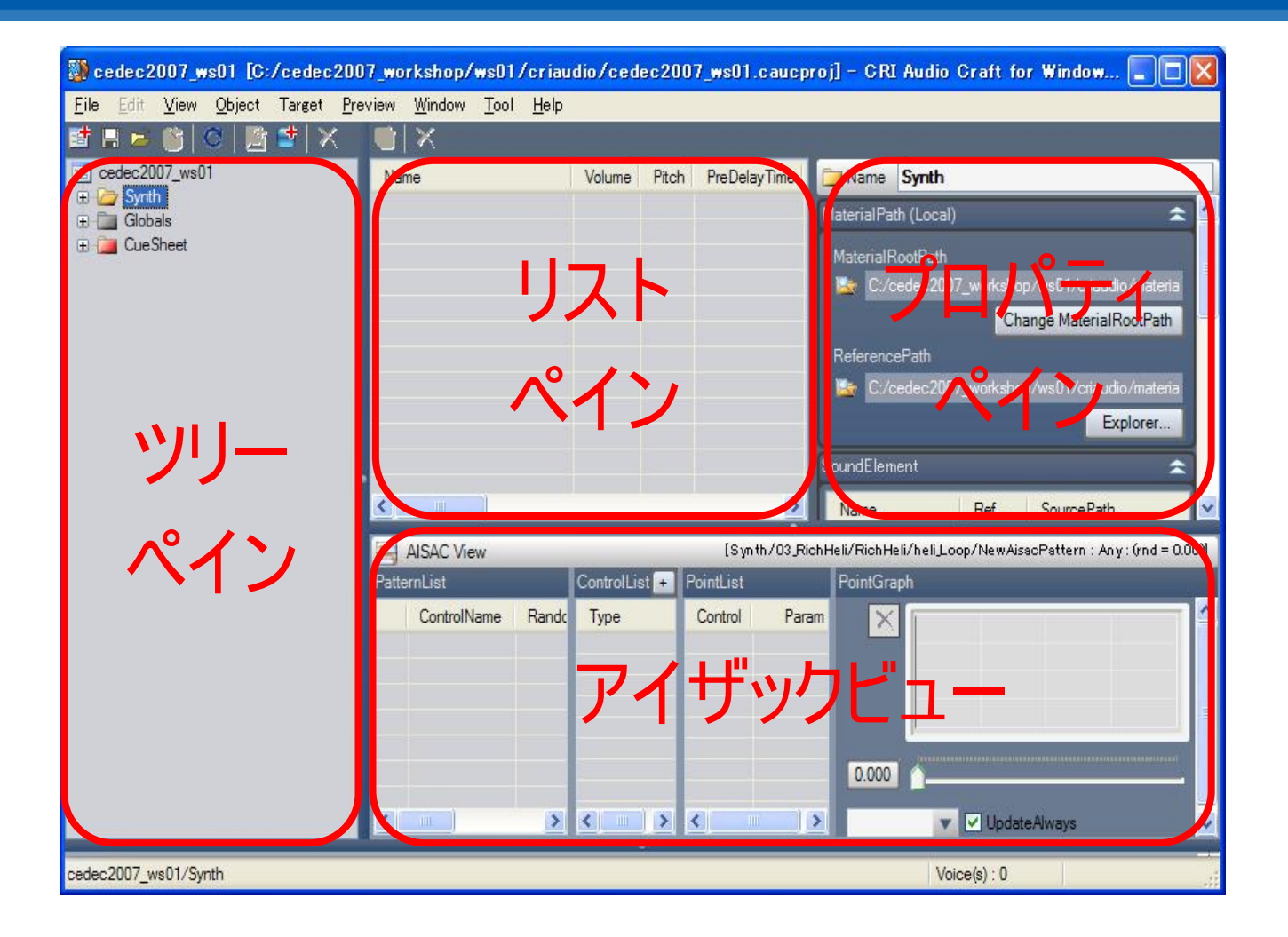

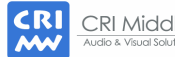

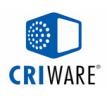

## [プリミティブシンセ]プレビュー

## 00 PrimitiveSynthフォルダ内の プリミティブシンセを再生してみよう!

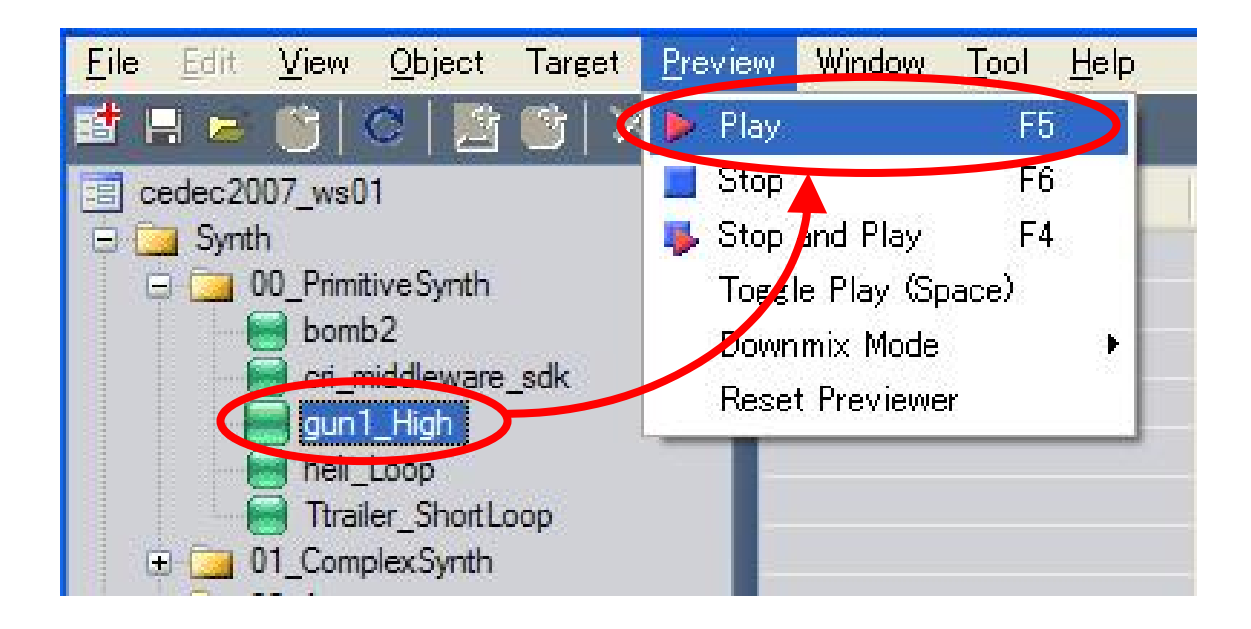

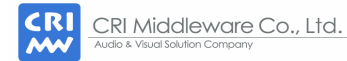

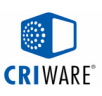

## [プリミティブシンセ]プレビュー補足 (1)

ダウンミックス

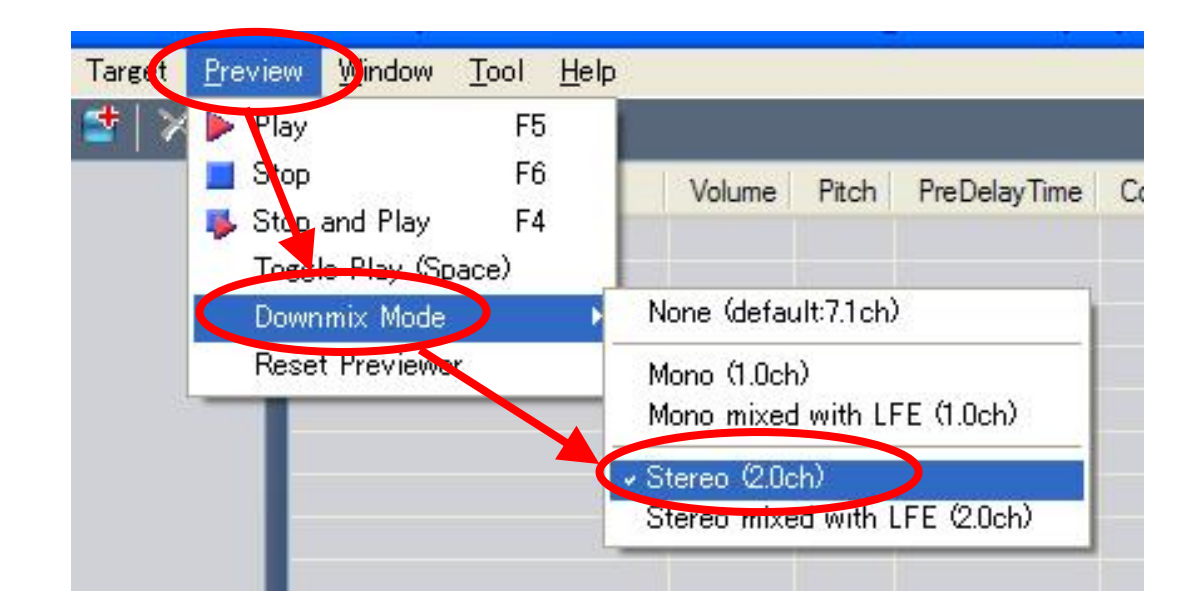

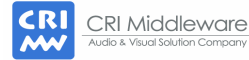

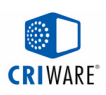

## [プリミティブシンセ]プレビュー補足 (2)

レベルメーター

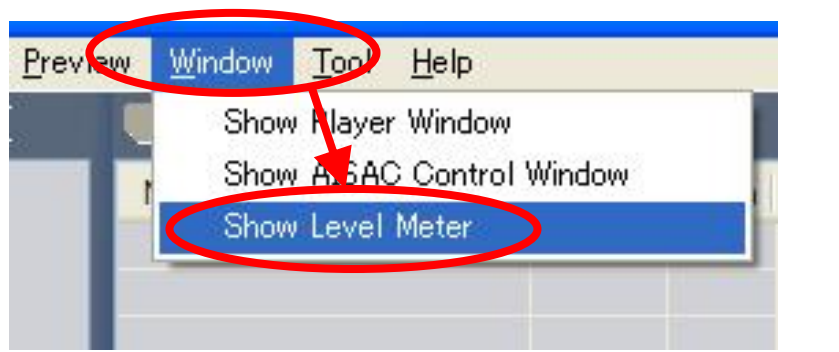

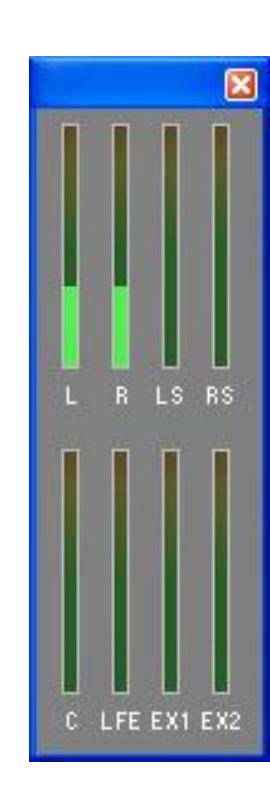

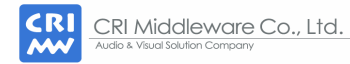

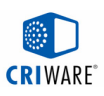

## [プリミティブシンセ]パラメータ変更

## gun1\_Highのボリュームやピッチを変更してみよう!

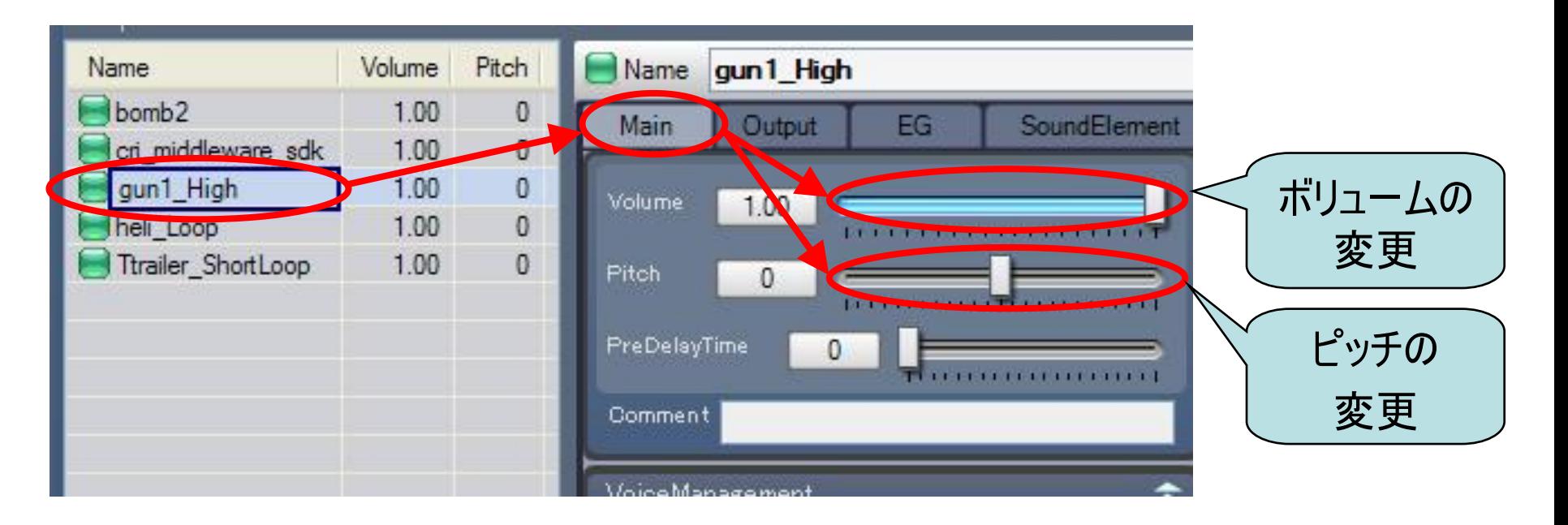

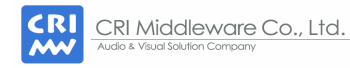

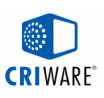

## [コンプレックスシンセ]

■ コンプレックスシンセとは

複数のサウンドを組み合わせて再生する仕組みです。

■ コンプレックスシンセの役割 (1) バリエーション 波形データを共有し、少ないメモリで様々な効果音を作成できます。 (2) 一括加工 所持するシンセの音をまとめて加工できます。 (3) 時間軸への配置 プリディレイにより時間軸上に複数の効果音を配置できます。 (4) モーフィング クロスフェードにより音をモーフィングします。

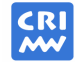

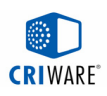

#### [コンプレックスシンセ]仕組み

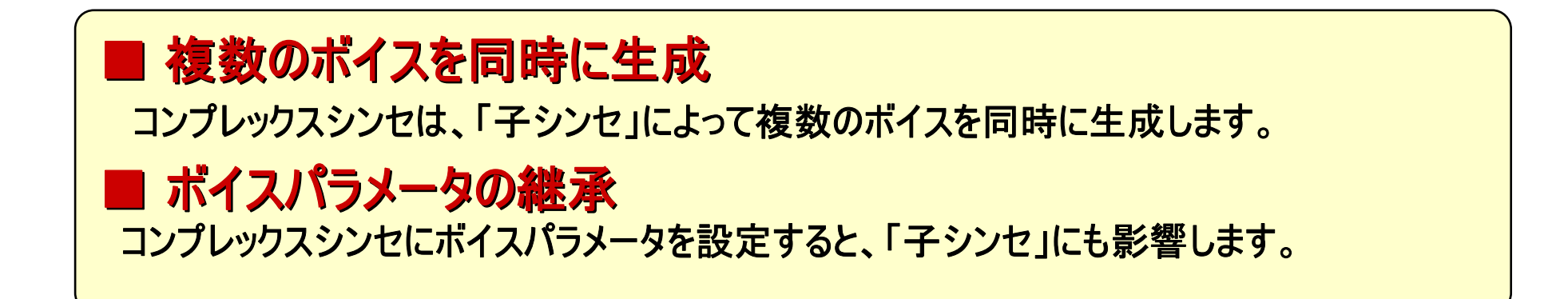

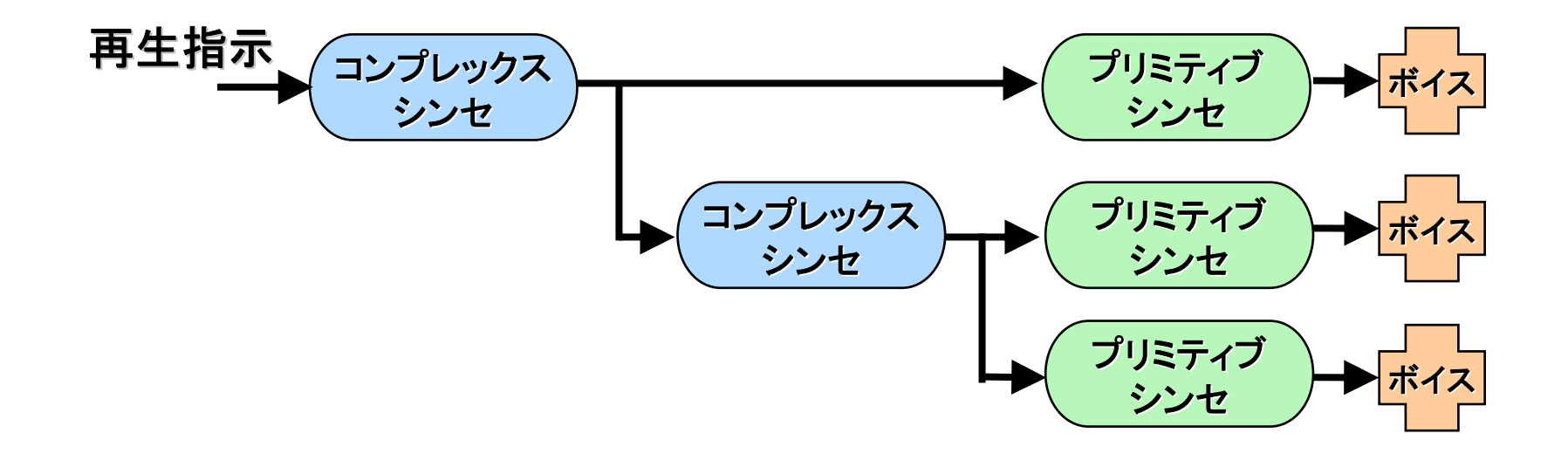

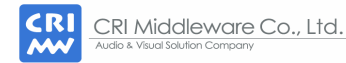

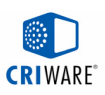

### [コンプレックスシンセ]ComplexSynthの作成

## 複数の音声を同時に再生してみよう!

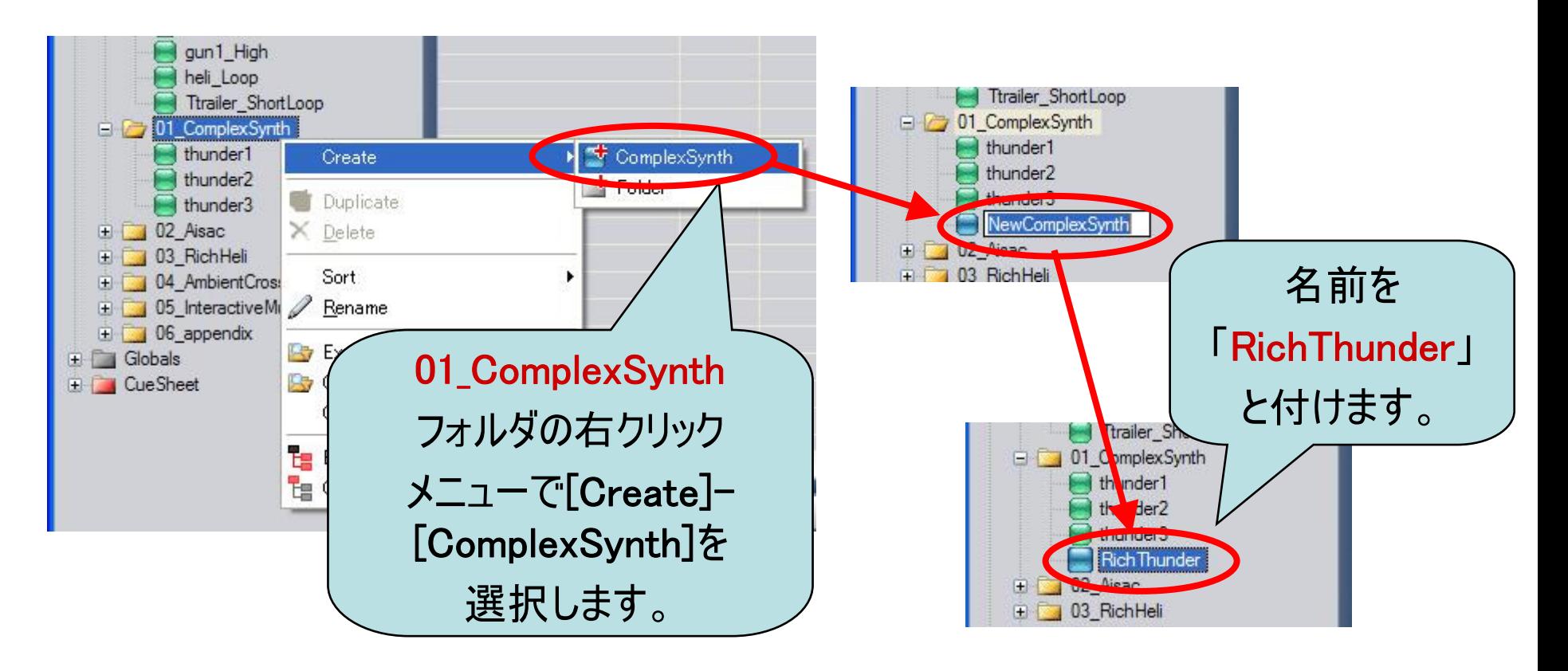

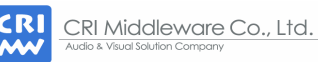

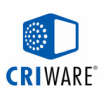

#### [コンプレックスシンセ]PrimitiveSynthの登録

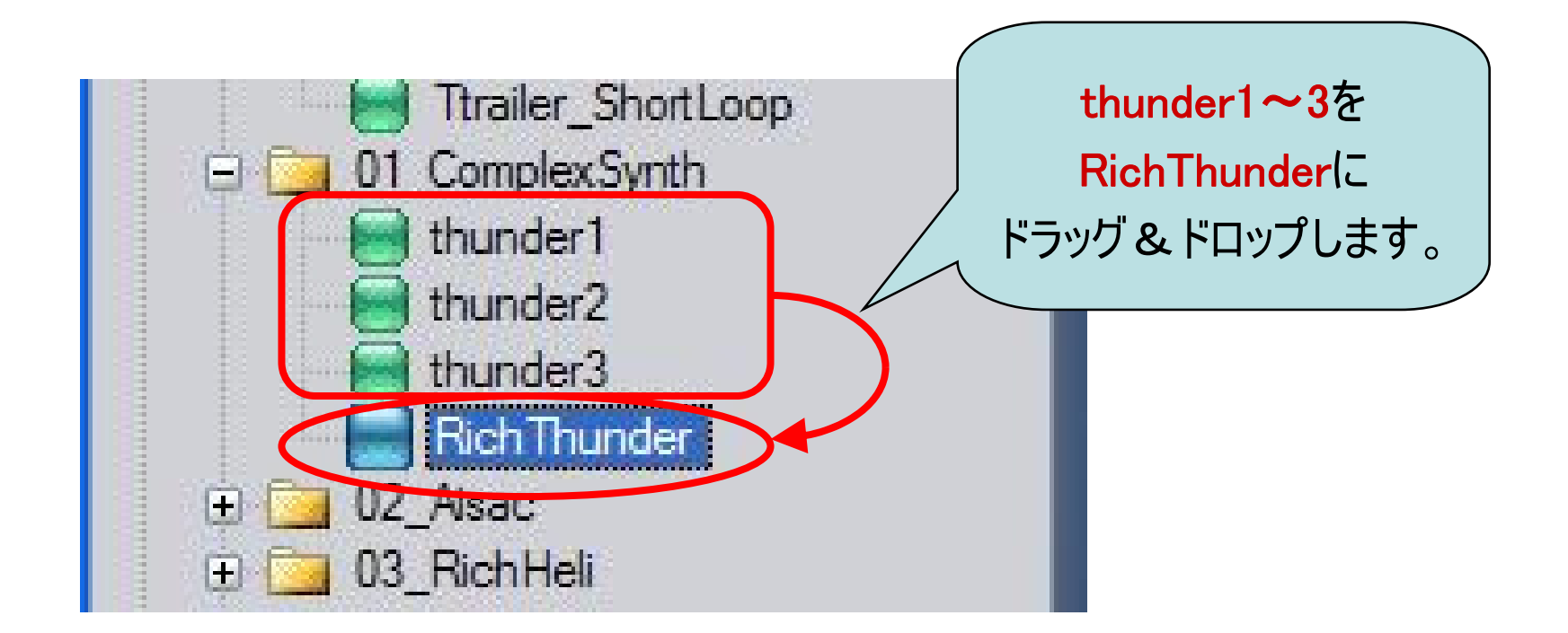

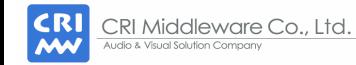

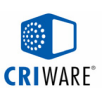

## [アイザック]インターラクティブサウンドのデザイン

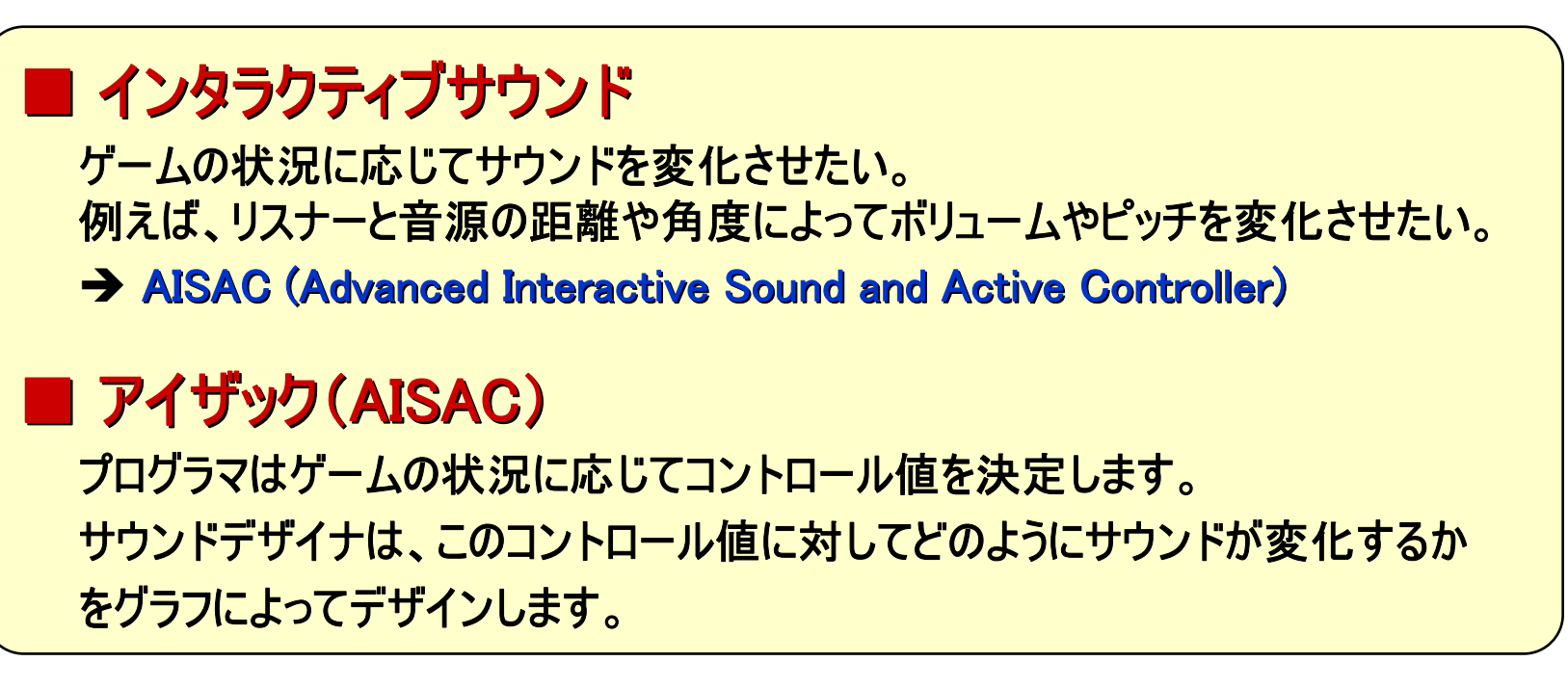

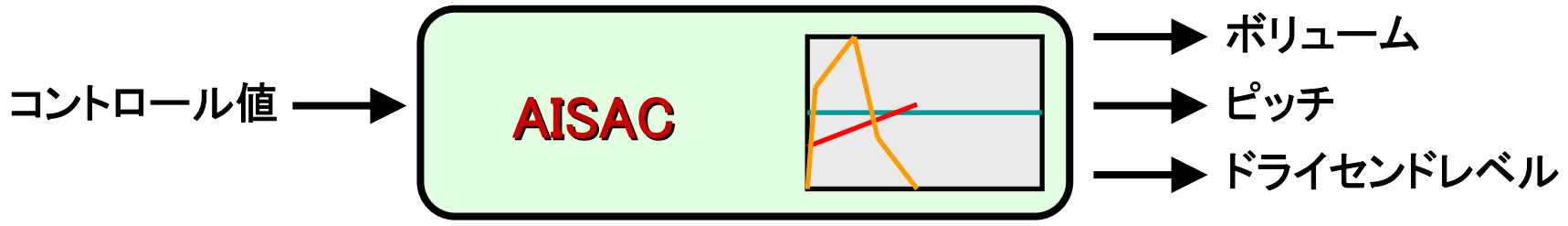

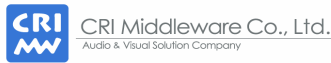

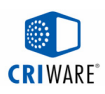

## [アイザック]イメージ

#### グラフによってサウンドデザイナの感性を表現します。

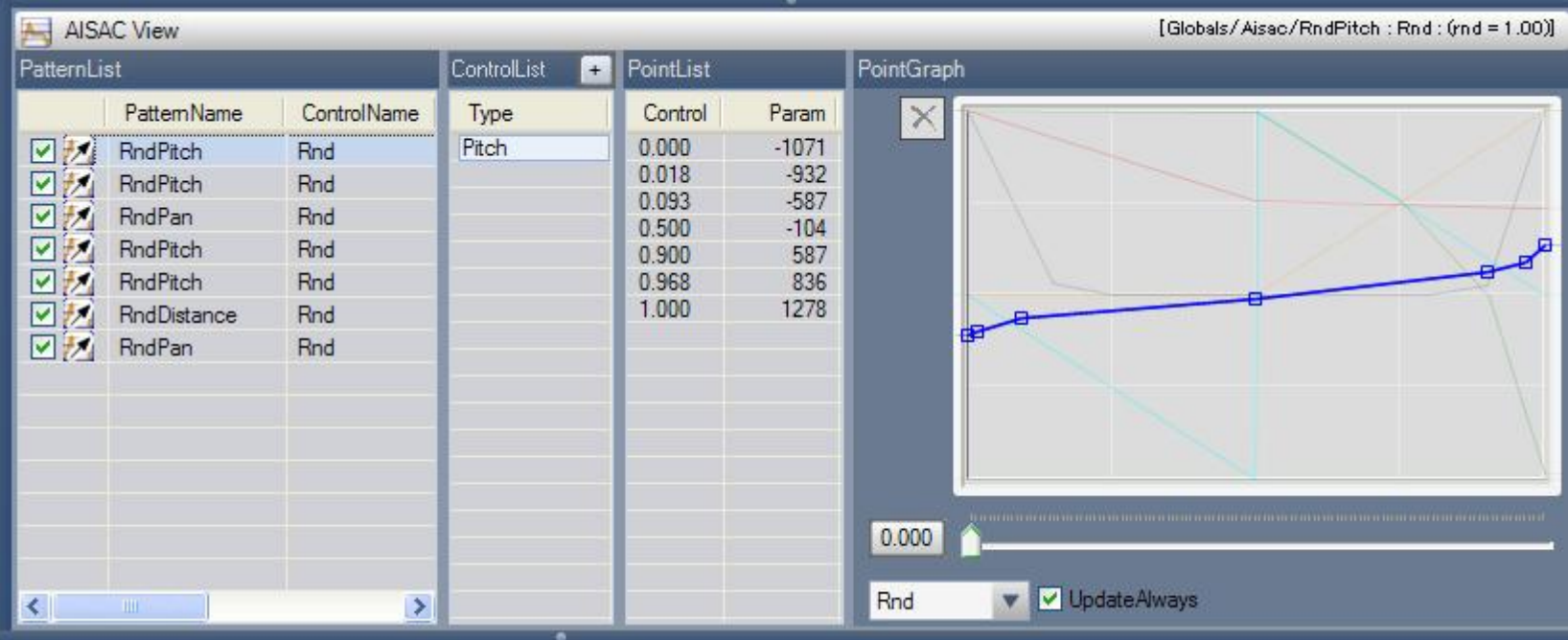

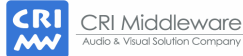

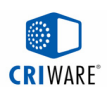

## [アイザック]AISACの作成

## heli\_Loopにピッチが変化するAISACを付けてみよう!

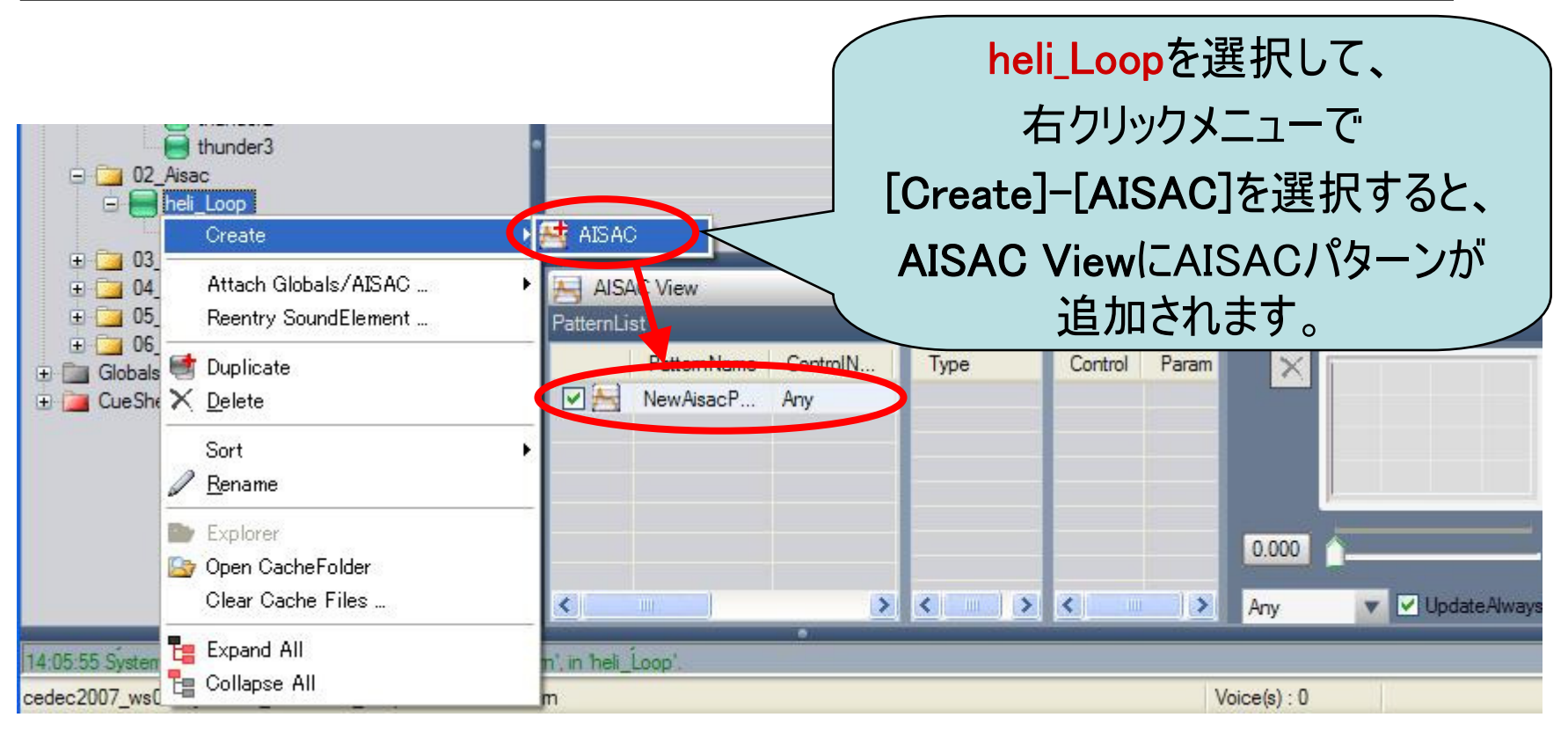

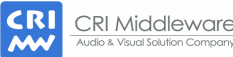

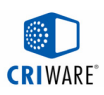

## [アイザック]パラメータの追加

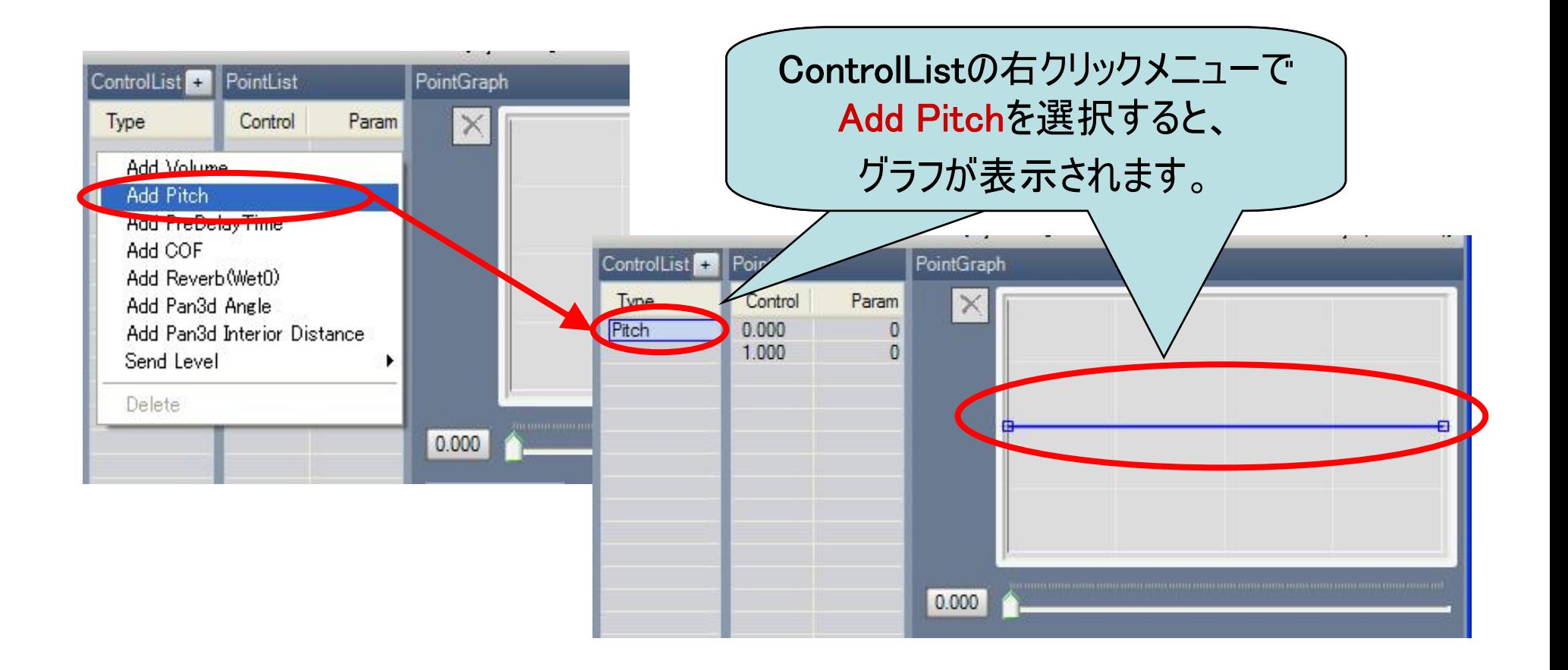

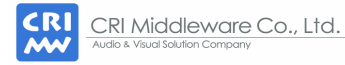

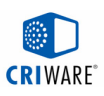

## [アイザック]コントロールパラメータの編集

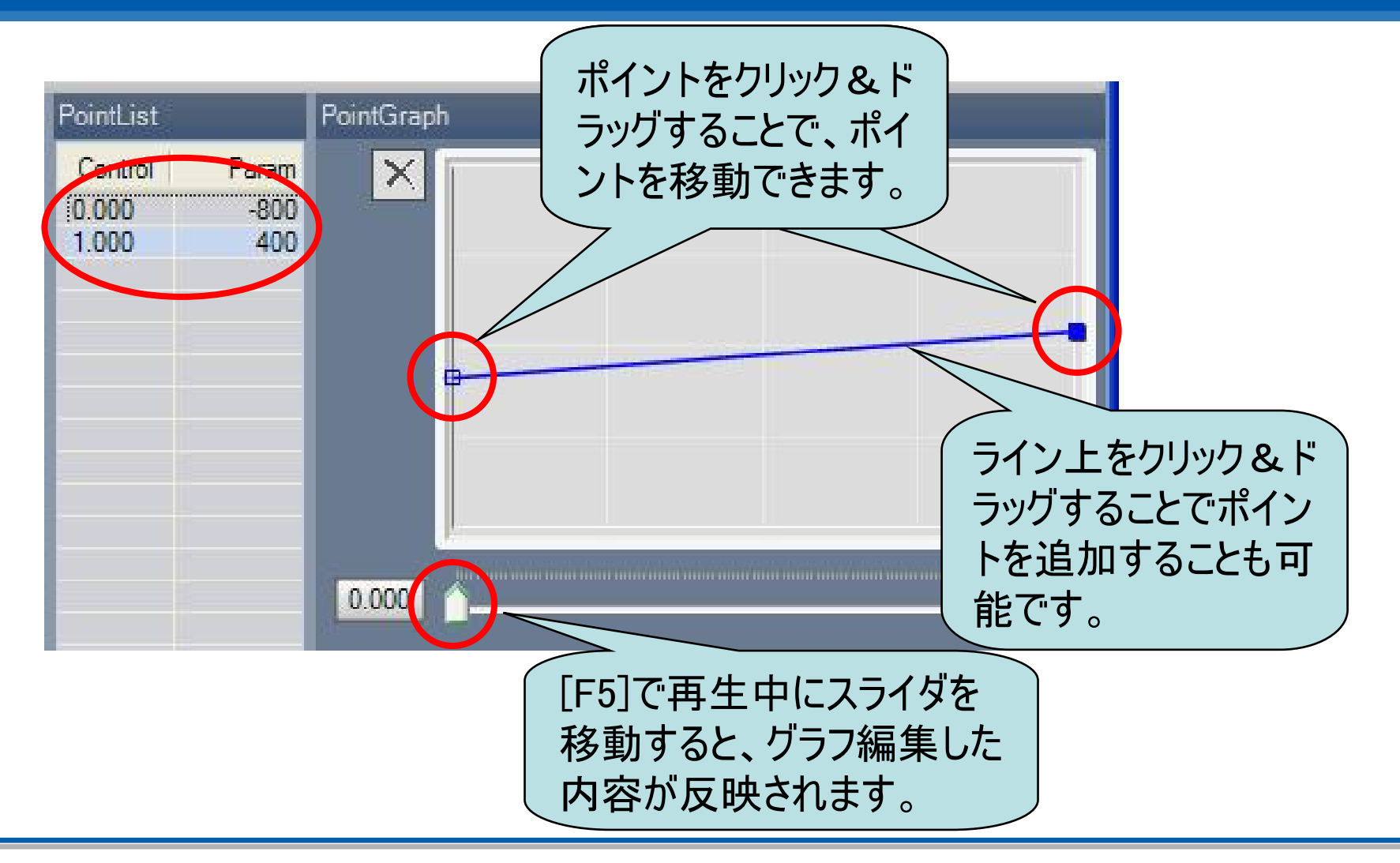

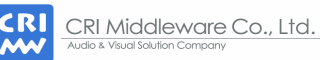

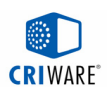

[応用]

CRI Audioの特長的な機能として、コンプレックスシンセとAISACが あります。 これら機能はシンプルですが、柔軟性が高いため、 組み合わせによって様々な音を作り出すことができます。 この後の[応用]では、コンプレックスシンセとAISACを組み合わせた 音声データを紹介します。

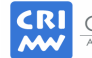

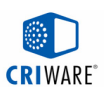

#### [応用]Rich Helicopter (1)

## ヘリコプターの音に風切り音を追加してみよう!

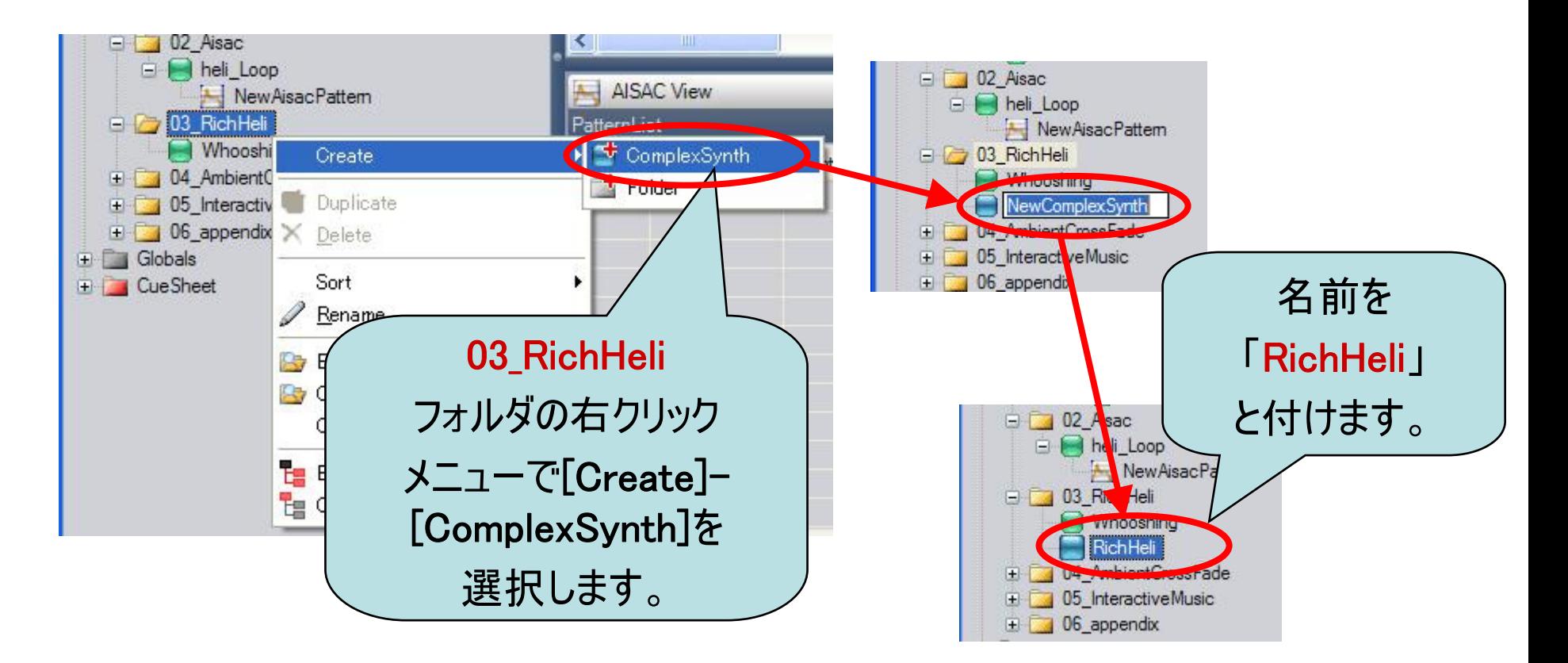

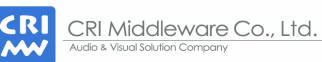

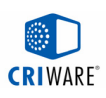

#### [応用]Rich Helicopter (2)

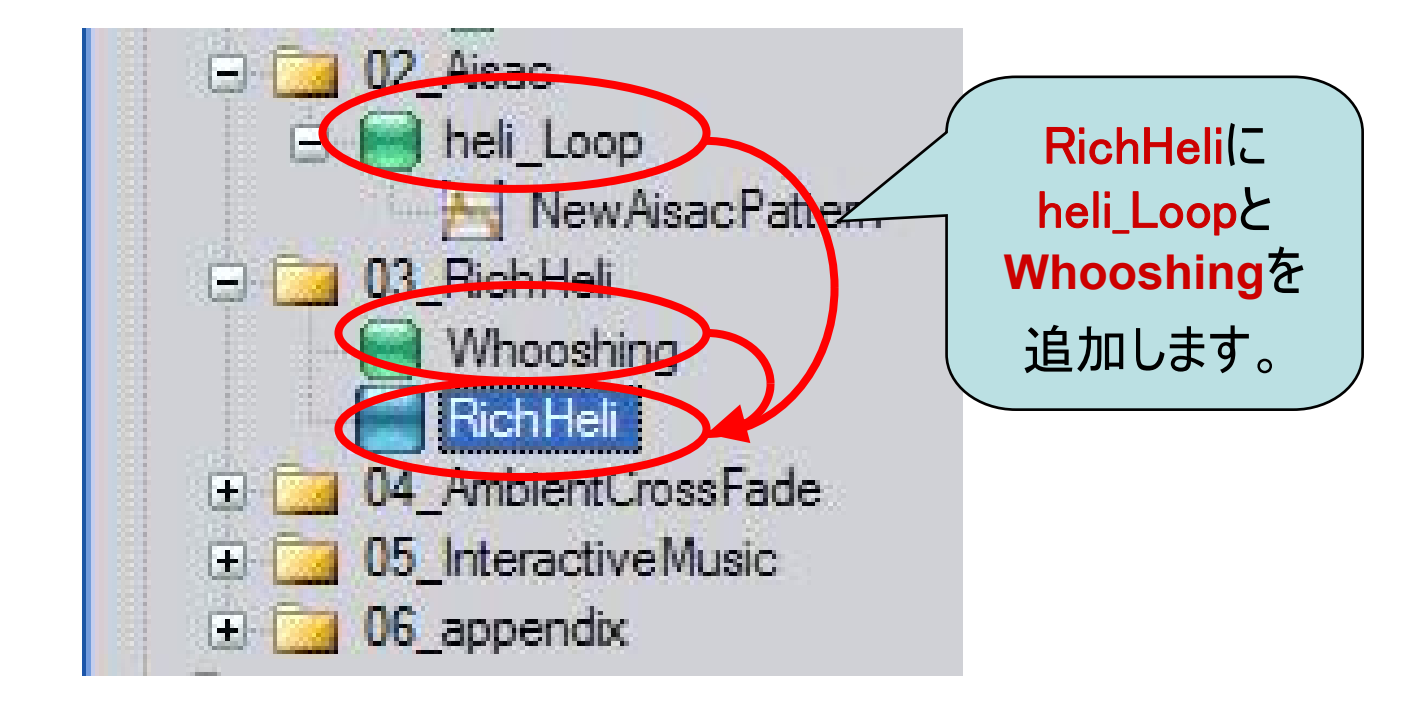

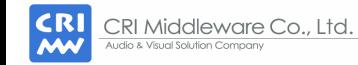

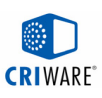

#### [応用]Rich Helicopter (3)

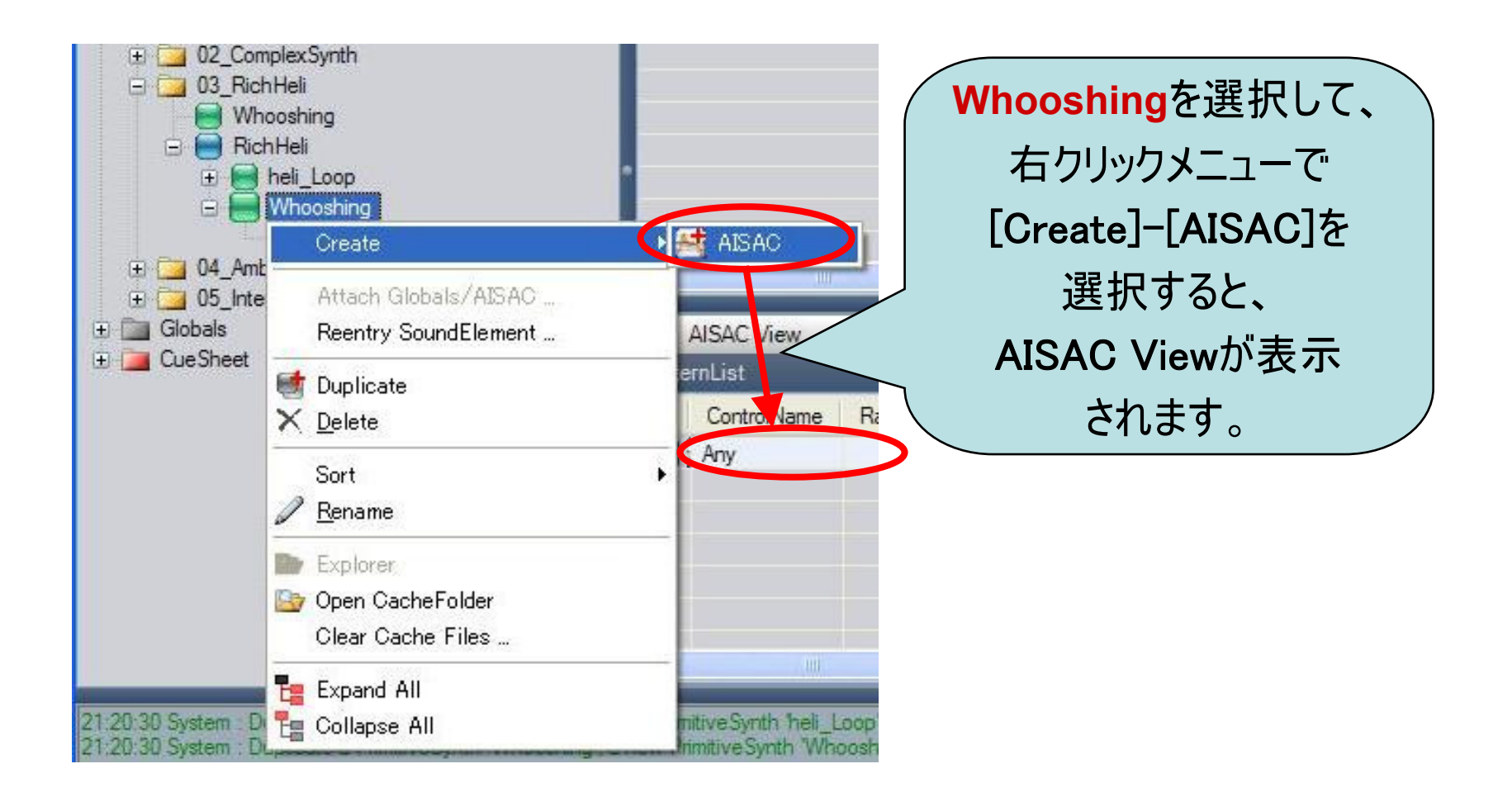

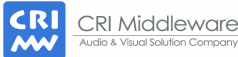

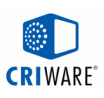

#### [応用]Rich Helicopter (4)

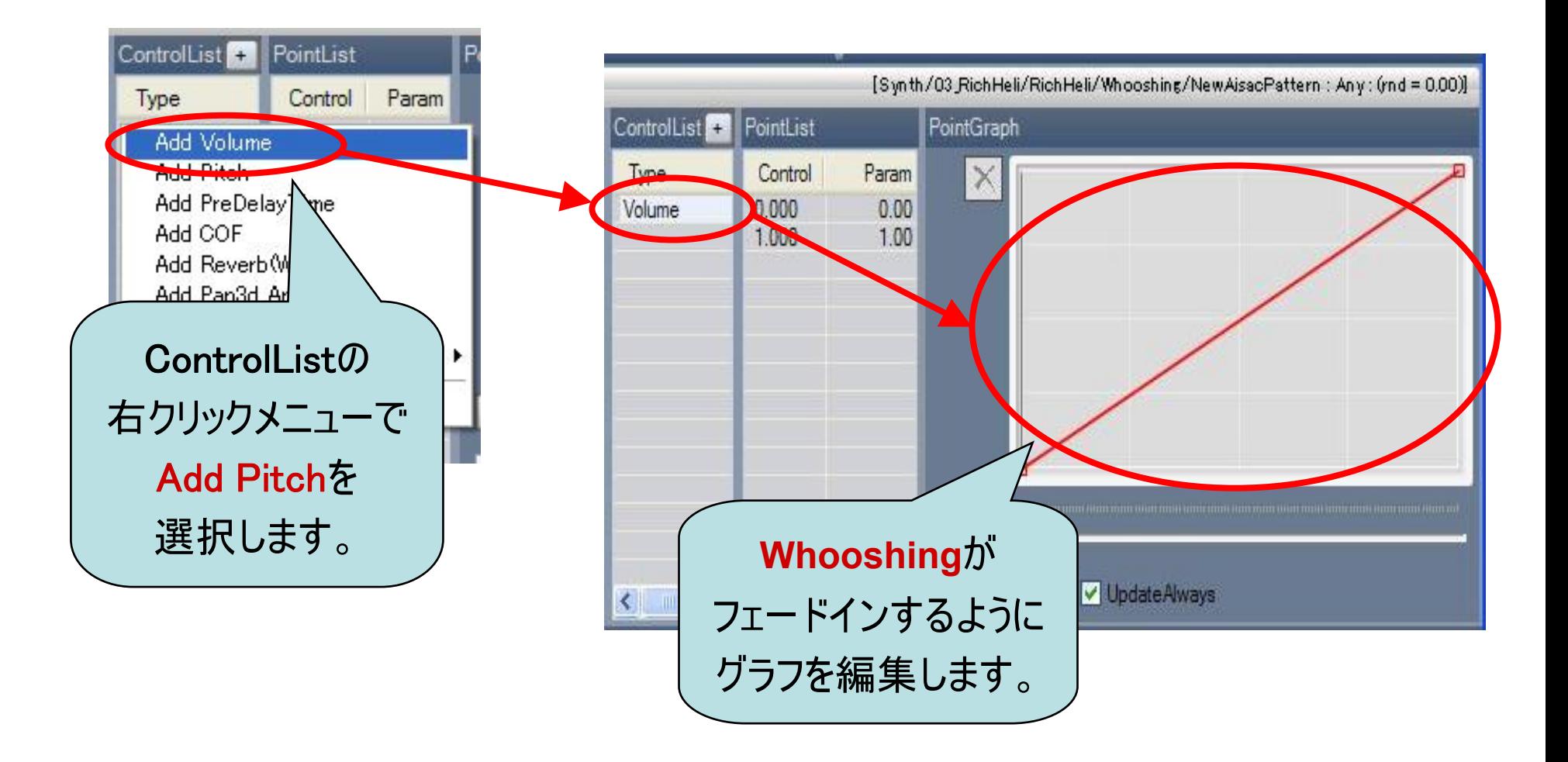

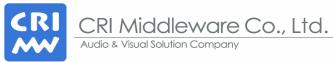

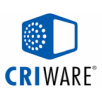

#### [応用]Rich Helicopter (5)

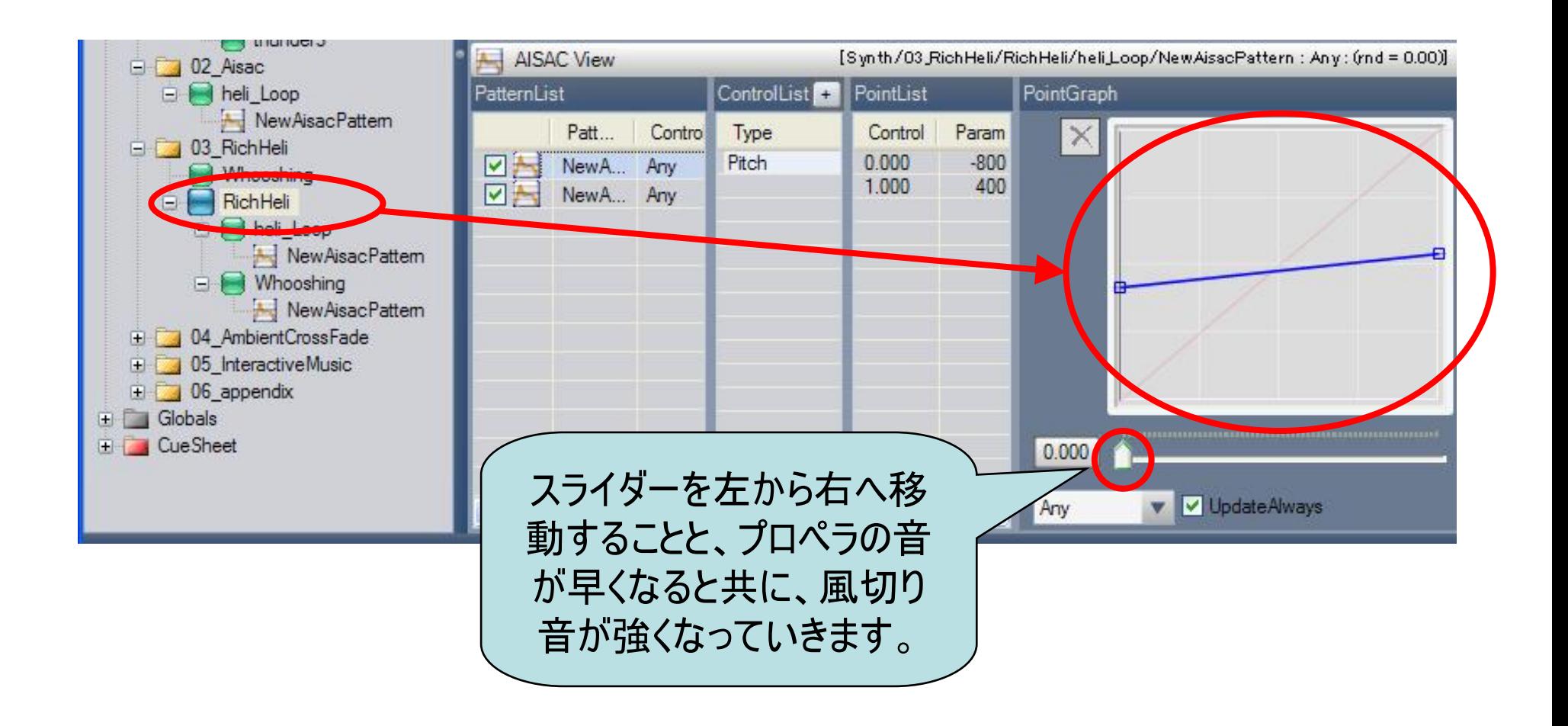

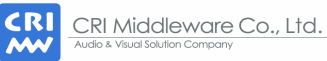

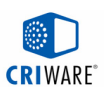

#### [応用]Ambient Cross Fade

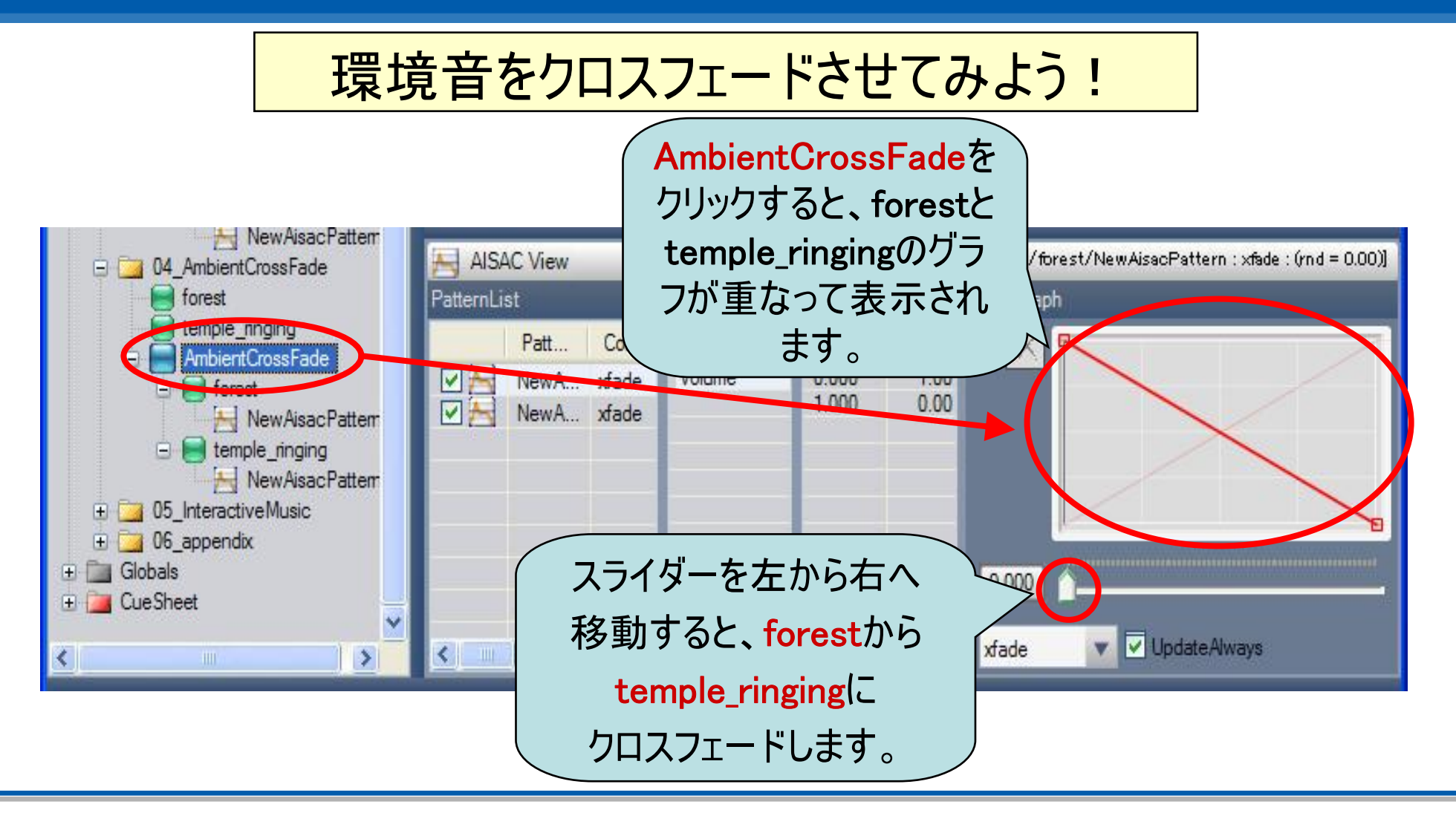

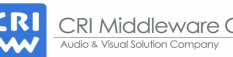

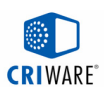

#### [応用]Interactive Music

## 音楽を状況に応じて変化させてみよう!

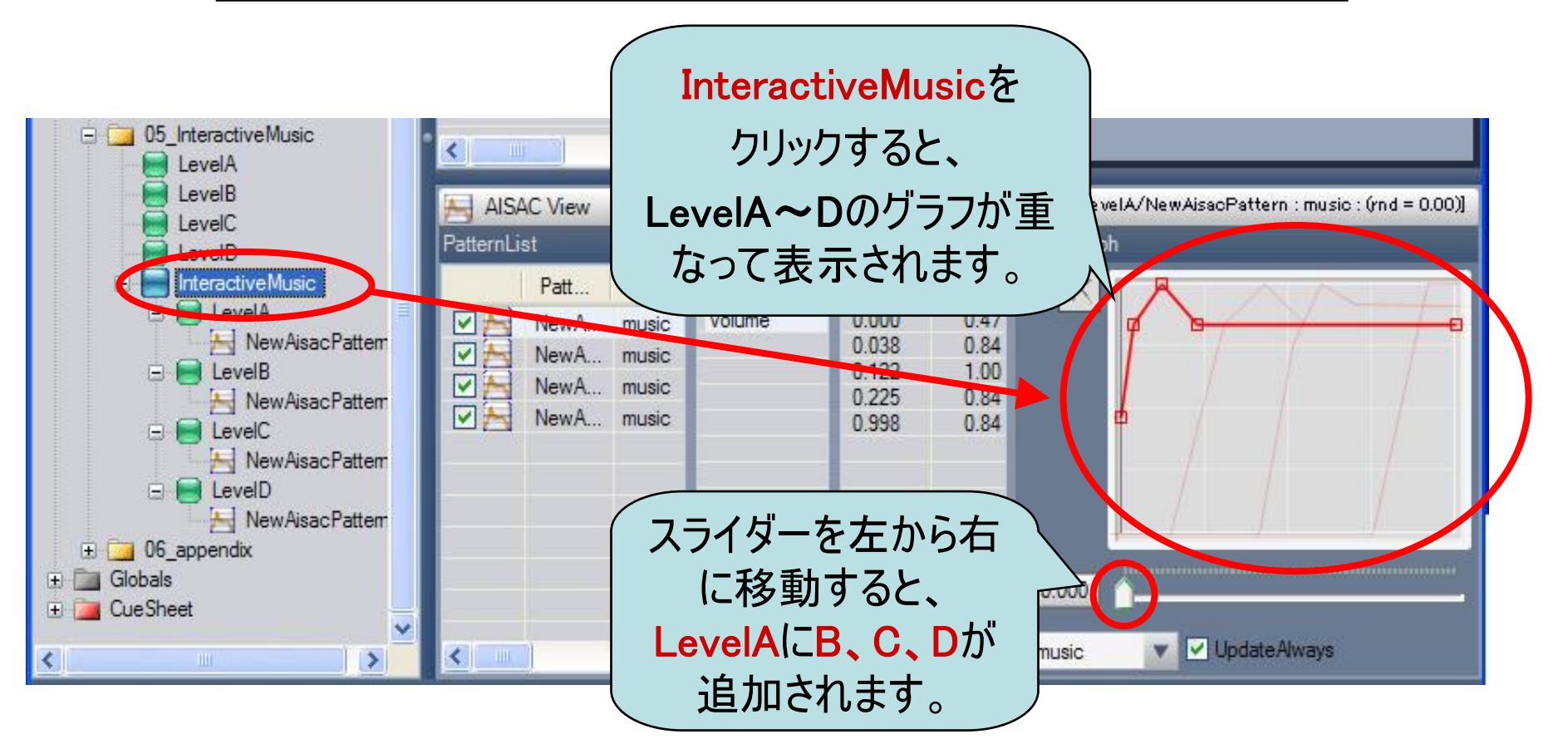

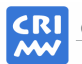

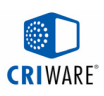

### キューシートの作成 (1)

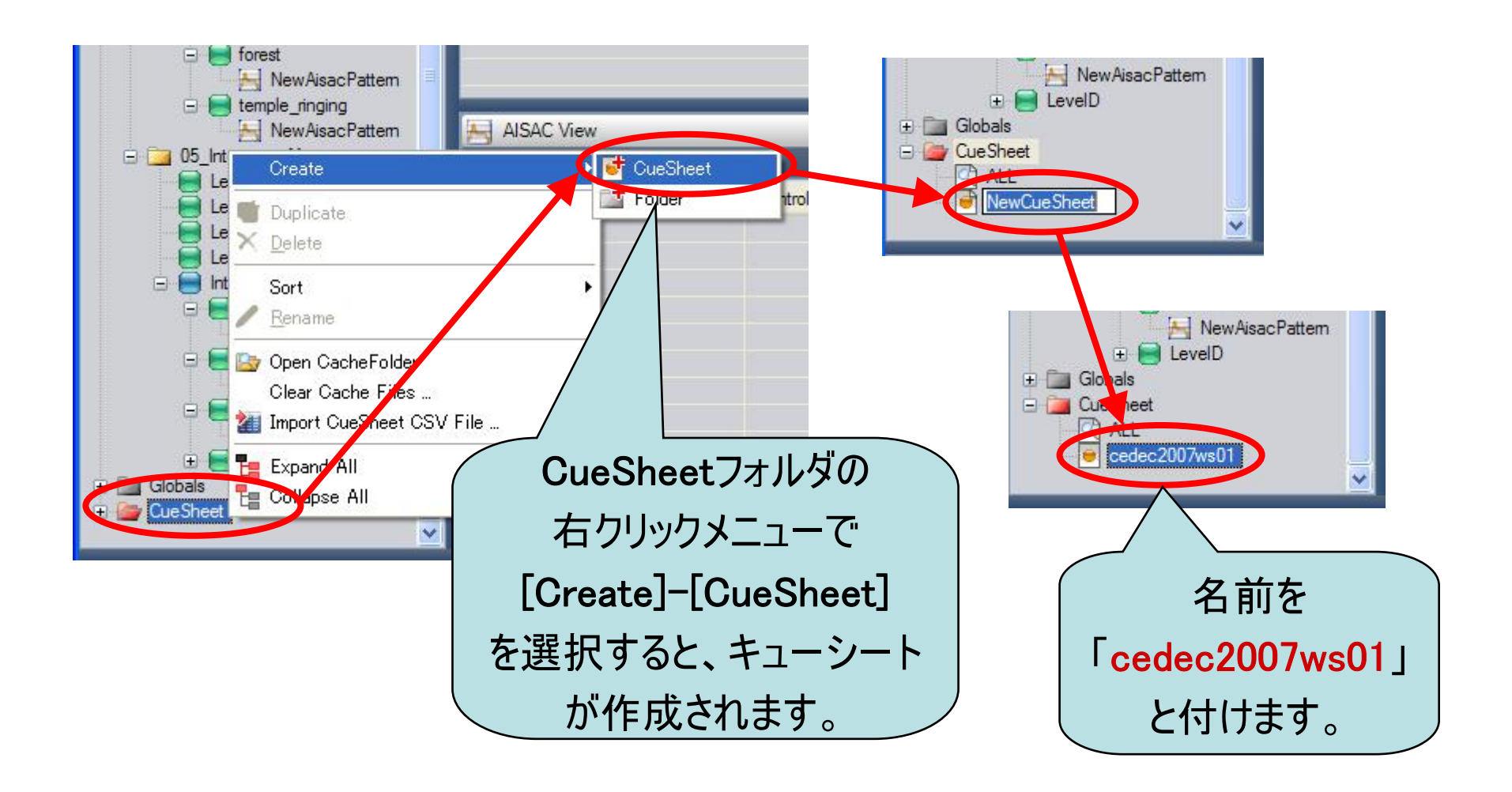

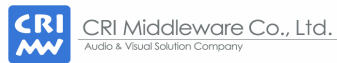

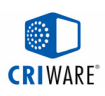

#### キューシートの作成 (2)

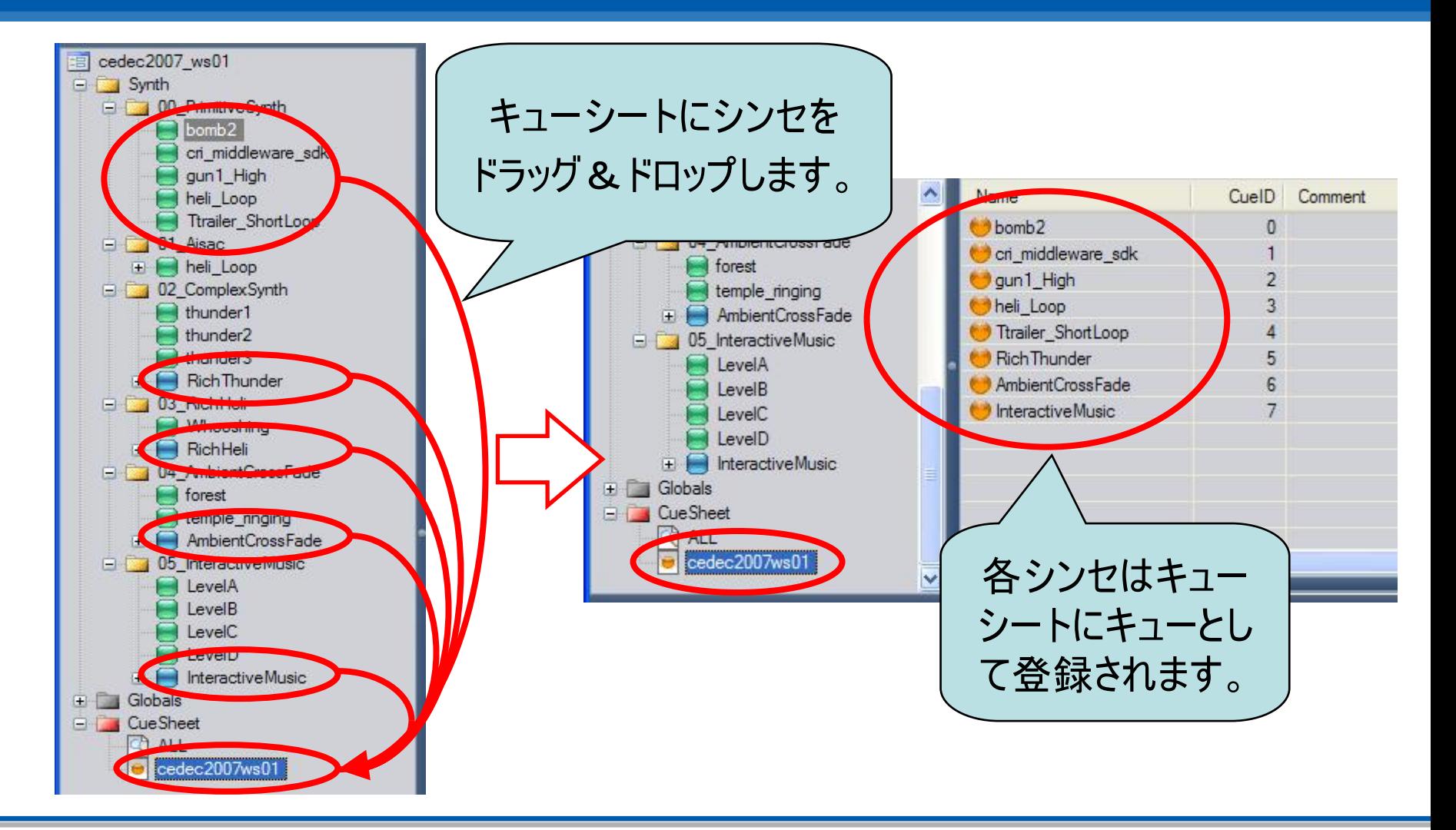

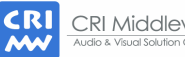

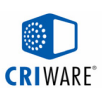

## キューシートバイナリの出力

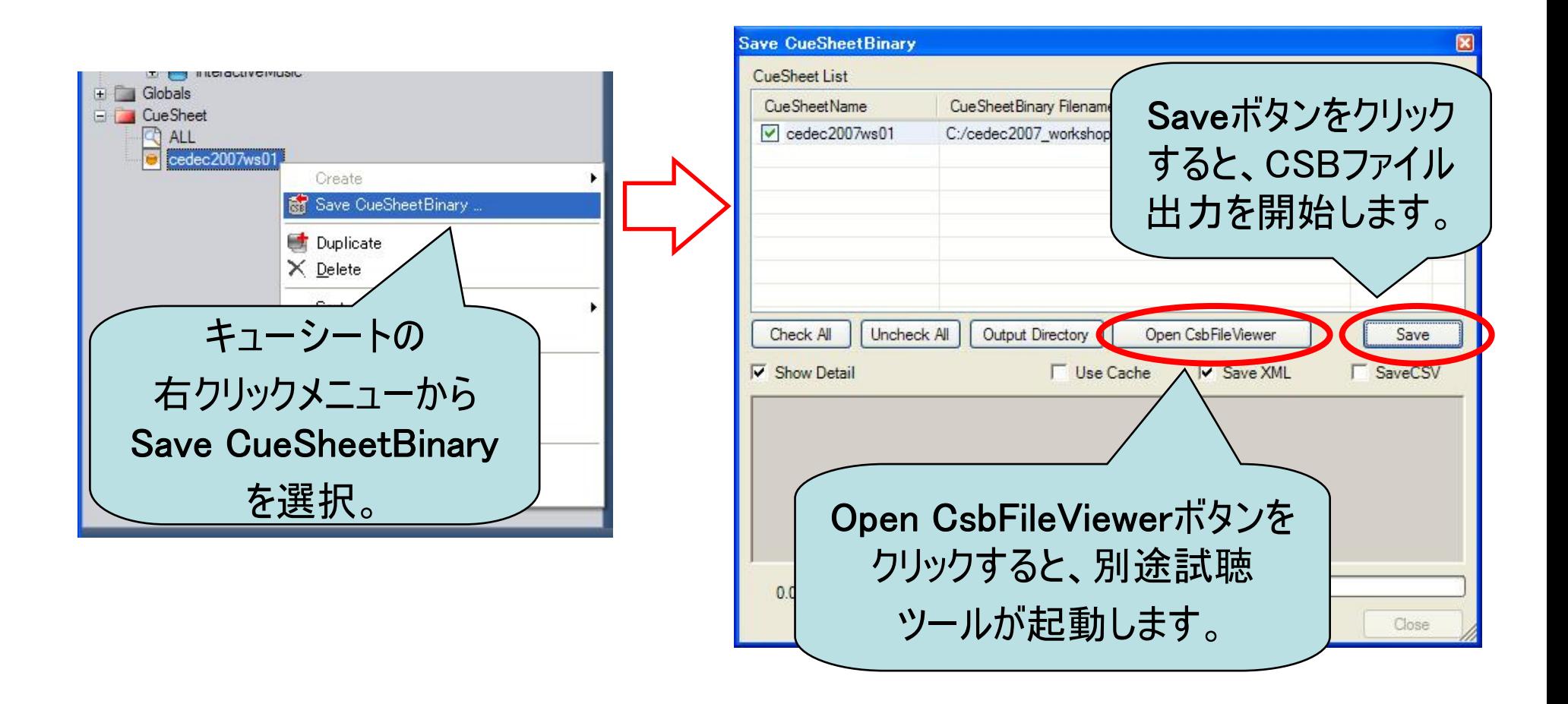

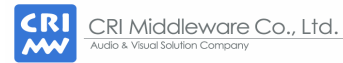

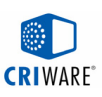

#### CSBファイル試聴ツール (CsbFileViewer)

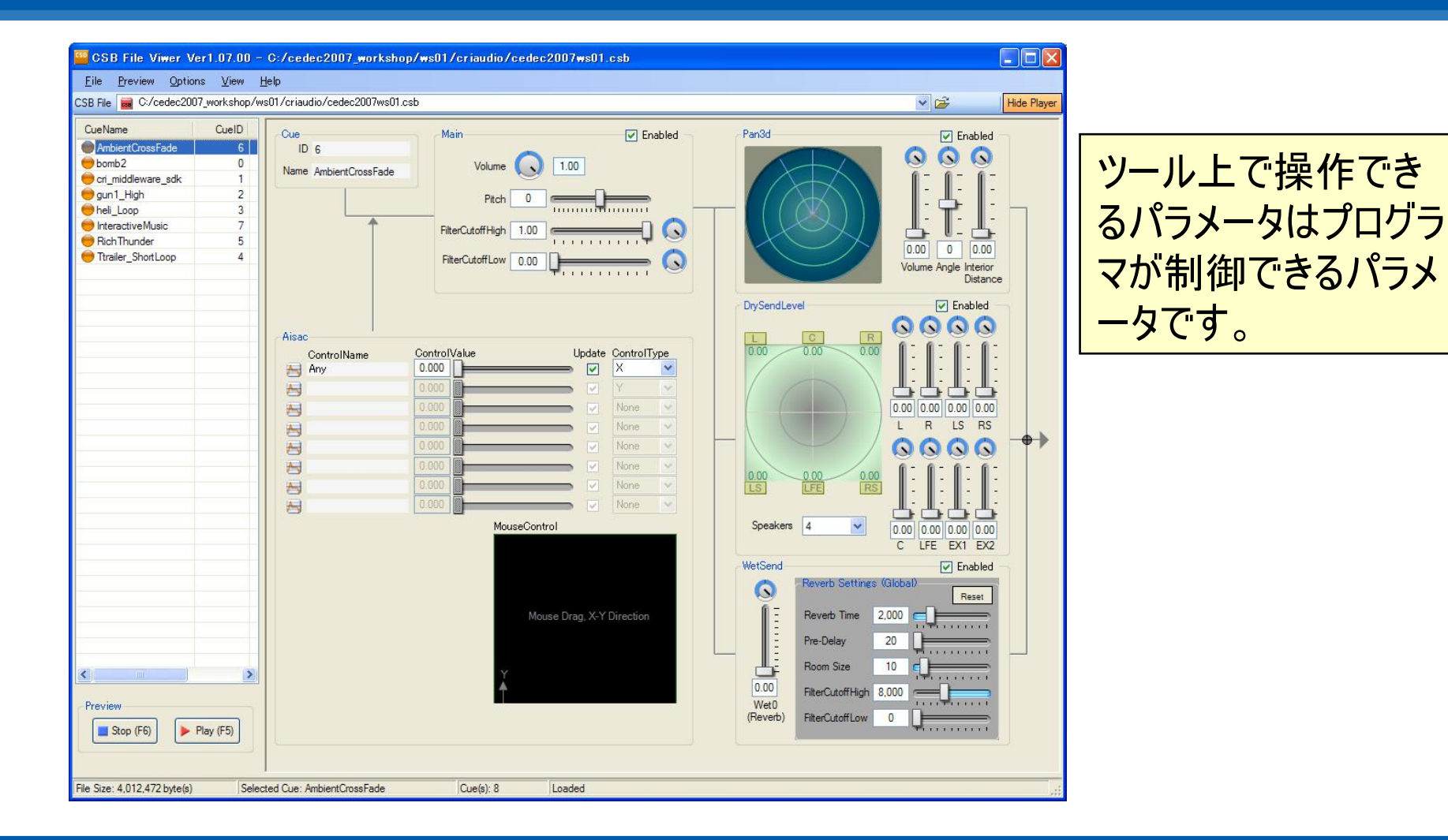

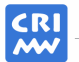

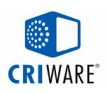

## ライブラリの仕組み

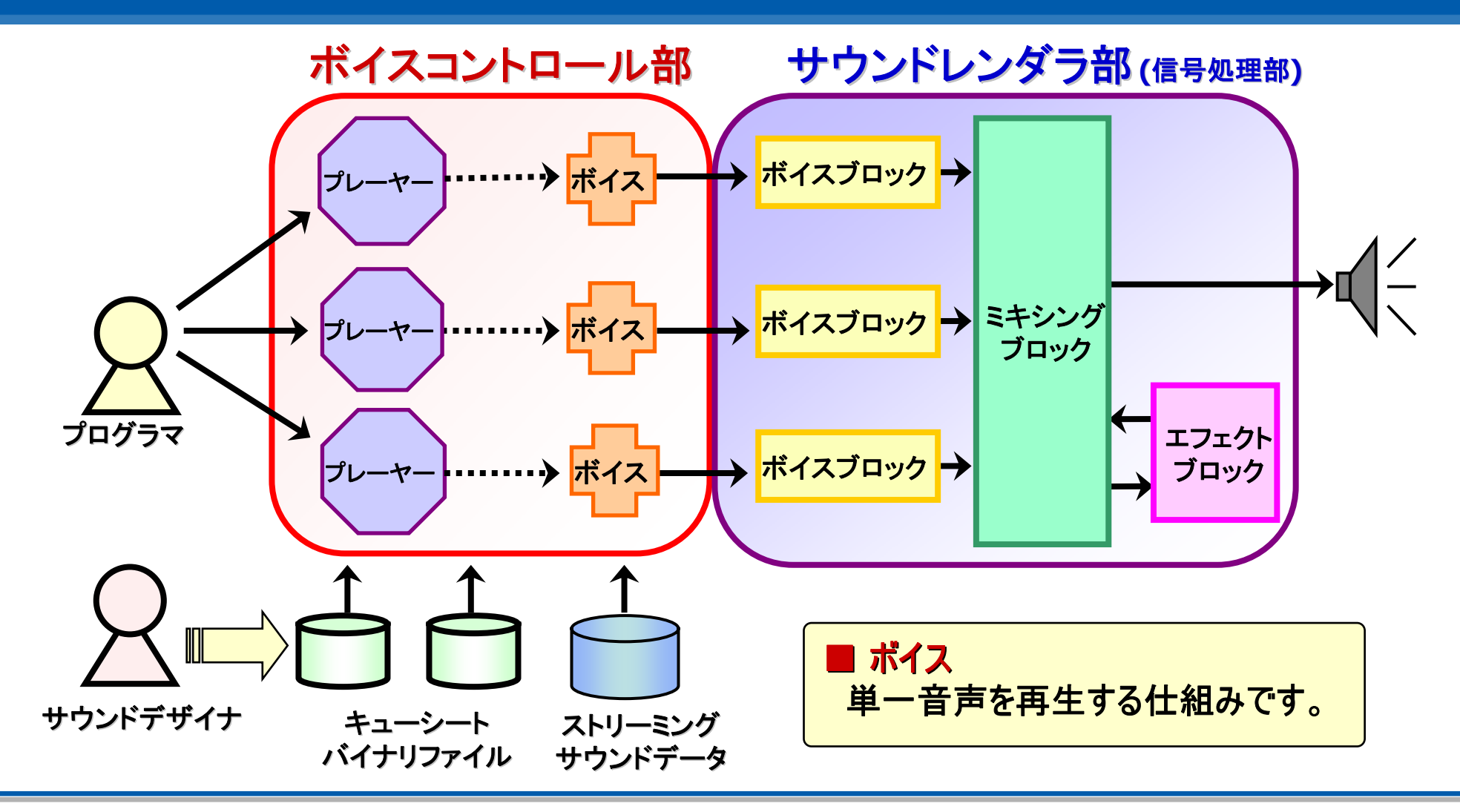
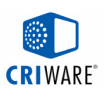

# サンプルプログラム

```
// ①キューシートハンドルの作成
CriAuCueSheet* cuesheet =CriAuCueSheet::Create (heap, err);
// ②キューシートバイナリの読み込み
cuesheet->StartLoadCueSheetBinaryFile ("sample.csb", err);
// ③CRI Audioオブジェクトの作成およびキューシートの登録
CriAuObj* auobj = CriAuObj::Create (heap, sndrndr, "Sample", err);
auobj->AttachCueSheet (cuesheet, err);
// ④効果音再生のリクエスト
auobj->Play ("gun", err);
// ⑤再生状態の監視
for (;;) {
  CriAuObj::ExecuteMain (err); // ⑥内部状態の更新
  if ( auobj->GetPlaybackStatus (err) == auobj->PLAYBACK_STATUS_STOP )
   break;
}
```
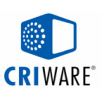

# 実践:CSBファイルを再生してみよう (1)

# ソリューションファイルを開く。

#### **C:¥cedec2007\_workshop¥ws01¥criaudio¥program¥cedec\_ws01.sln**

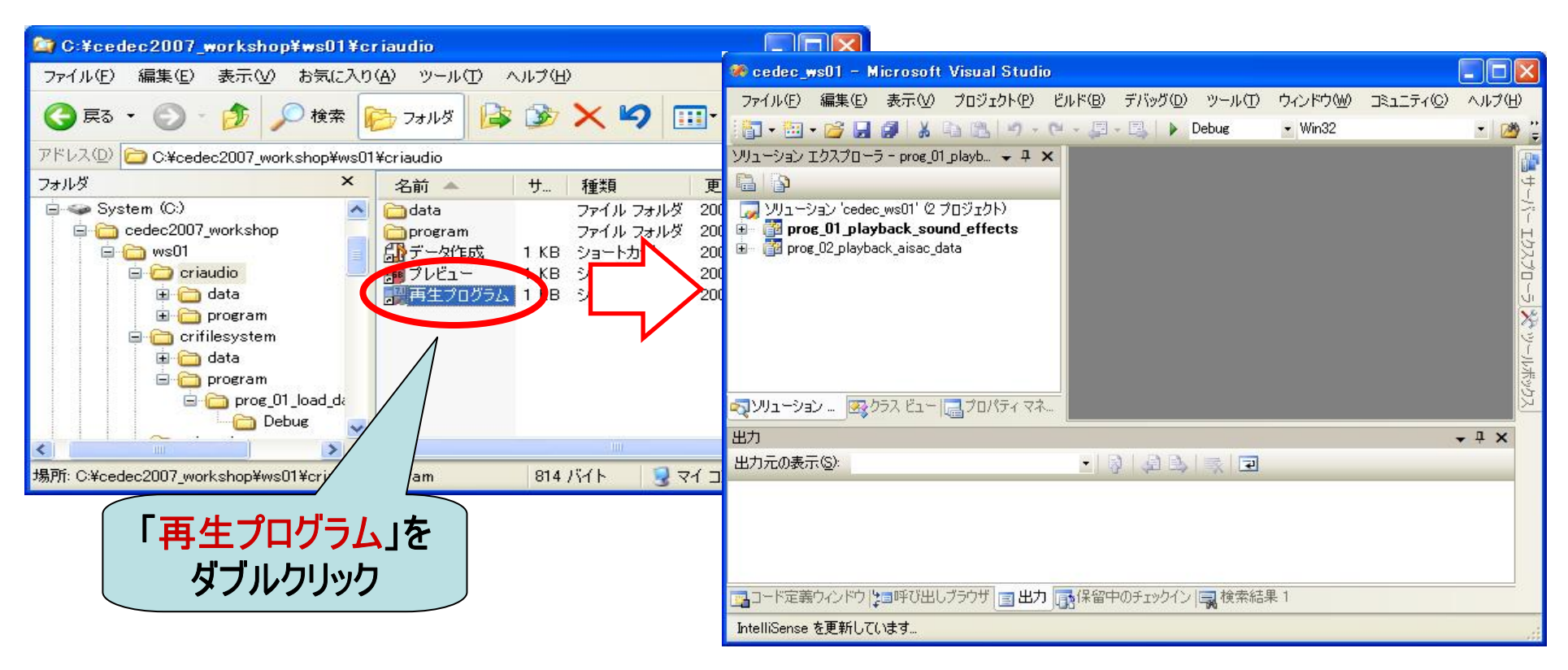

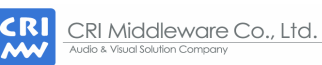

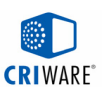

# 実践:CSBファイルを再生してみよう (2)

# プログラムをビルドする。

[ビルド]メニューの[prog\_01\_playback\_sound\_effects のリビルド]を選択。

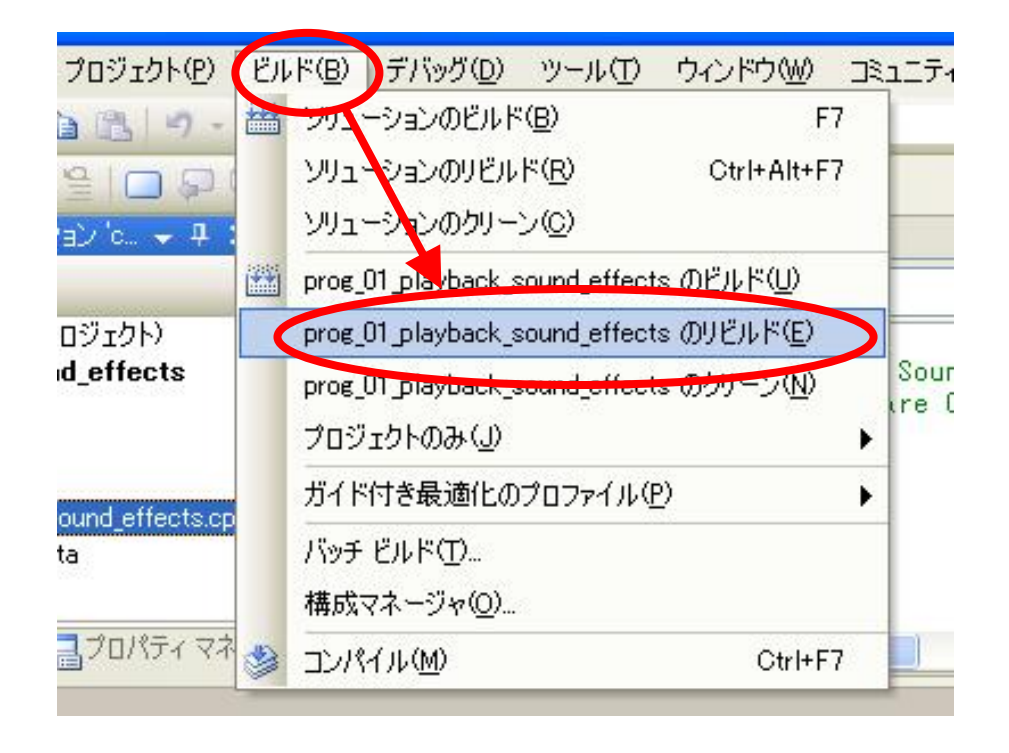

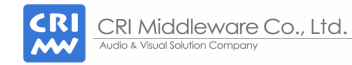

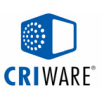

# 実践:CSBファイルを再生してみよう (3)

# プログラムを実行する。

- [デバッグ]メニュー[デバッグ開始]を選択、または[F5]キーを押す。
- プログラム終了は、[ESC]キー。

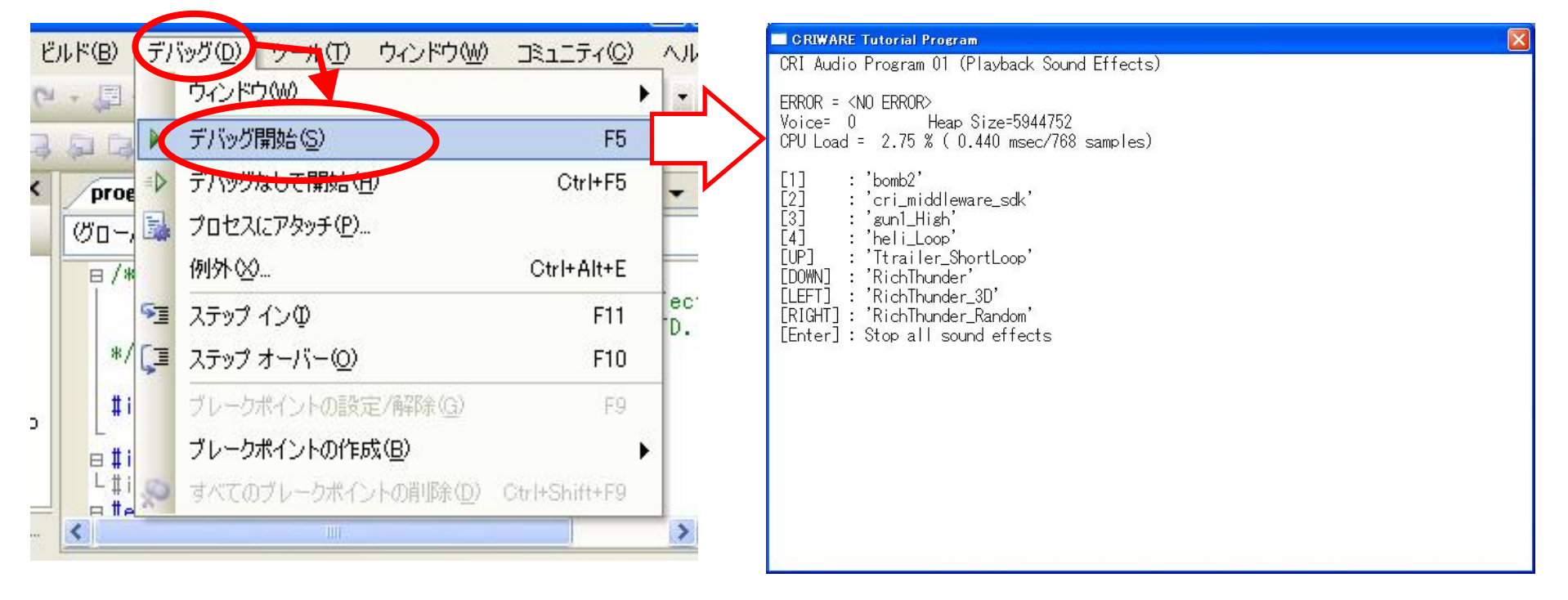

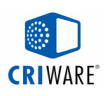

### Wii版とPC版の違い

### ■ ハードウェア版サウンドレンダラ

- Wiiのサウンドハードウェアを利用し、メインCPUの負荷を低く抑えています。

- PC版とは、CSBファイルの互換性がありません。

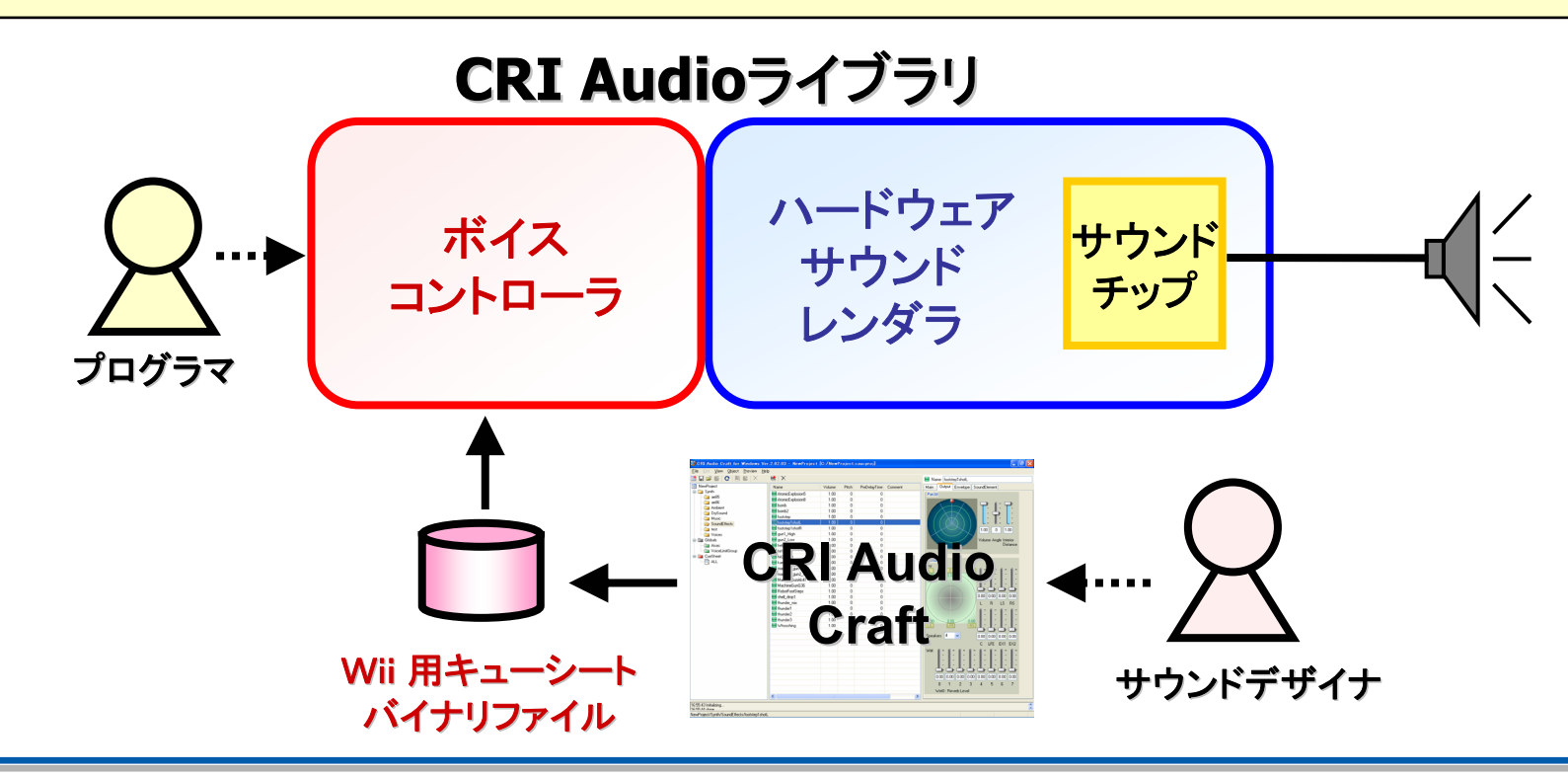

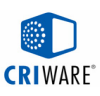

### ターゲットの設定

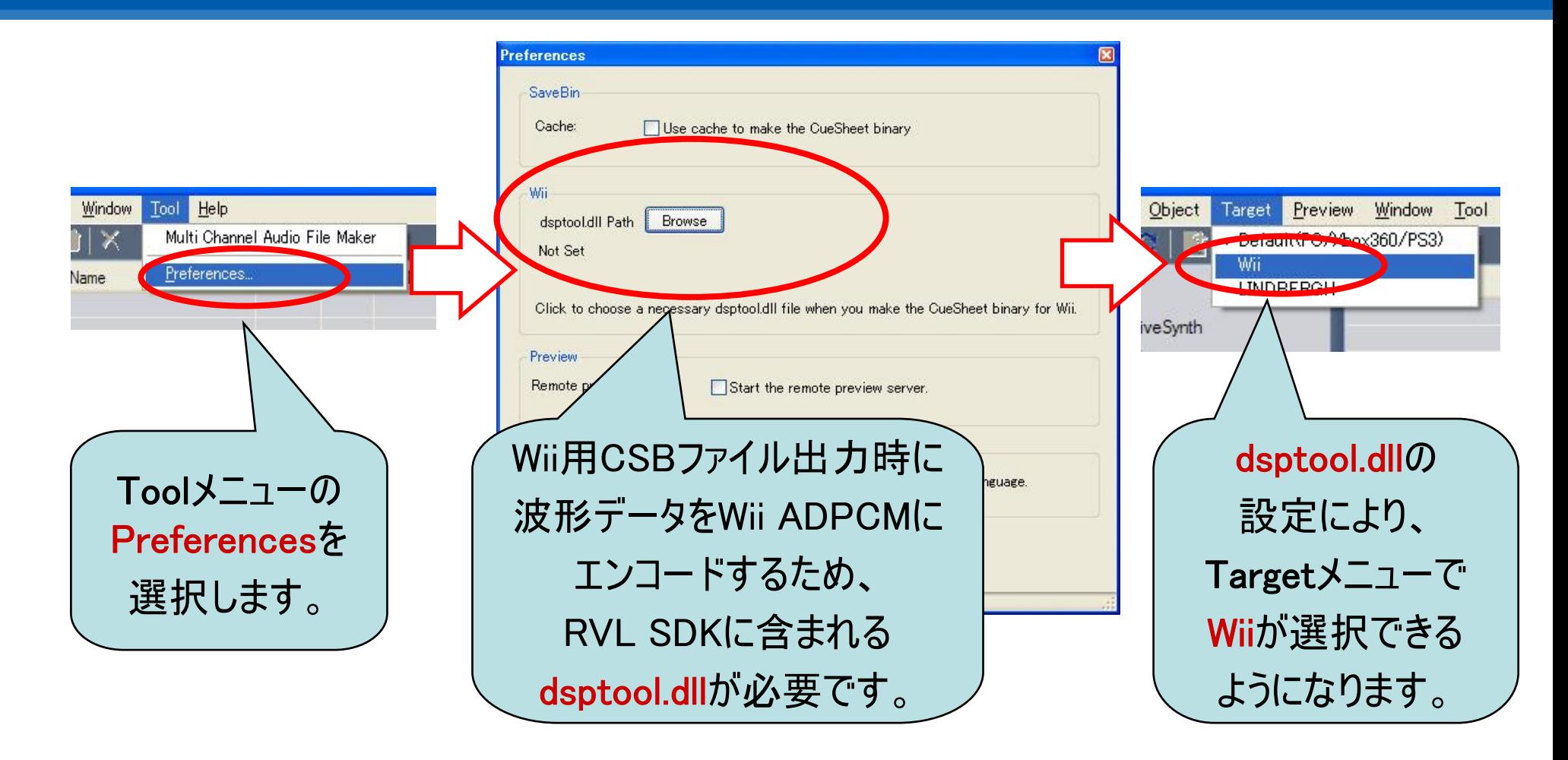

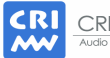

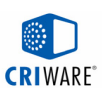

# Wii用キューシートバイナリの出力

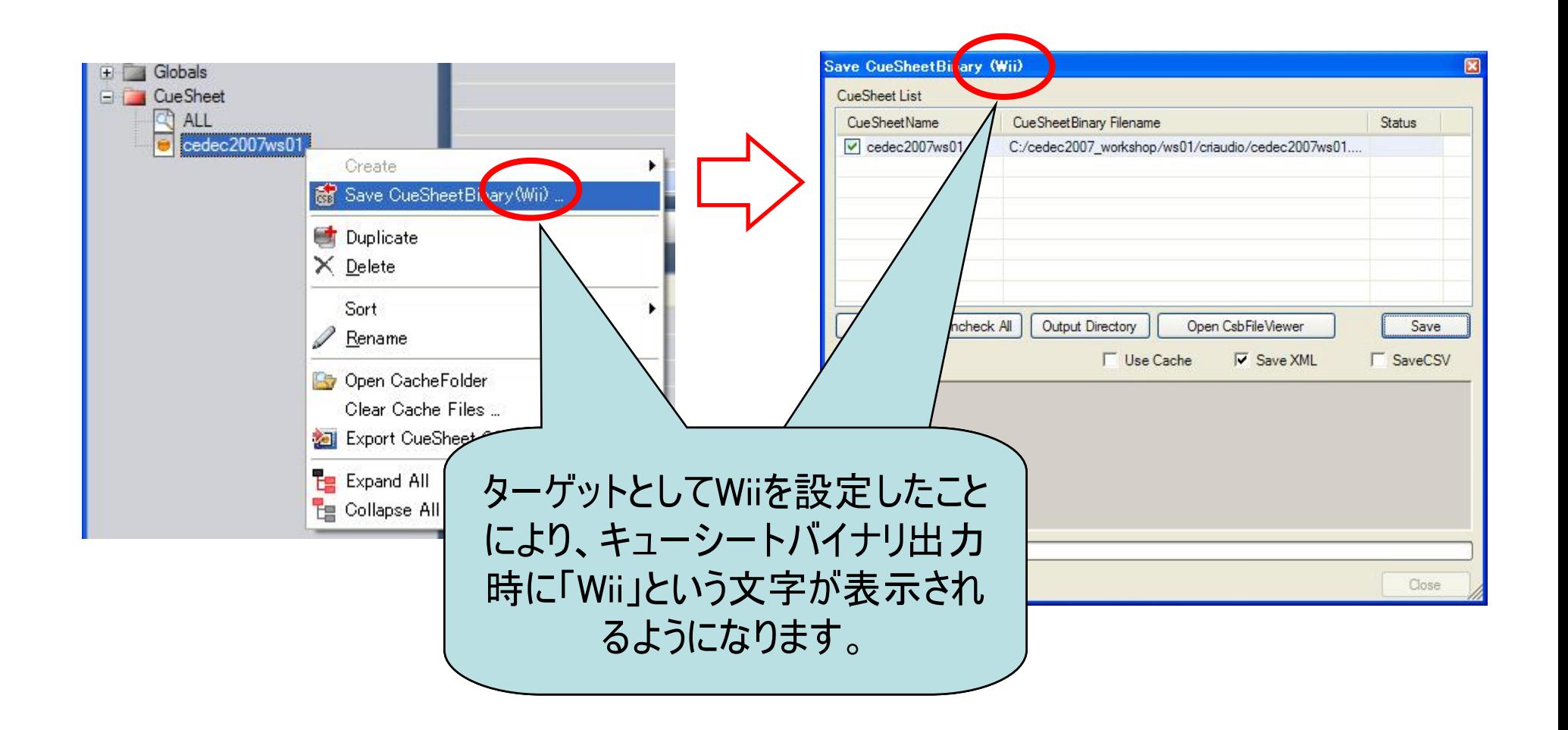

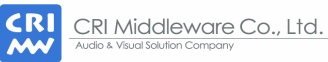

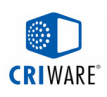

# 実機プレビュー (1)

# 連動プレビュー CRI Audio Craftで作成したデータを、すぐにNDEVで再生することができます。

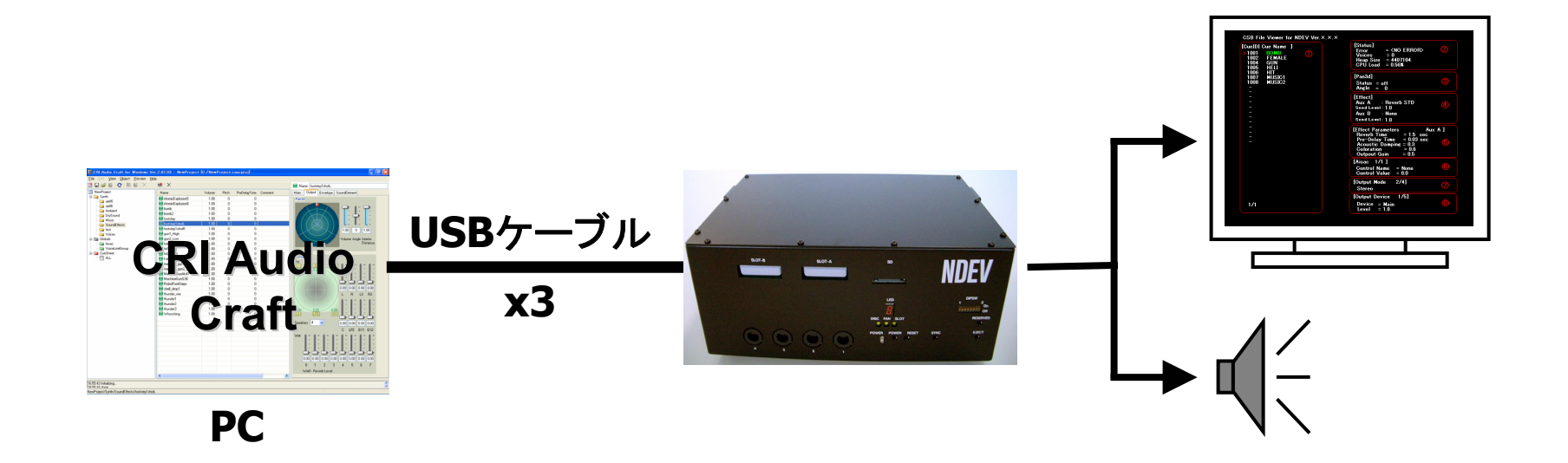

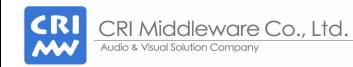

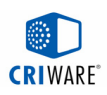

### 実機プレビュー (2)

### **CSB File Viewer for NDEV**

CRI Audio Craftで作成したCSBファイルをNDEVで再生確認することができます。 ・Wiiリモコンからの再生

- ・リアルタイム3Dパンニング
- ・エフェクトパラメータの変更
- 1001 BONA **NDEV** E Wii 用キューシート バイナリファイル

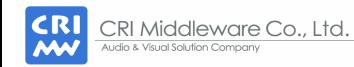

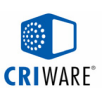

# Wiiリモコンで再生する音声の音質向上

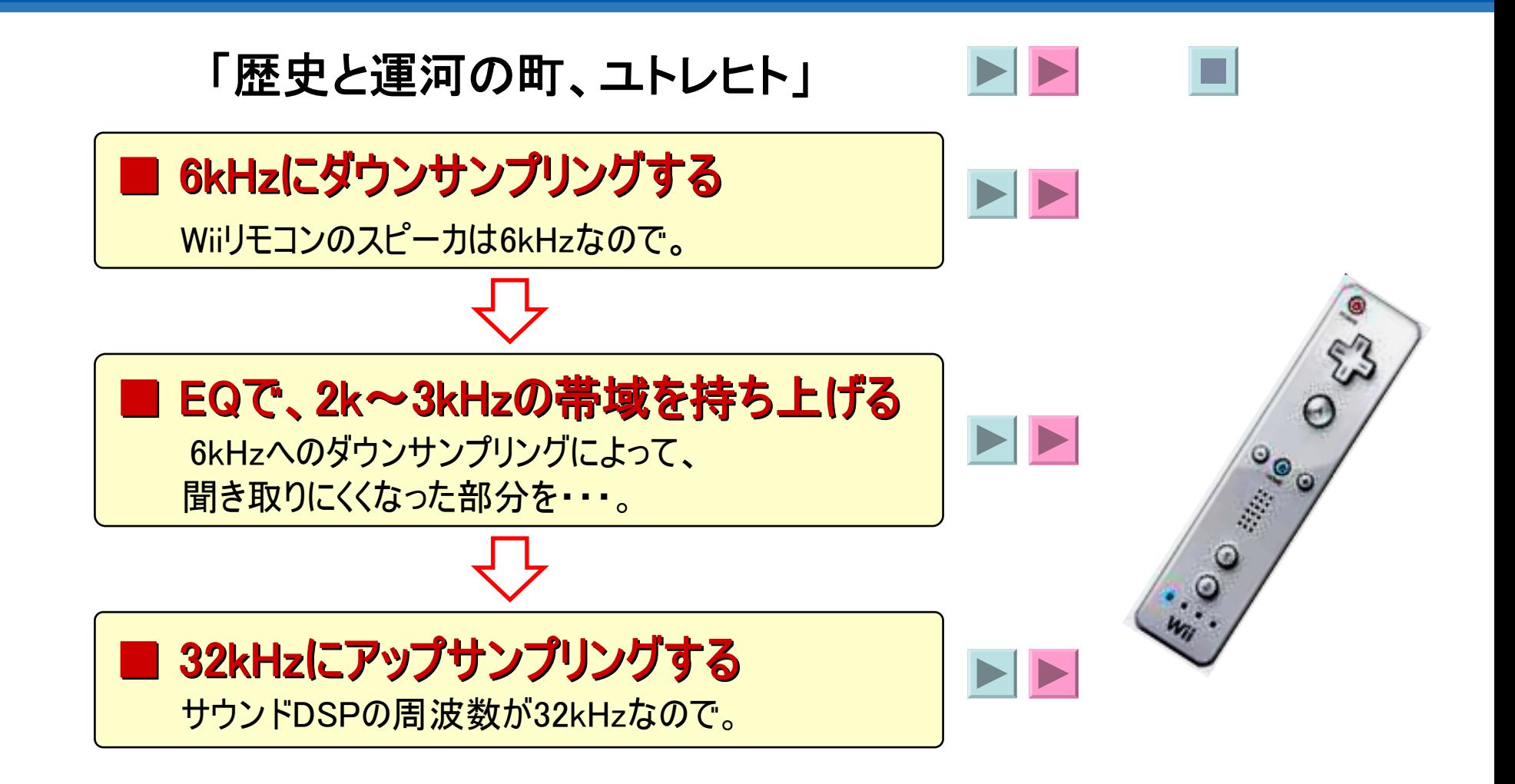

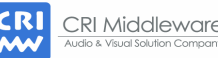

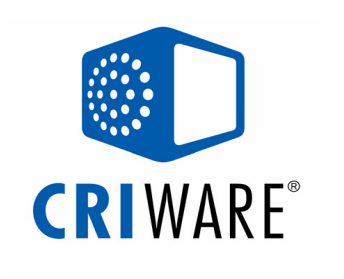

# 『シネマスタジオ』編

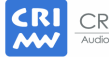

CRI Middleware Co., Ltd. Audio & Visual Solution Company

本資料に記載の情報や画像などのコンテンツに対する著作権・知的財産権は、 株 式会社CRI・ミドルウェアに帰属します。ま た、当社以外の会社名や製品名は、それ ぞれ各社の登録商標または商標です。 各種コンテンツの無断転載・再配布は禁止します。

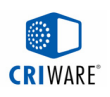

### シネマスタジオ編の目次

- ・シネマスタジオとは
- ・シネマスタジオの特長
- ・ワークフロー
- ・実践エンコード:基本編
- ・ライブラリの仕組み
- ・実践プログラム:単純再生、基本API
- ・実践エンコード:ワイドテレビ用/マルチリンガル
- ・ワイドテレビ用ムービの仕組み
- ・実践プログラム:チャプタースキップ(連結再生)

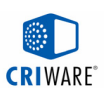

# 『シネマスタジオ』とは?

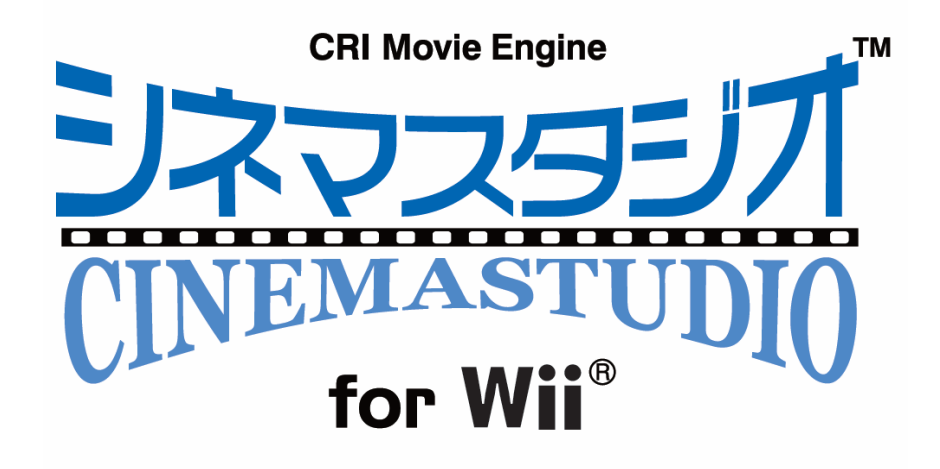

### ■CRI Movie Engine 『シネマスタジオ』について

 弊社における長年に渡る動画技術の研究成果を集約した、 高画質動画再生システムです。

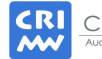

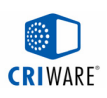

# 主な特長

### ■ 独自コーデックにより高画質ムービーを実現!

- 独自コーデックにより画質・音質を維持しながら高度に圧縮。
- Wiiのポテンシャルを最大限引き出すようチューニング。

### ■ ウィザード形式エンコーダでムービーをラクラク作成!

- ウィザードで最適なパラメータを自動的に決定し、エンコードを行います。
- ムービー作成フローがシンプルになり、作業効率が大幅にアップします。

### ■ ワイドTVに簡単に対応!

- ワイドTVで画面いっぱいにムービーを表示することができます。 画面に黒帯が表示されたりピクセルアスペクト比が変わることはありません。

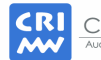

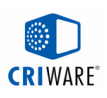

# その他の特長と機能

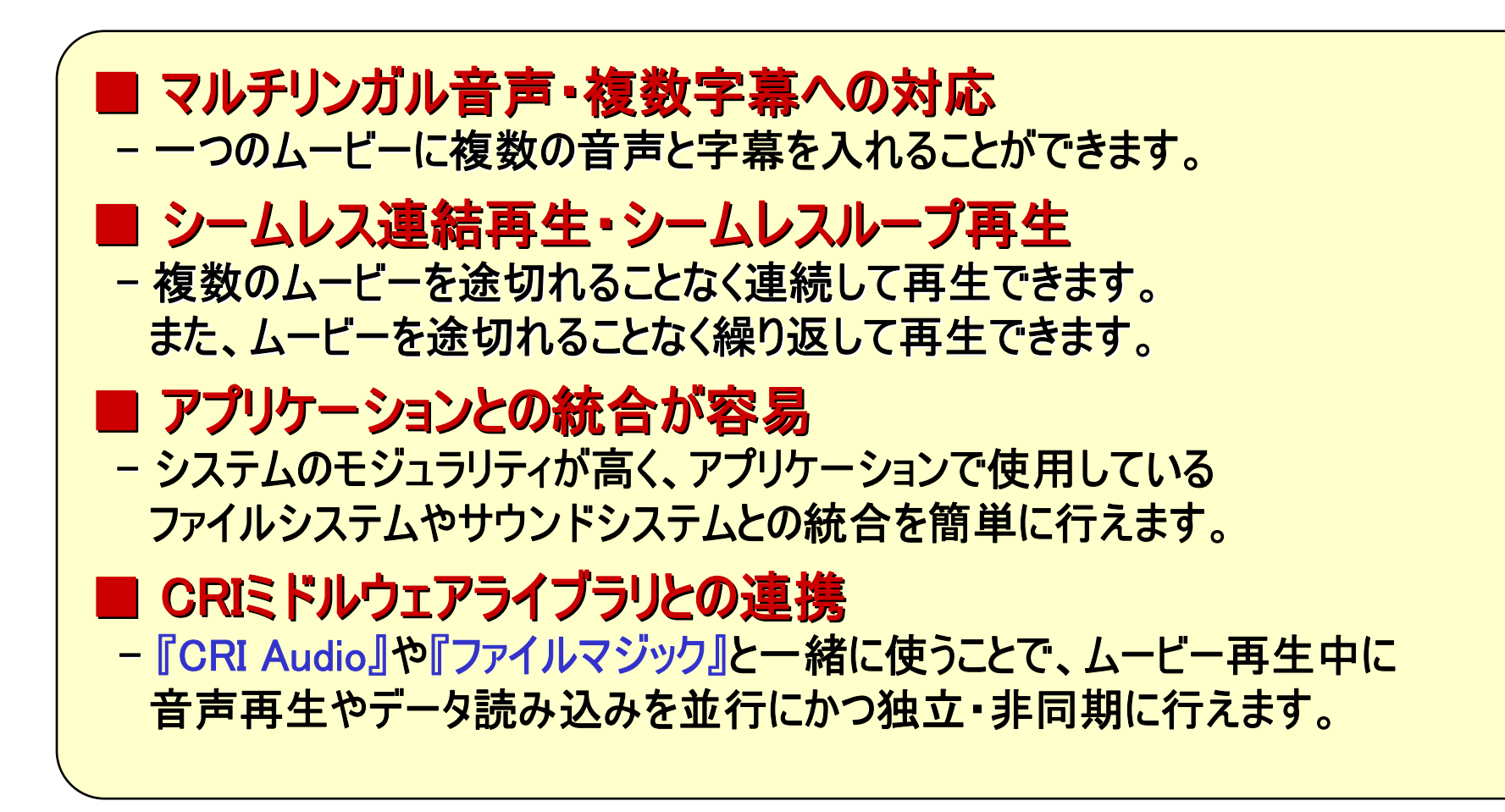

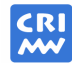

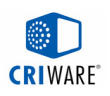

### 高画質ムービー

### ■独自コーデックにより高画質ムービーを実現!

- 独自コーデックにより画質・音質を維持しながら高度に圧縮 →CRI Sofdecで培われた動画技術をさらにブラッシュアップ。
- Wiiのポテンシャルを最大限引き出すようチューニング →アセンブラによる最適化、マルチレッドによる処理の高効率化など。

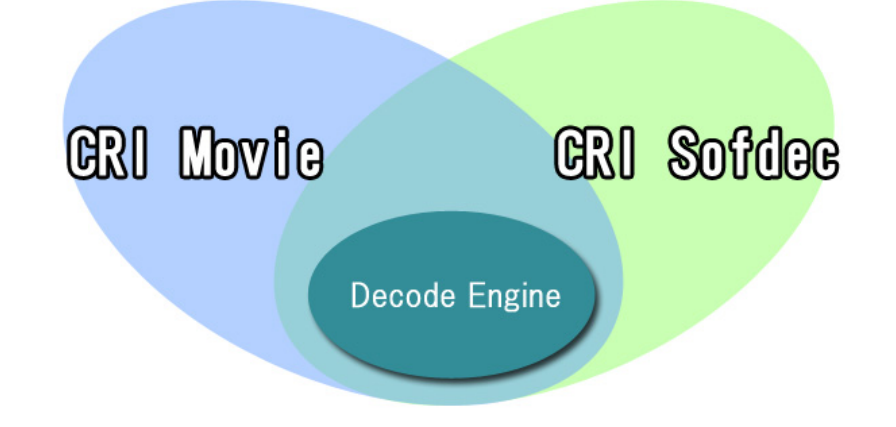

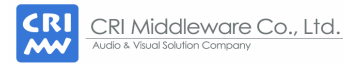

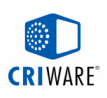

### シネマスタジオ と CRI Sofdec

### ■ CRI Movie 『シネマスタジオ』

- メモリ使用量/CPU負荷を改善した新規ミドルウェア。
- ユーザ独自のファイルシステム/サウンドシステムへの容易な統合。
- CRI Audio、ファイルマジック との連携。

### ■ CRI Sofdec

- マルチプラットフォーム対応。
- CRI ADX との連携で全自動なファイル読み込み/サウンド処理。
- アルファムービ再生やその他 細かなオプション機能。

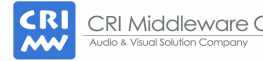

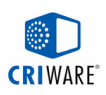

# エンコードツール

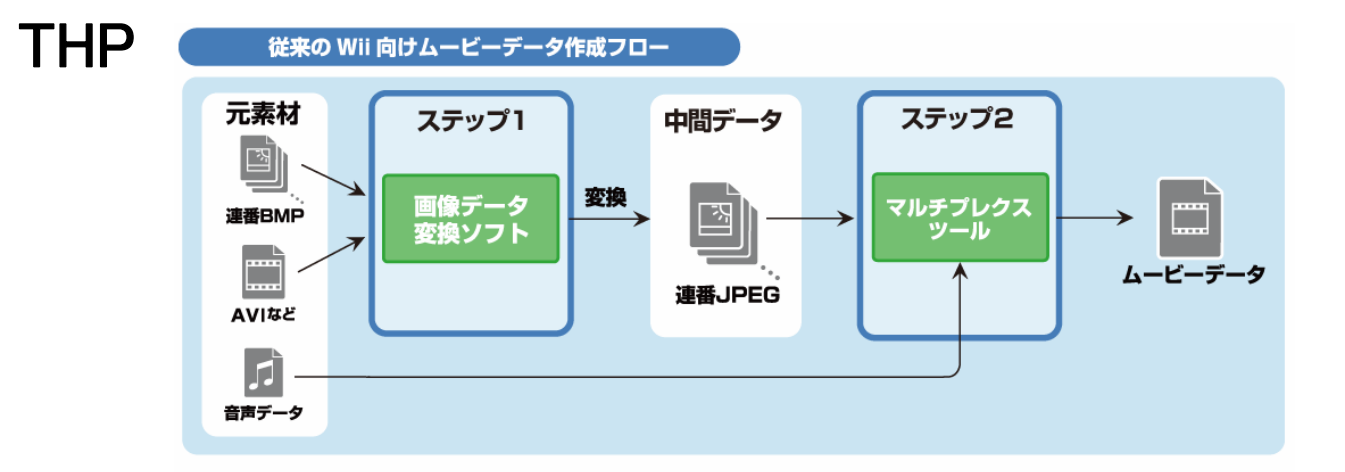

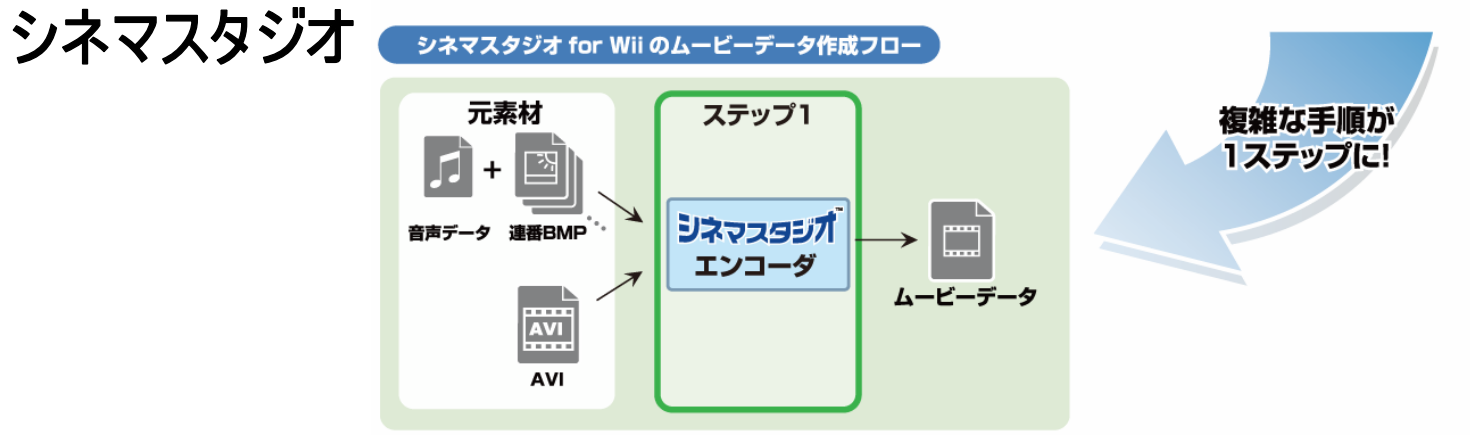

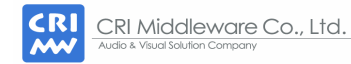

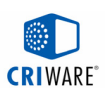

# エンコードしたムービファイルのサイズ

### ■ シネマスタジオ と THP のファイルサイズ比較

# シネマスタジオでエンコードしたムービファイルのサイズは、 シネマスタジオでエンコードしたムービファイルのサイズは、 THPとくらべて 約2/3~半分 になります。

その代わり、デコード負荷は **THP** の約倍になります。

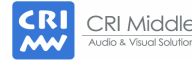

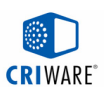

### 実践エンコード:基本編 (0/7)

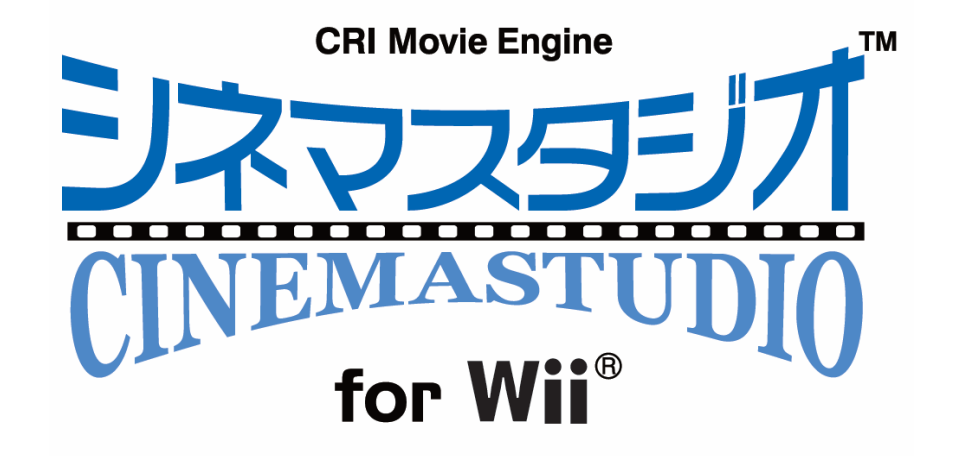

■ まずはムービを1本、エンコードしてみよう。 エンコードツールを使って AVIファイルからシネマスタジオ用のムービファイルを作ります。

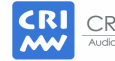

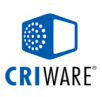

# 実践エンコード:基本編 (1/7)

### ■ エンコーダの起動

#### - C:/cri/tools/crimovie\_wii/CriMovieEncWiz\_Wii.exe

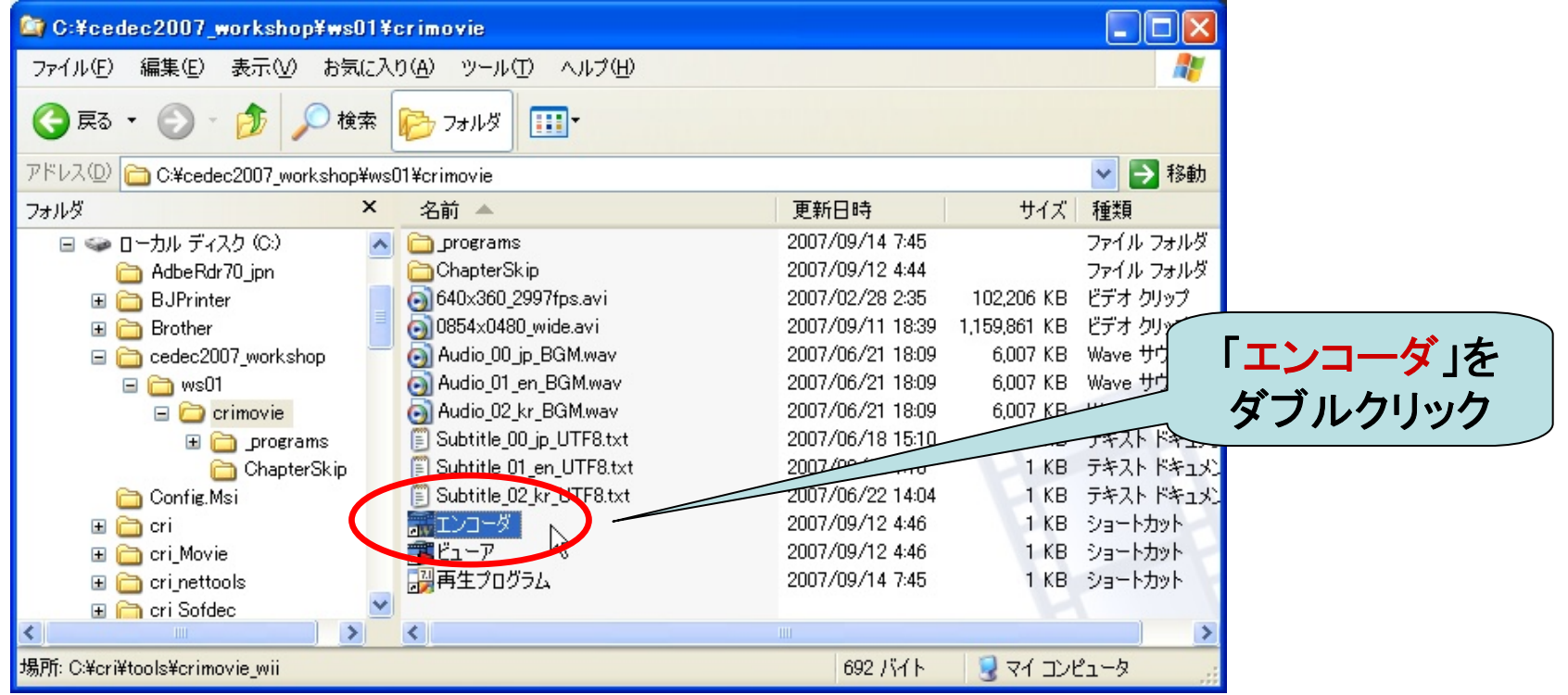

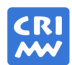

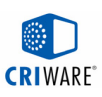

# 実践エンコード:基本編 (2/7)

### ■ ビデオ素材の指定

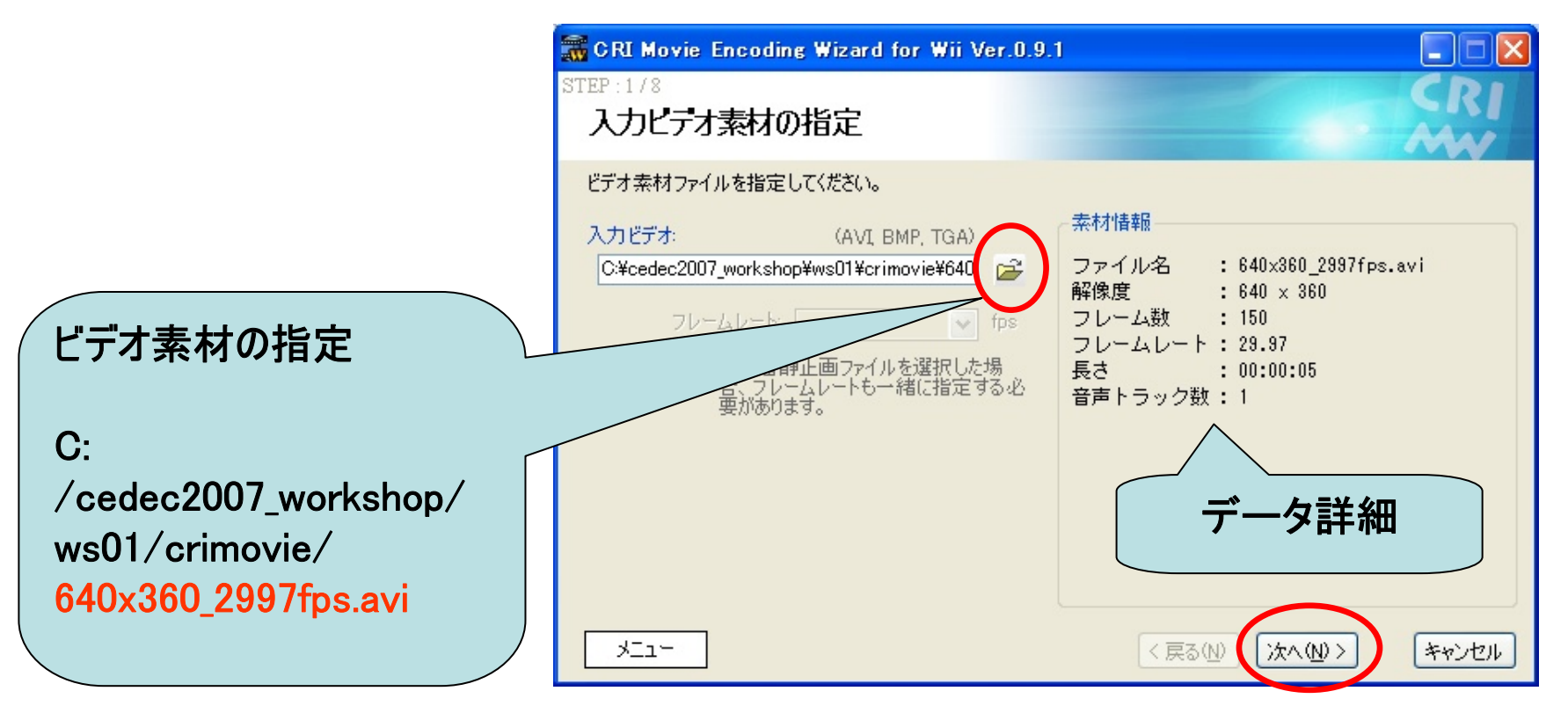

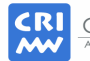

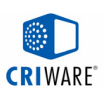

# 実践エンコード:基本編 (3/7)

### ■ ワイド支援、オーディオ、字幕

ワイド支援なし、オーディオはAVI内のデータを。字幕は無し。

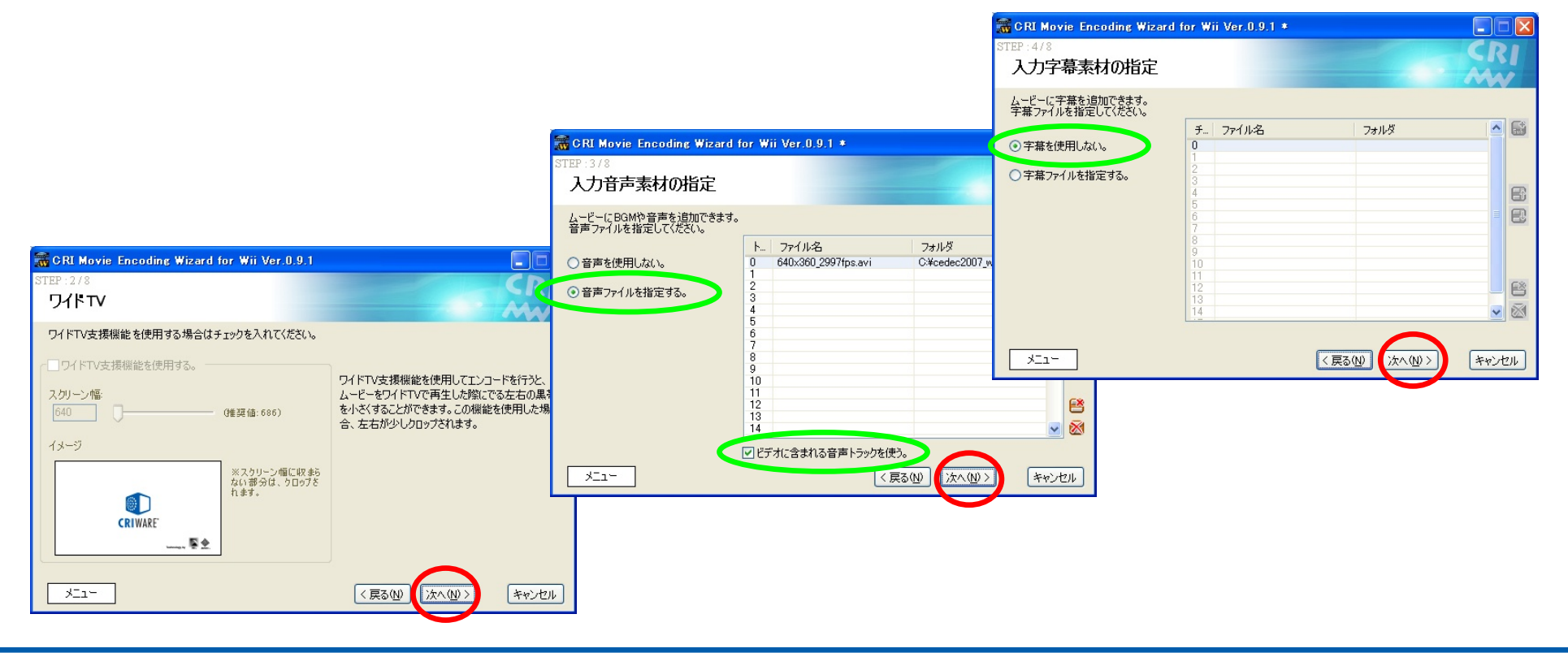

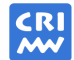

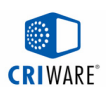

# 実践エンコード: 基本編 (4/7)

### ■ 画質(ビットレート)の指定

おまかせ:高画質

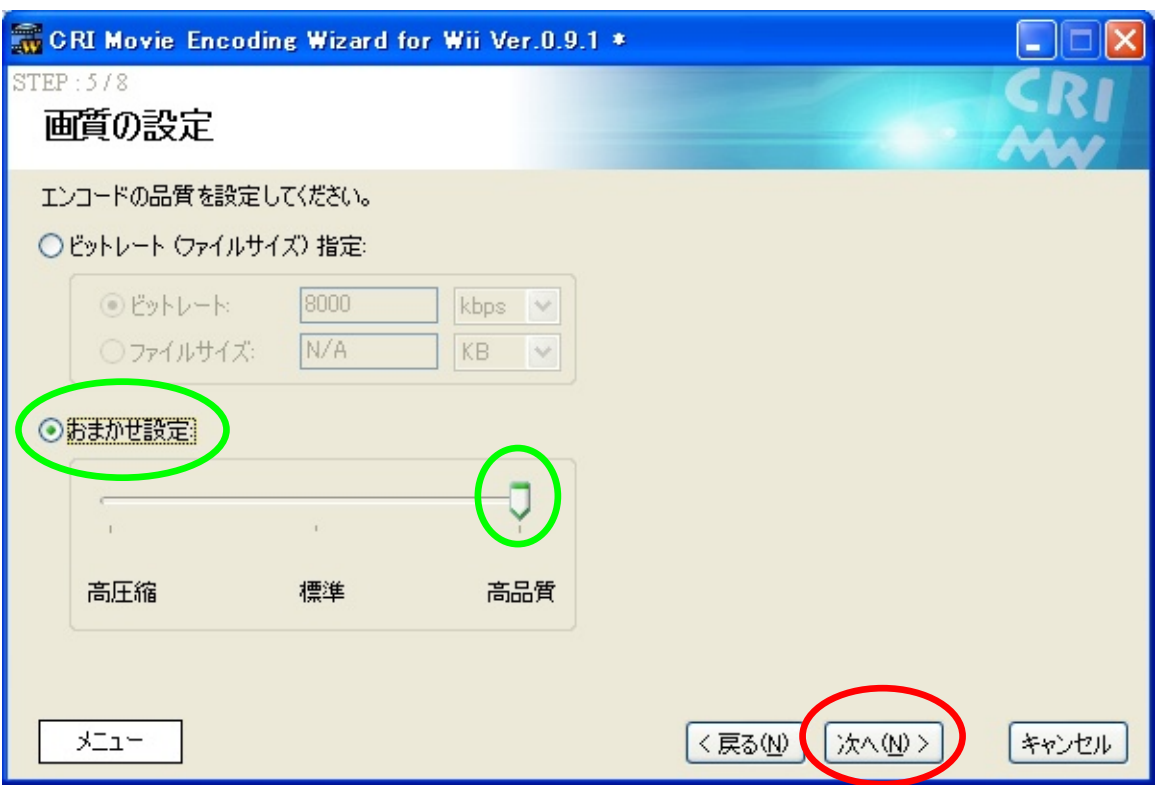

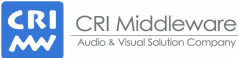

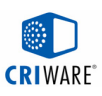

### 実践エンコード:基本編 (5/7)

### ■ 出力ファイル名の指定、パラメータ確認画面

#### ファイル名はデフォルトのままで。

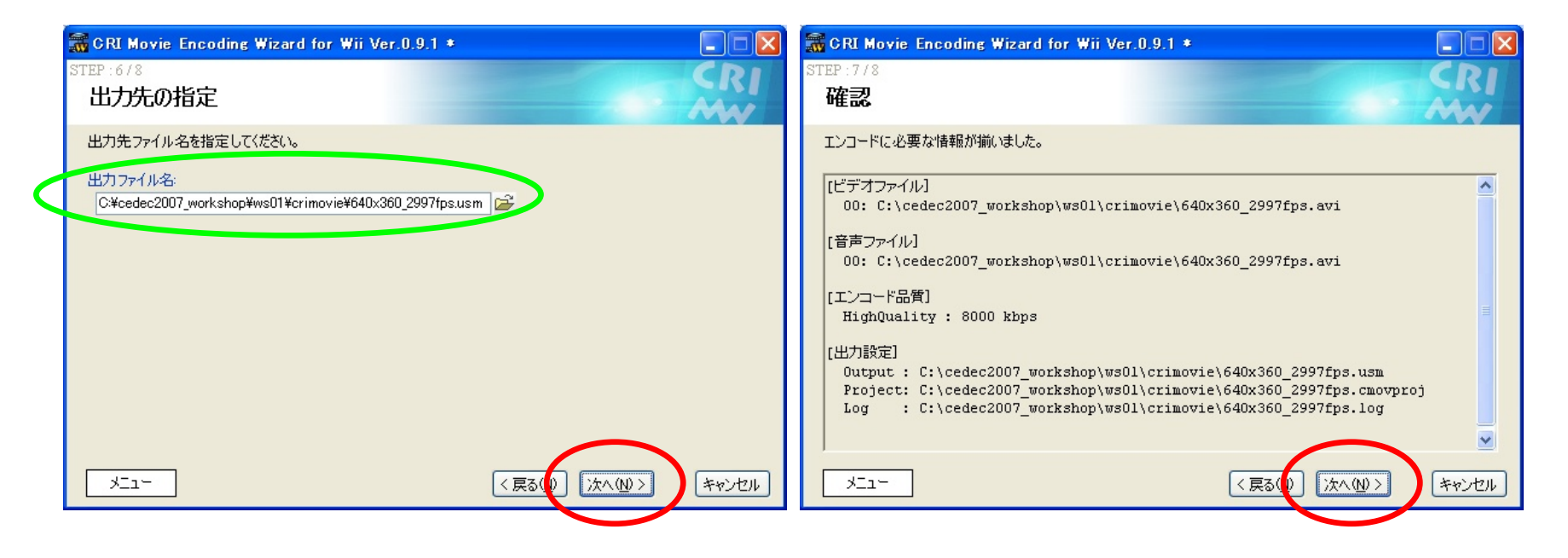

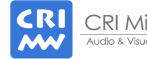

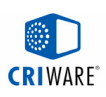

# 実践エンコード:基本編 (6/7)

### ■ エンコード実行

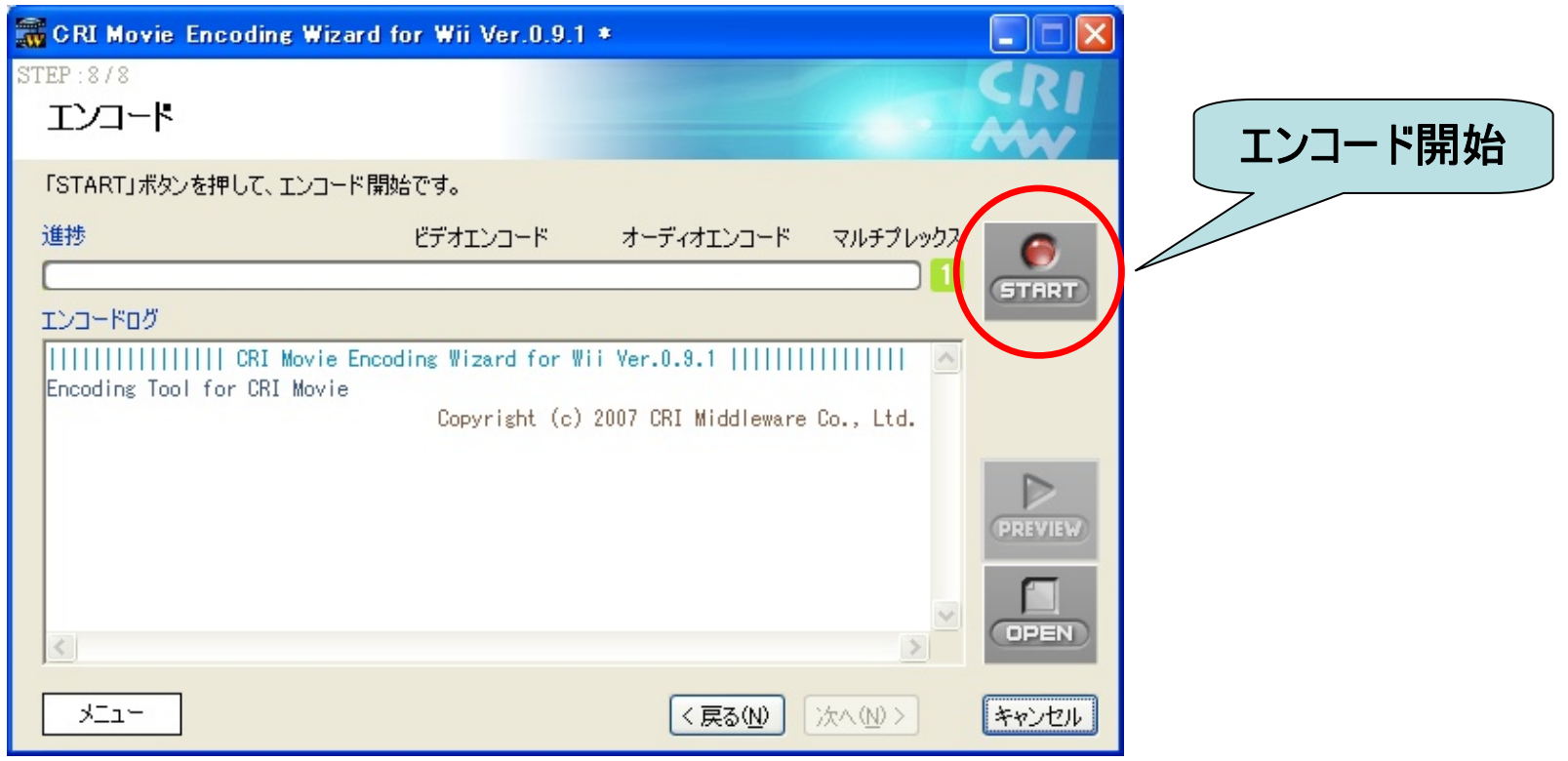

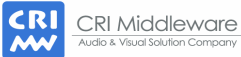

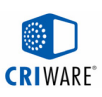

# 実践エンコード: 基本編 (7/7)

### ■ プレビュー

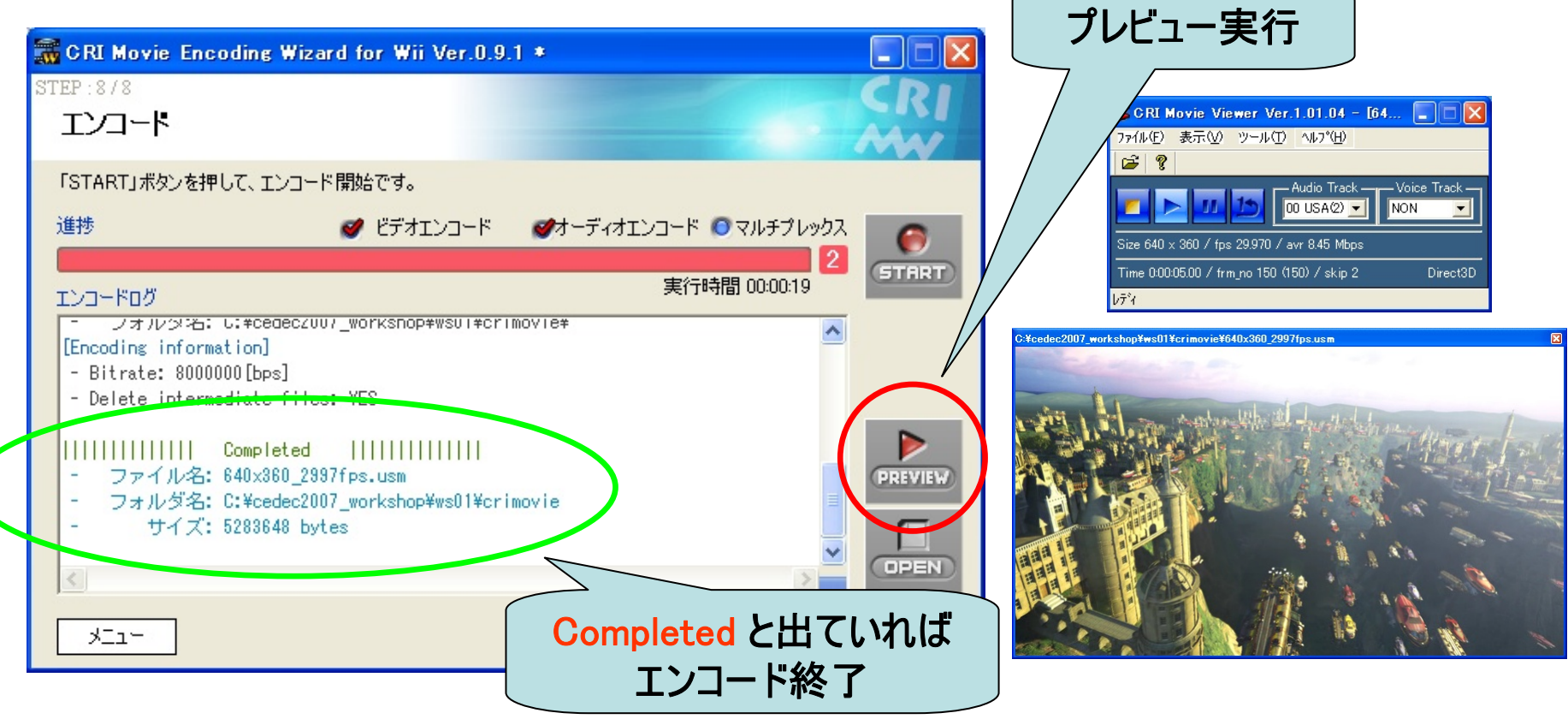

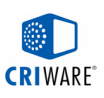

### CRI Movieライブラリの仕組み (1/2)

### ■ 再生ハンドルによるムービーの再生制御

 アプリケーションが再生ハンドル EasyPlayer を作成。 このEasyPlayer ハンドルを通してムービーの再生制御を行います。

### ■ モジュールインタフェースの規定

- 以下の三つのインタフェースを再生ハンドル作成時に指定します。
- このインタフェースに合わせることで、アプリケーションで使用している ファイルシステム、サウンドシステムをそのまま使うことができます。

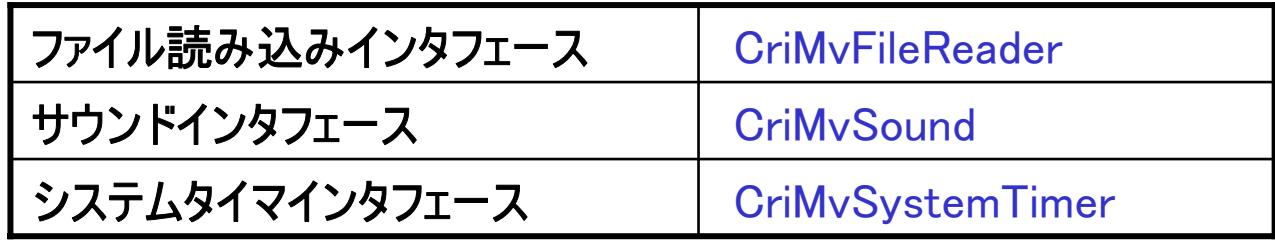

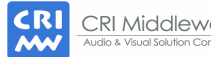

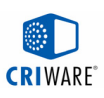

### CRI Movieライブラリの仕組み (2/2)

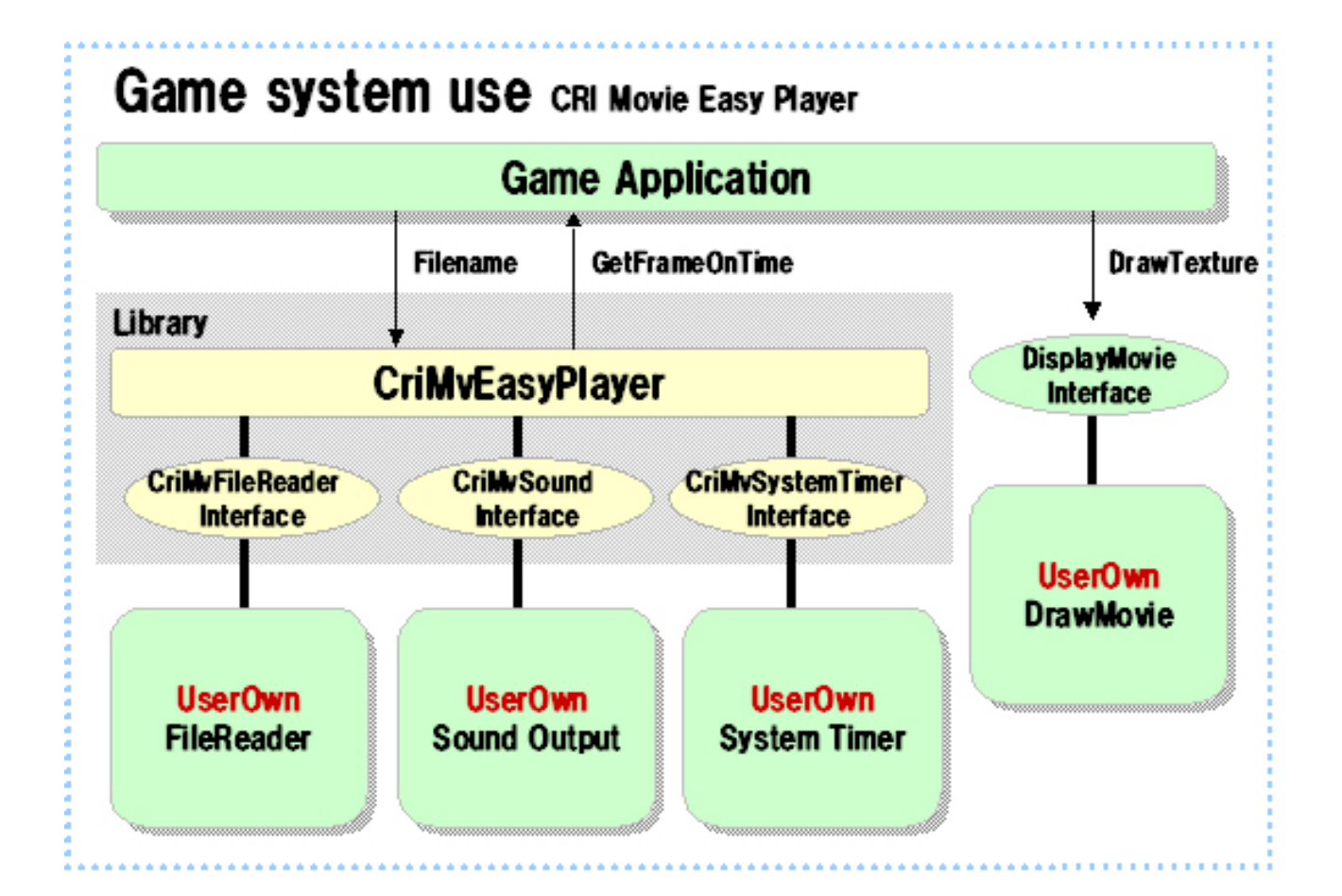

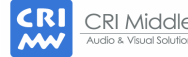

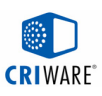

# サンプルソース(CriSmpMv) の使用

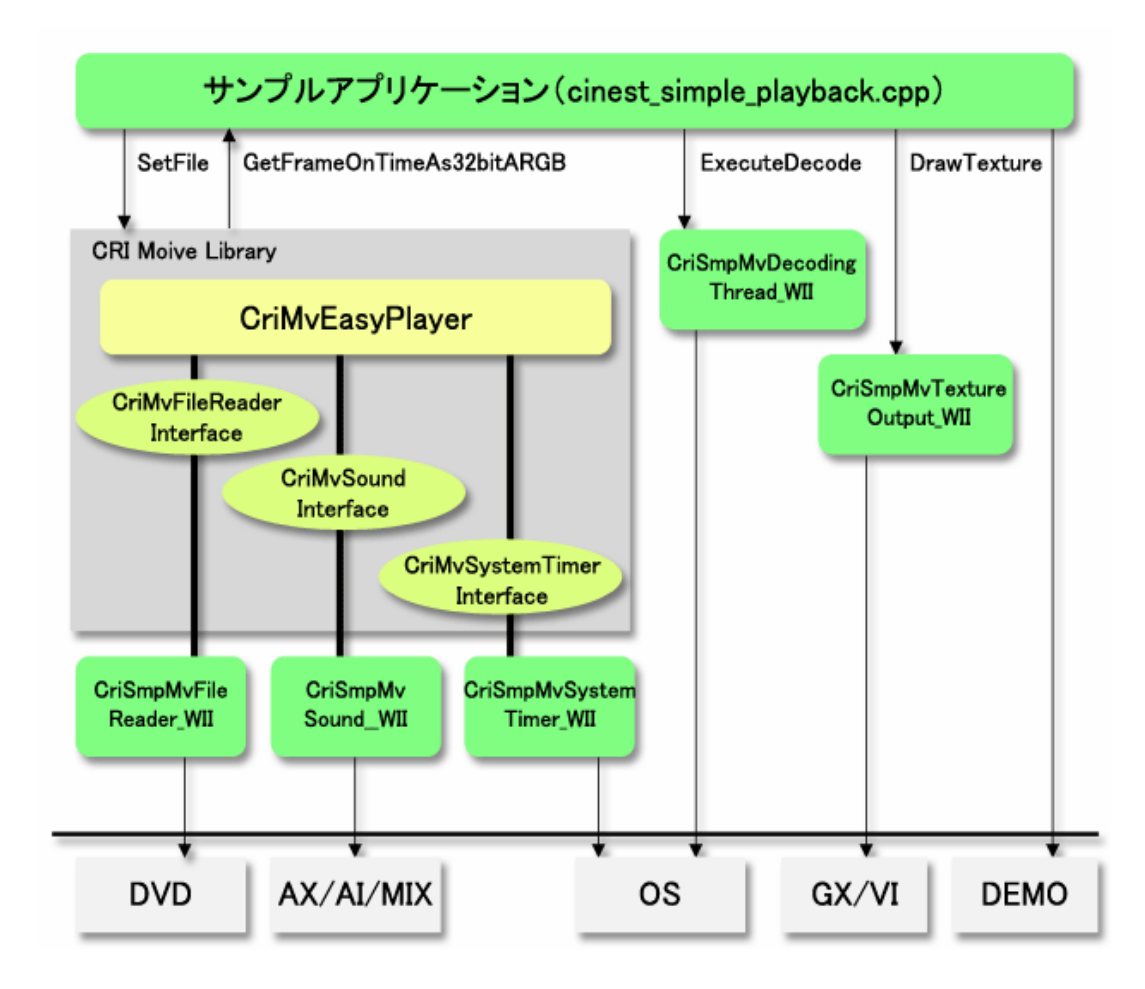

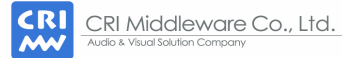

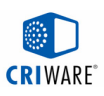

# 実践プログラム: 単純再生の実行

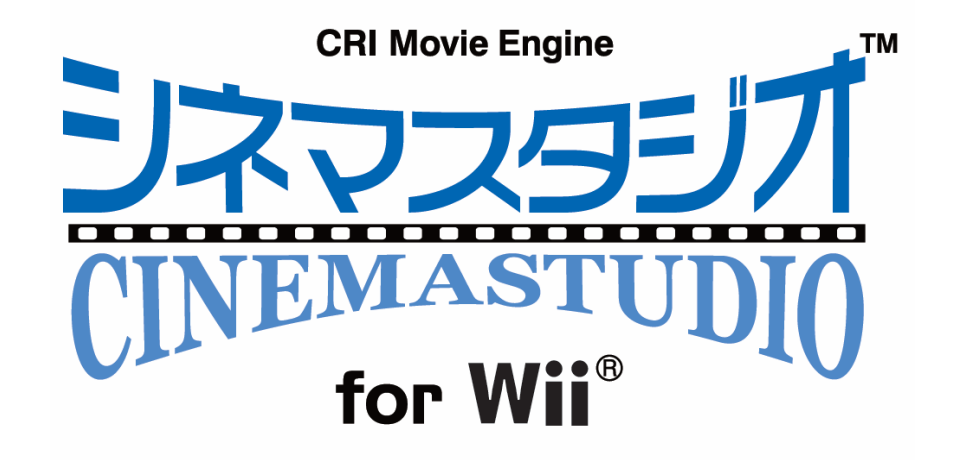

### ■ PC版のプログラムで実際にムービを再生してみよう。 さきほどエンコードしたムービファイルを PC版プログラムで再生します。

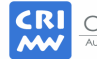

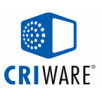

# 実践プログラム:準備 (1/2)

### ■ ビジュアルスタジオの起動

#### - C:/cedec2007\_workshop/ws01/cedec\_ws01.sln

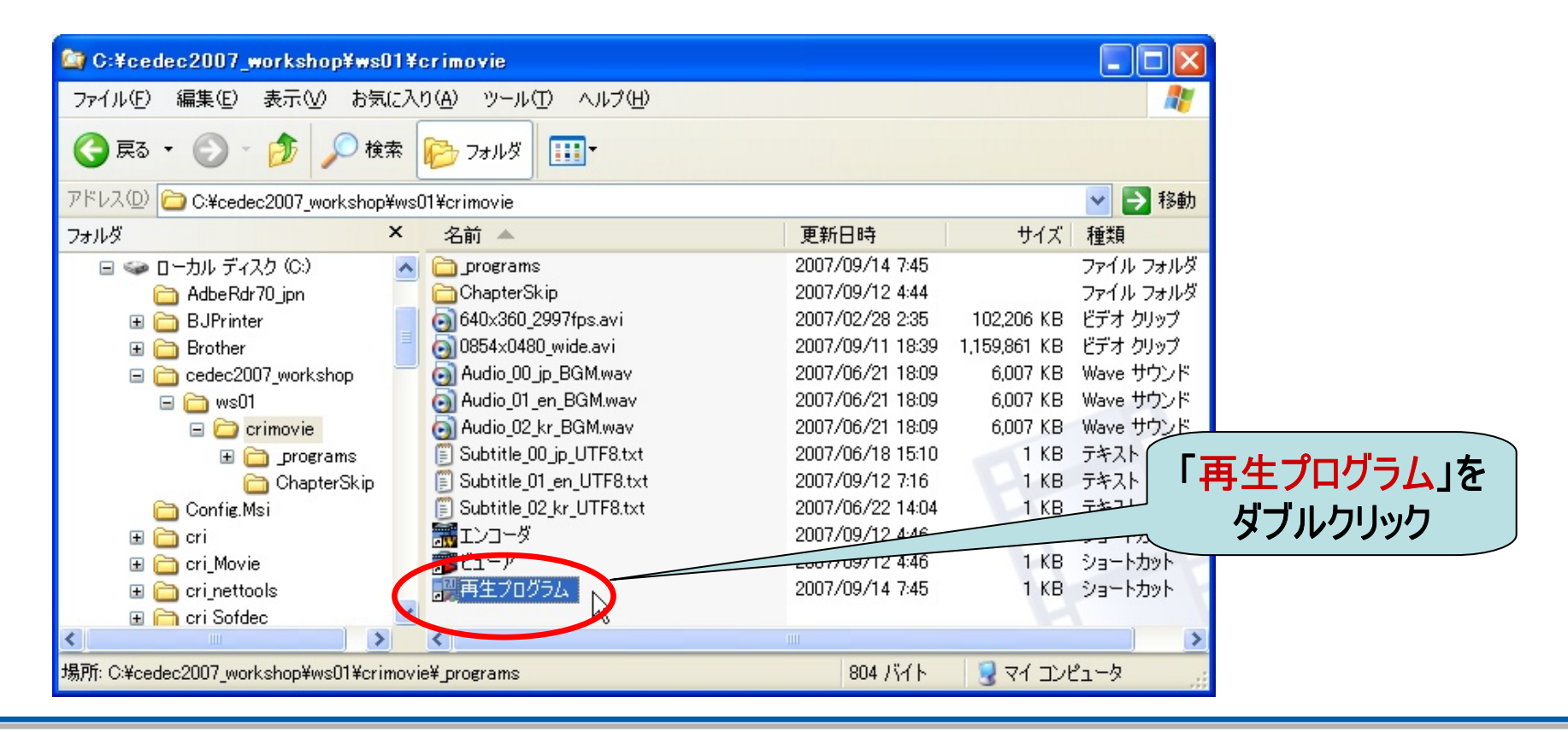

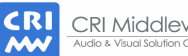

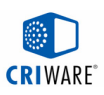

# 実践プログラム:準備 (2/2)

### ■ 実行プログラムの選択

- マウスをprog\_01\_simple\_playbackにあわせて左クリックで選択。
- メニューの「プロジェクト」から「スタートアッププロジェクトに設定」を選択。

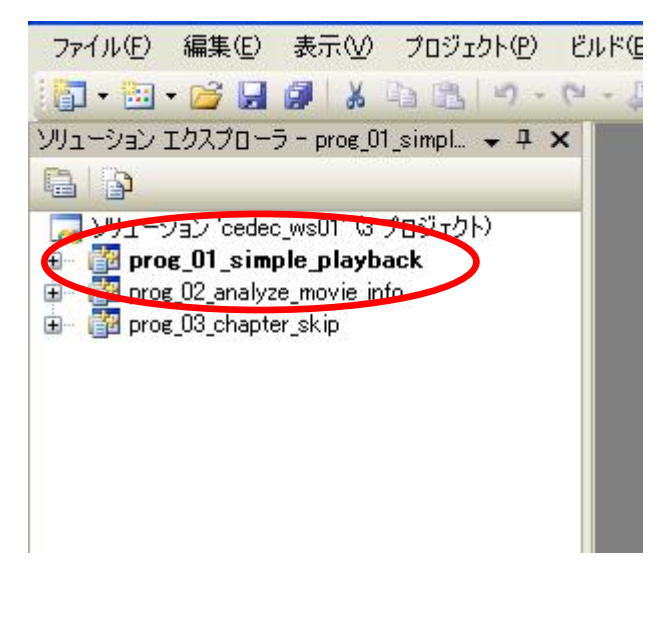

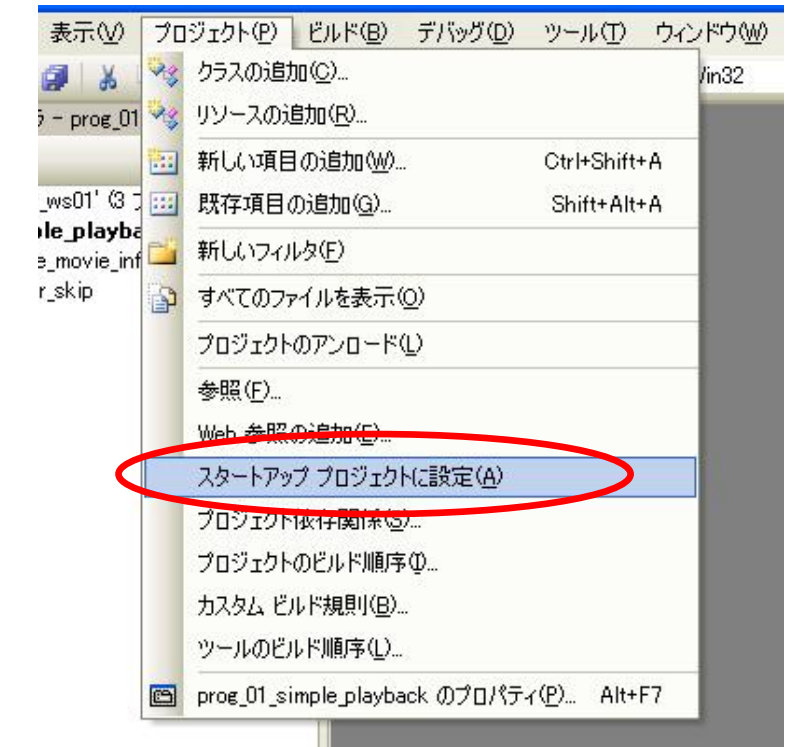

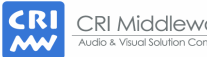

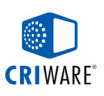

# 実践プログラム:単純再生、基本API

### ■ 単純再生プログラムで、実際に再生してみよう。

- ムービはさきほどエンコードした 640x360\_2997fps.usm
- ファイル読み込み/サウンド等はサンプルソース(CriSmpMv)使用

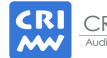

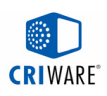

# 実践プログラム: 実行

# ■ プログラムのビルドと実行

- メニューの「ビルド」から「prog\_01\_simple\_playback のリビルド」を選択。
- メニューの「デバッグ」から「デバッグ開始」を選択、またはF5キーを押す。
- プログラム終了は、ESCキー。

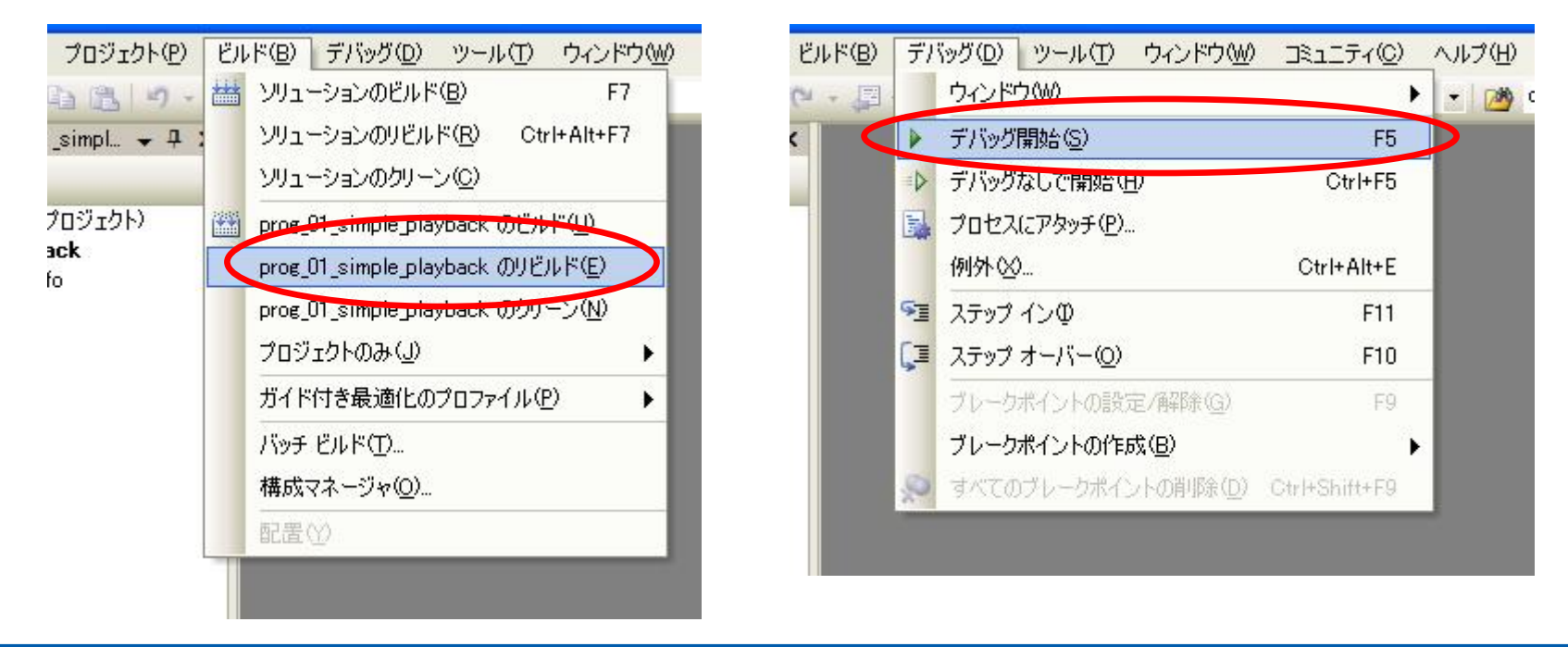

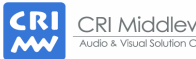

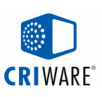

### ソース解説: ハンドル作成

// CriSmpMv モジュールのセットアップ ( CriSmpMv: アプリケーションへの組み込みサンプルとして提供しているモジュール) **criHeap\_Initialize(); heap = criHeap\_Create((void\*)heapwork, SIZE\_HEAPWORK); CriFs::Initialize(); smng = CriFsManagerStandard::Create(heap); CriSmpMvSoundWii::Initialize();** 

#### // CriSmpMv モジュールの作成

**reader = CriSmpMvFileReader::Create(heap, (CriFsManager\*)fsmng); timer = CriSmpMvSystemTimer::Create(heap); sound = CriSmpMvSoundWii::Create(heap);** 

```
// Easy Player ハンドルの作成
mve
z = CriMvEasyPlayer::Create(heap, (CriMvFileReaderInterface*)reader, 
                             (CriMvSystemTimerInterface*)timer, 
// ムービー再生の開始
```
**(CriMvSoundInterface\*)sound);**

```
mve
z->SetFile(FILE_NAME); 
mvez->Start();
```
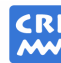
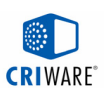

#### ソース解説: 再生開始のAPI

#### ■ シネマスタジオの再生開始API

- 最も簡単には Start 関数のみ。
- 細かく制御するには3段階まで分解可能
	- ・ DecodeHeader() …省略可能。解析が終わると解像度やフレーム数 などのムービ情報が取得できる。
	- ・ Prepare() ……………省略可能。デコードを開始してデータをためる。 再生自体はまだ始めない。再生開始から1枚目の フレームが取れるまでのタイムラグを減らす目的。
	- Start() ………… …………再生開始。

※手順が省略された場合は、次の関数がその手順を含めて処理する。

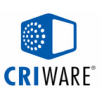

# ソース解説: ムービー再生メインループ

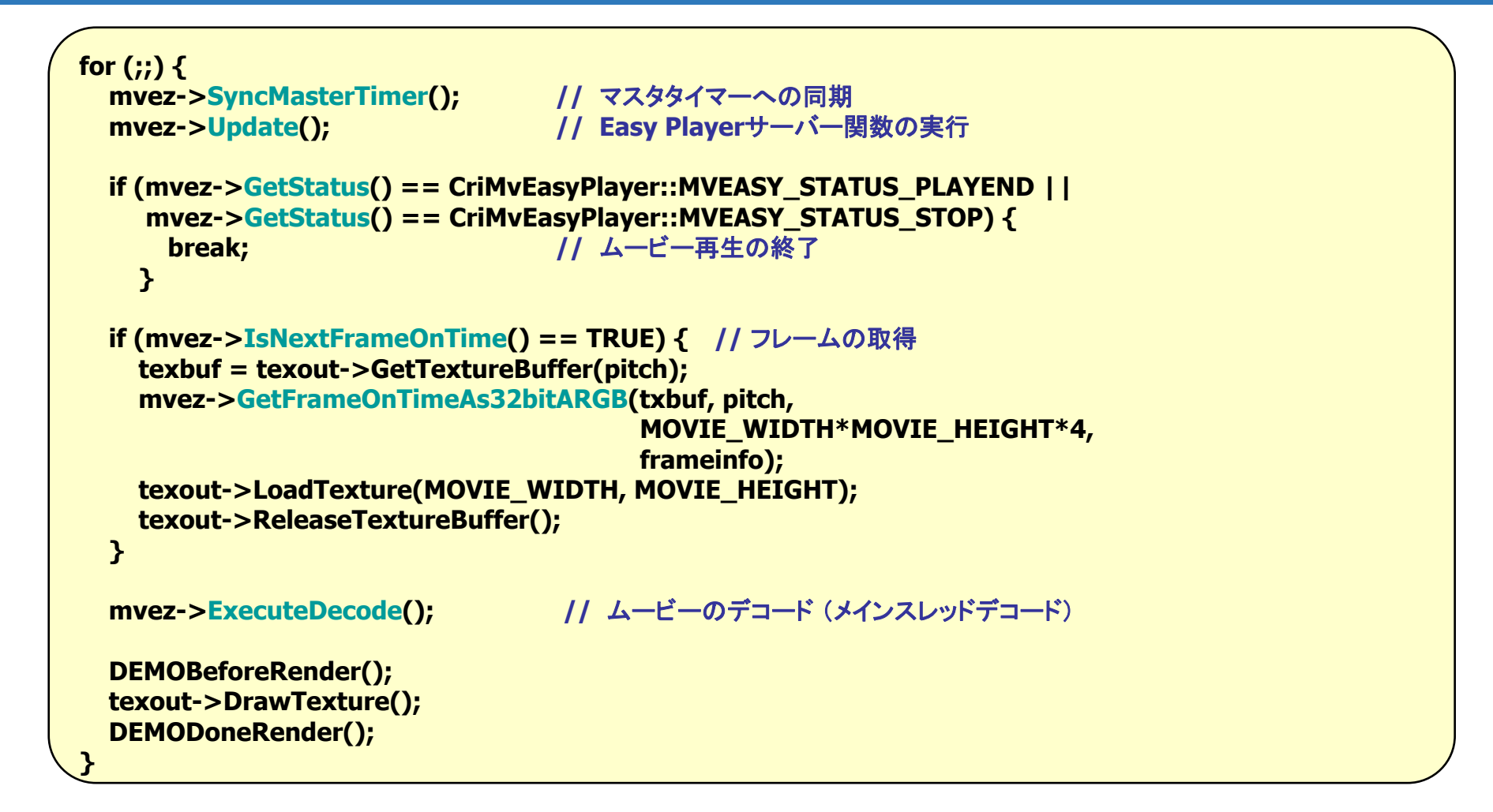

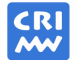

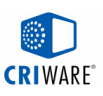

## 実践エンコード: ワイド対応&マルチリンガル

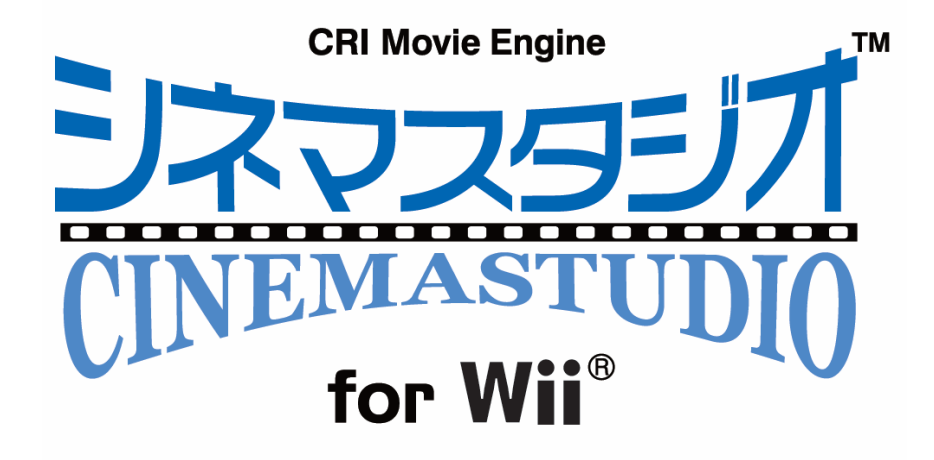

#### ■ ワイドテレビ用のマルチリンガルムービを作ってみよう。 複数音声、複数字幕のワイド用ムービをエンコードし、 ビューアで再生してみましょう。

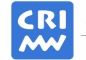

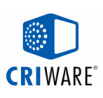

#### マルチリンガル音声・複数字幕への対応

#### ■マルチリンガルムービー マルチリンガルムービー (1) 複数音声と字幕の収録 一つのムービーに複数の音声と字幕 を入れることができます。

(2) 音声・字幕の切替 ムービー再生時に、音声・字幕を すぐに切り替えることができます。

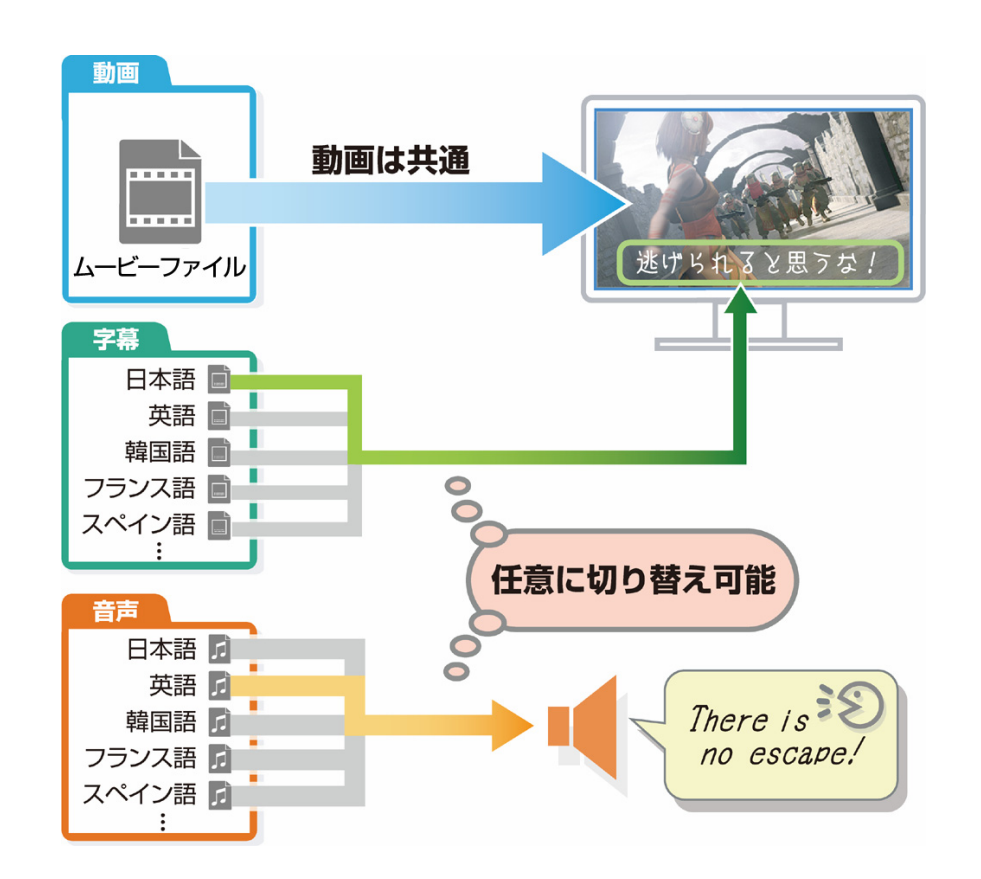

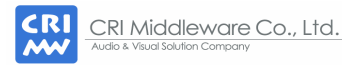

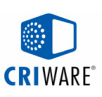

# 実践エンコード:ワイドテレビ支援機能 (1/2)

#### ■ ワイドビデオ素材の指定

#### 854x480, 1280x720の場合、ツールがワイド用ビデオと判断します。

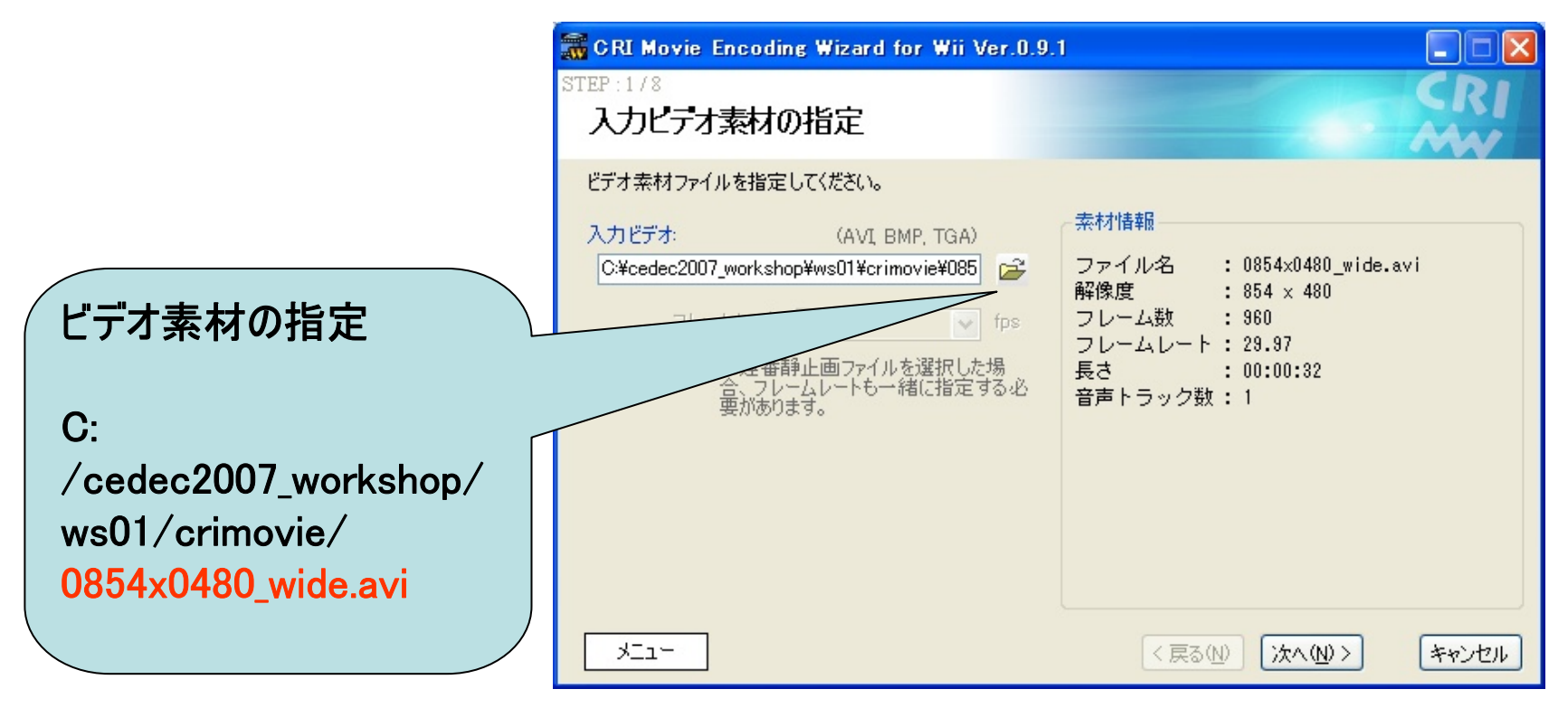

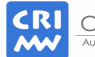

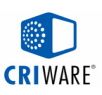

# 実践エンコード:ワイドテレビ支援機能 (2/2)

#### ■ ワイドテレビ支援機能の設定

#### 素材がワイド用だと、ワイドテレビ支援機能が有効になる。

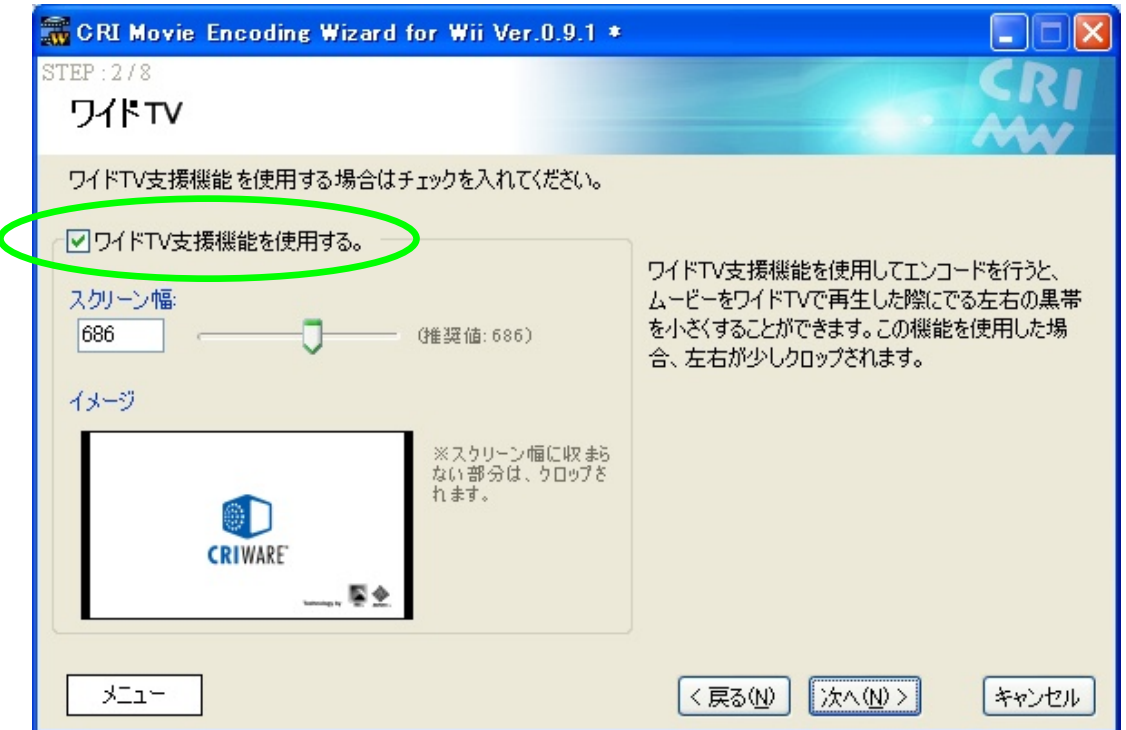

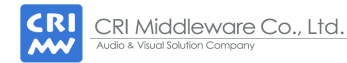

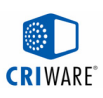

# 実践エンコード:マルチリンガル (1/2)

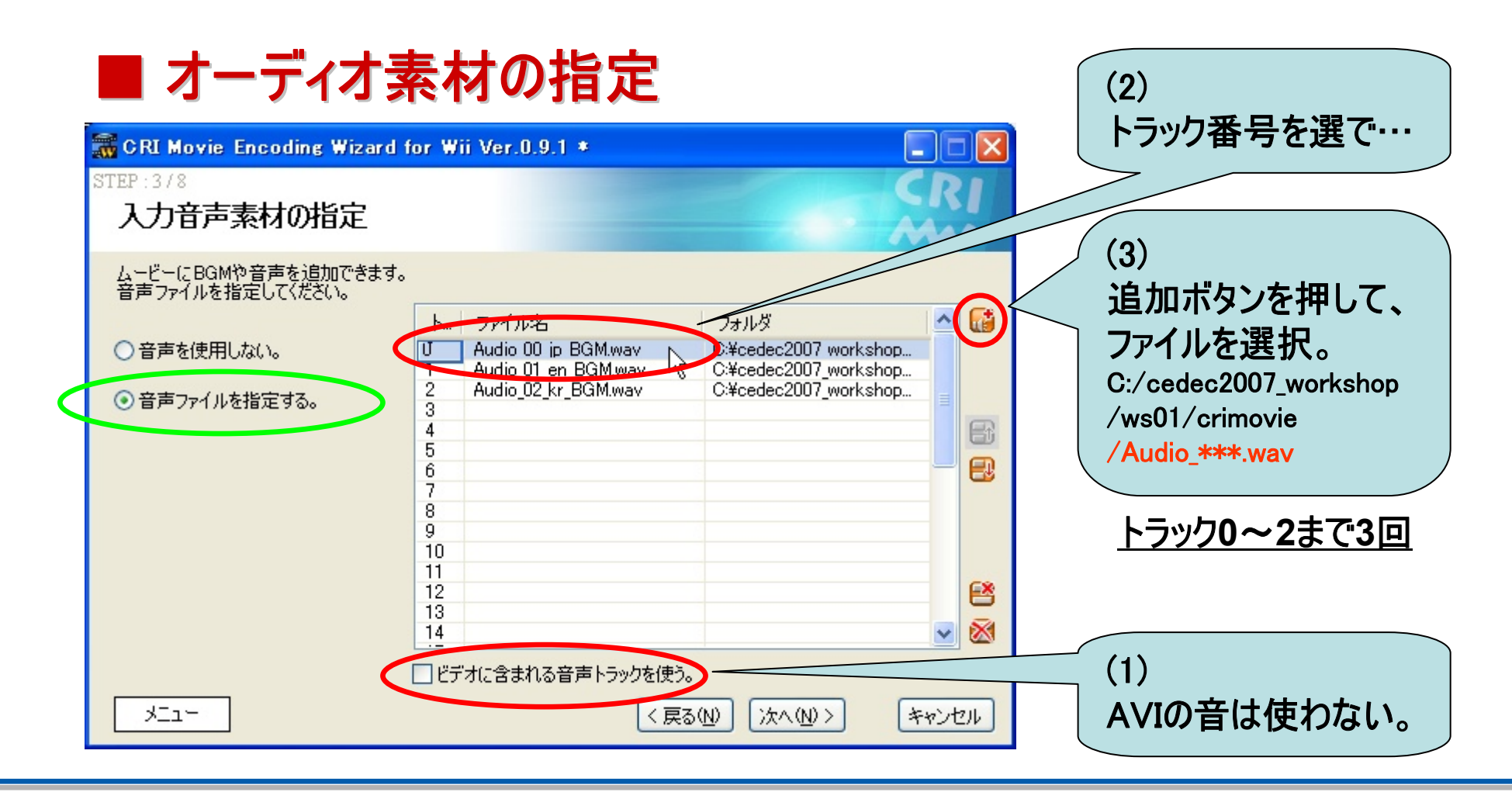

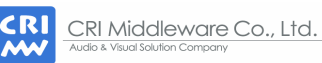

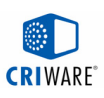

# 実践エンコード: マルチリンガル (2/2)

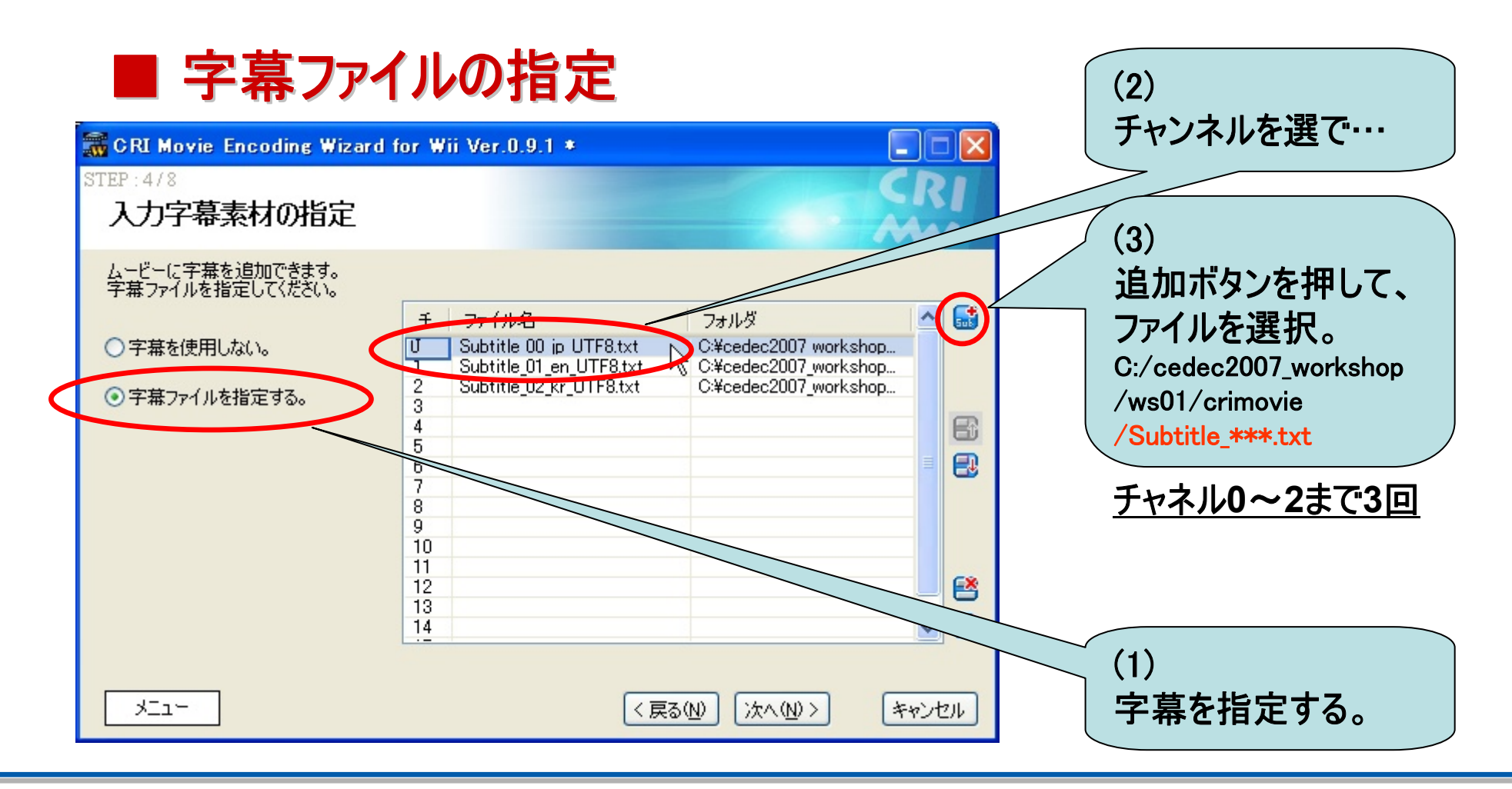

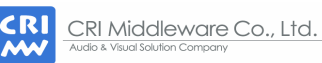

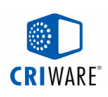

# 実践エンコード: エンコード開始

#### ■ エンコード実行

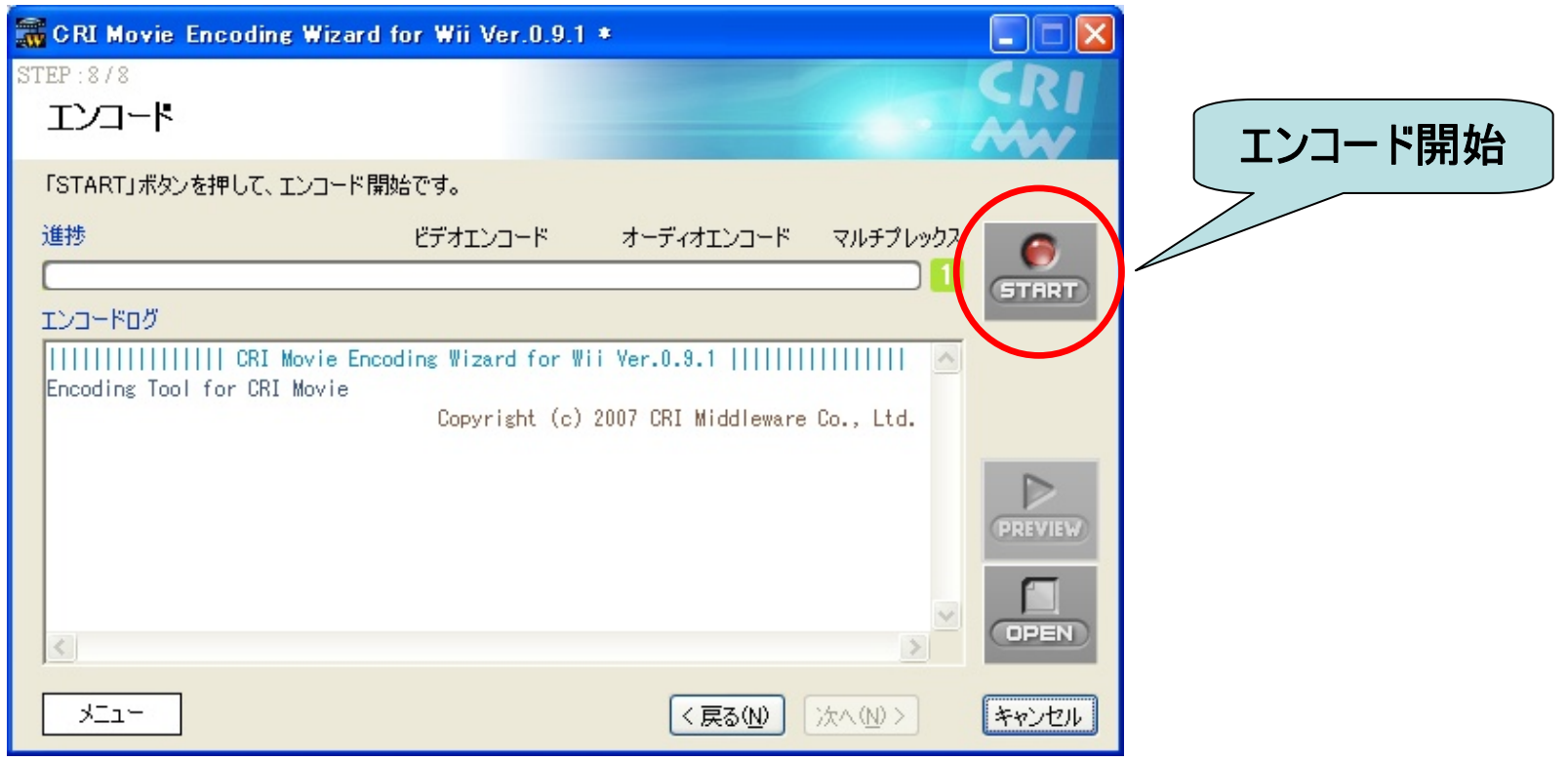

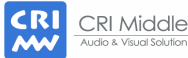

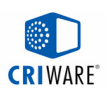

#### ワイドテレビでの表示

#### ■ Wiiの映像出力は 480i/480p

ワイドテレビに対応(画面いっぱいに表示)する場合、

テレビによる横方向の拡大を使用すると、Wiiの画面解像度をフル活用でき ます。(以降、本資料ではテレビによる横方向のみの拡大を前提とします。)

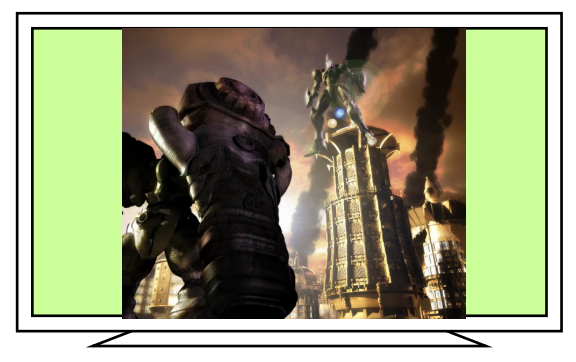

テレビの拡大使用しない テレビで横拡大 (画面左右は非表示=黒)

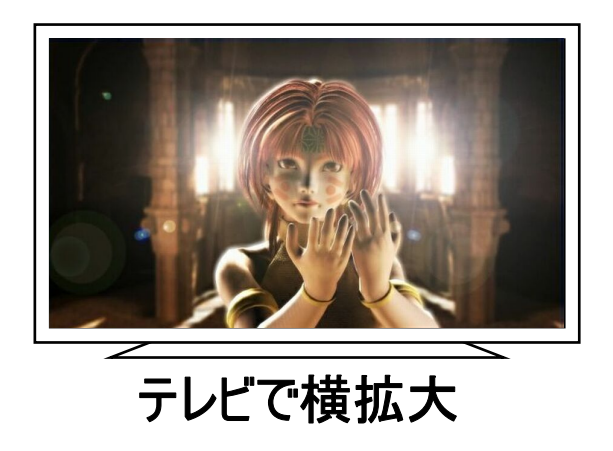

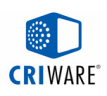

### ワイドテレビ用ムービ

#### ■ スクイーズ方式でのムービエンコード

横方向に拡大して16:9フル画面で正しく見えるということは、ムービ自体は スクイーズ方式(横に縮小)でエンコードする必要があります。

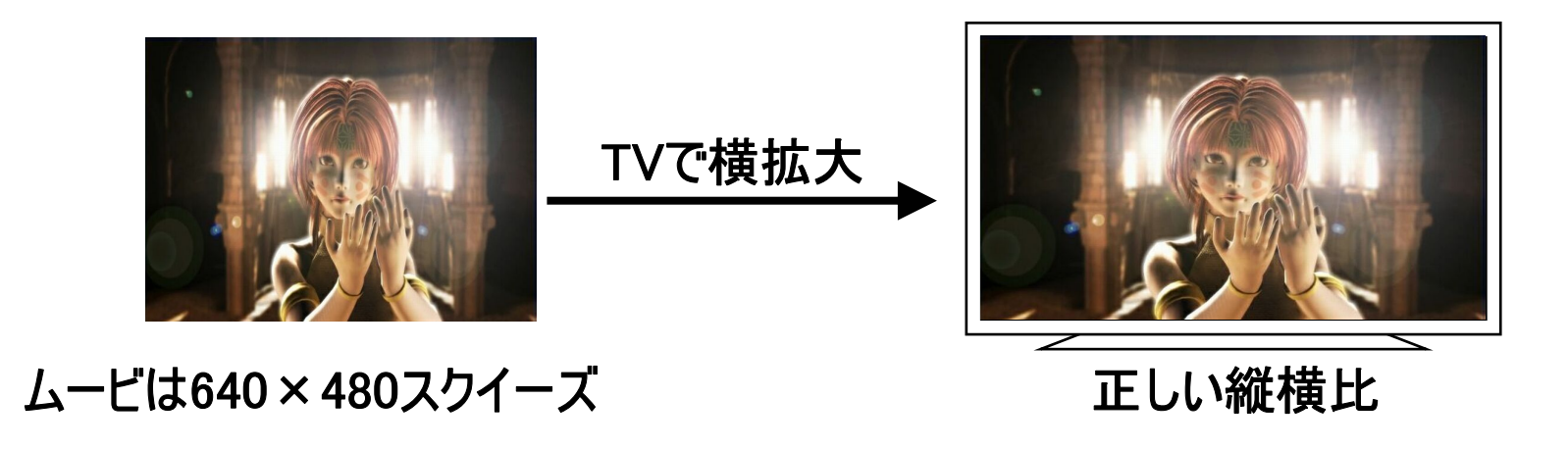

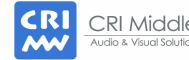

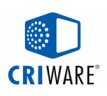

# ワイドテレビ用ムービ作成のポイント

#### (1) ワイド表示したときに映像の縦横比は正しいか?

最終的にテレビにワイド表示したときに、正しい縦横比で見えるように エンコード時から注意する必要があります。

#### (2) ワイドテレビ左右の黒帯はどうするか?

Wiiの画面を普通にワイドテレビに拡大表示すると、画面の左右に 黒い帯(映像を表示しない領域)ができます。

この領域をどうするかはアプリケーションで決める必要があります。

上記 (1) のためにも、黒帯をどうするかは重要な情報です。 そのままにするか、映像を横にさらにのばして黒帯を減らすか?

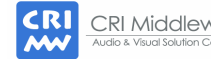

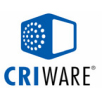

# ワイド表示でムービの縦横比がおかしくなるケース

#### ■ 縦横比がおかしくなるケース

1280x720のムービを単純に640x480にリサイズしてエンコードすると、 テレビで拡大したときに、少し横につぶれた映像になってしまいます。

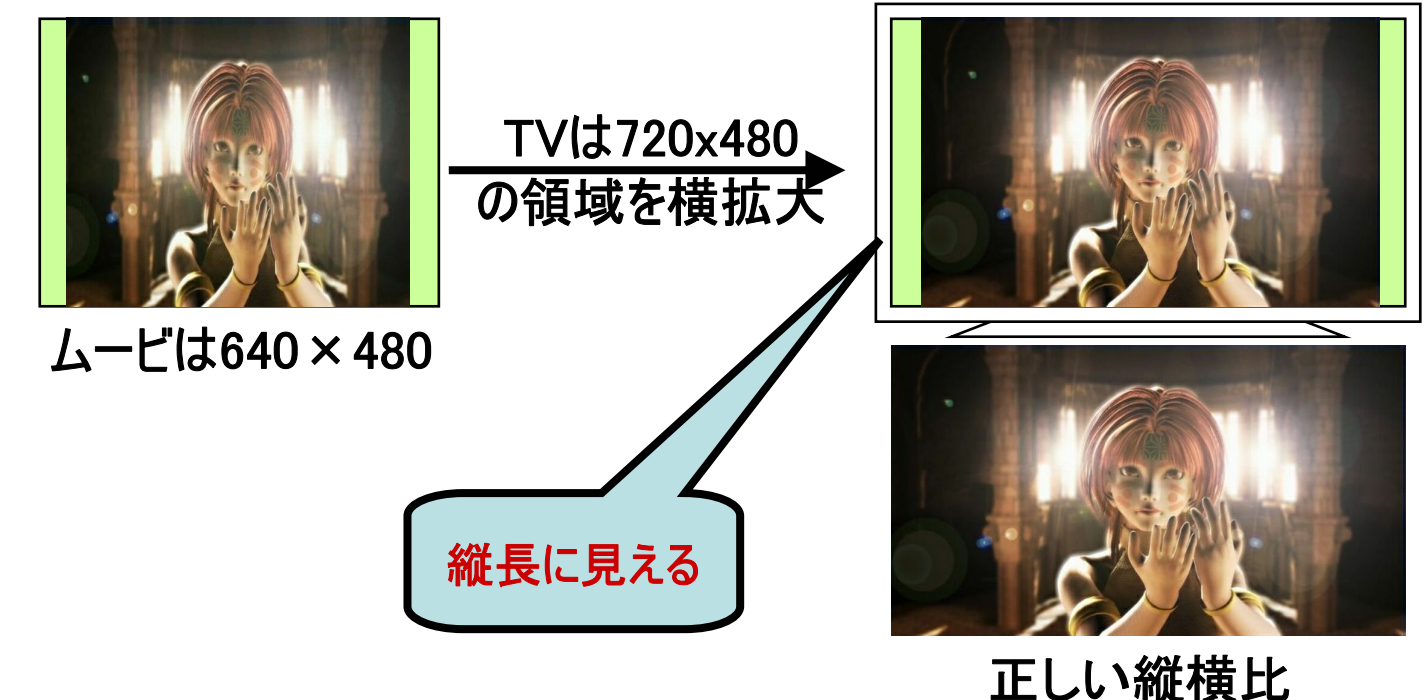

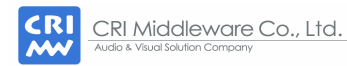

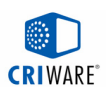

### ワイドテレビ左右の黒帯 (1)

#### ■ ワイドテレビ左右の黒帯

単純にテレビの拡大機能だけを使った場合、画面左右に黒い領域(何も 表示されない)ができます。

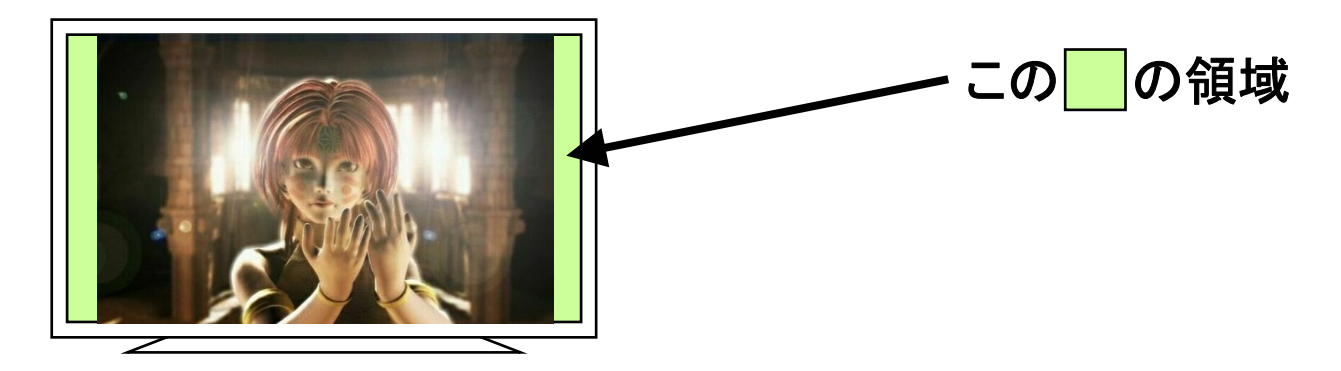

#### Wiiの場合、これを避けるために、テレビへの映像出力信号をVIで 横方向へ拡大することができます。

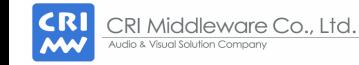

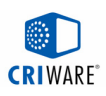

#### ワイドテレビ左右の黒帯 (2)

#### ■ Wii+ワイドテレビによる横拡大

#### Wiiが拡大した映像をさらにテレビが拡大します。 これにより、テレビ左右の黒帯を減らすことができます。

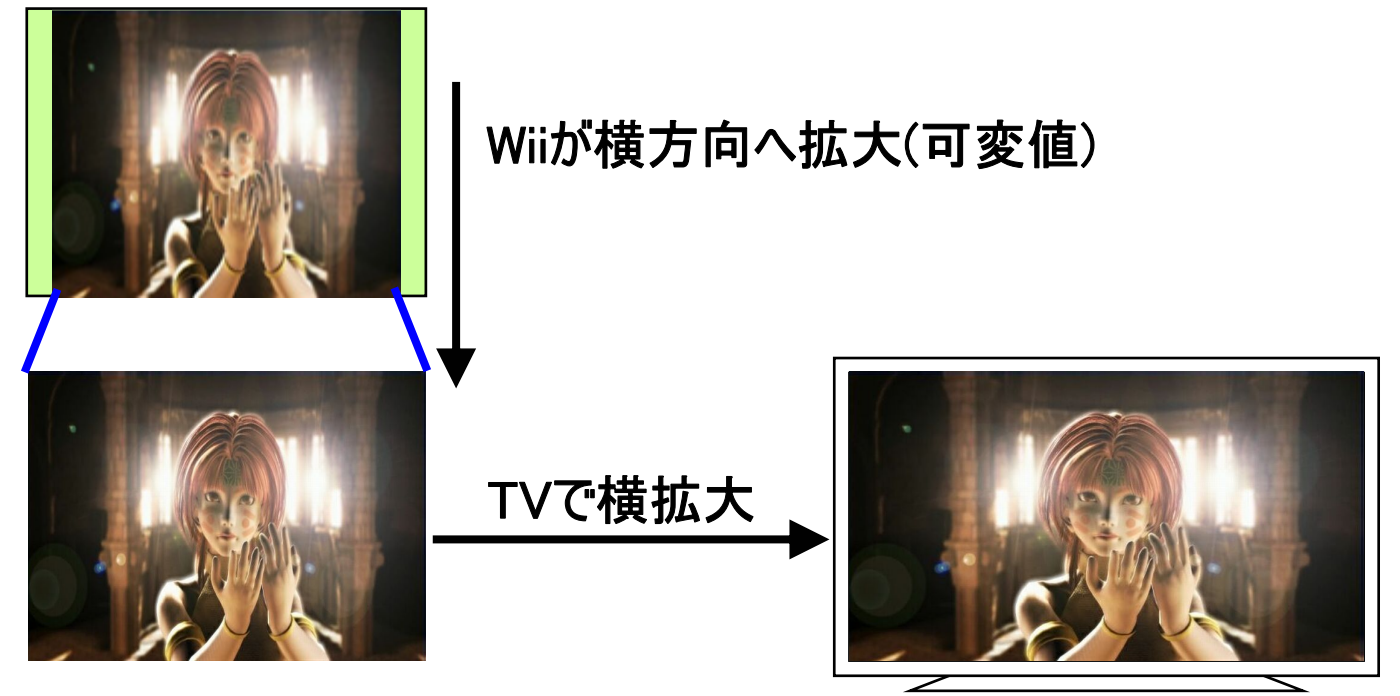

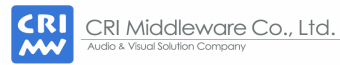

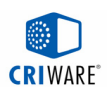

#### Wiiによる横拡大

#### ■ Wii の横拡大について

ここでは説明のため、Wiiで横に拡大する値を「スクリーン幅」と名付けます。

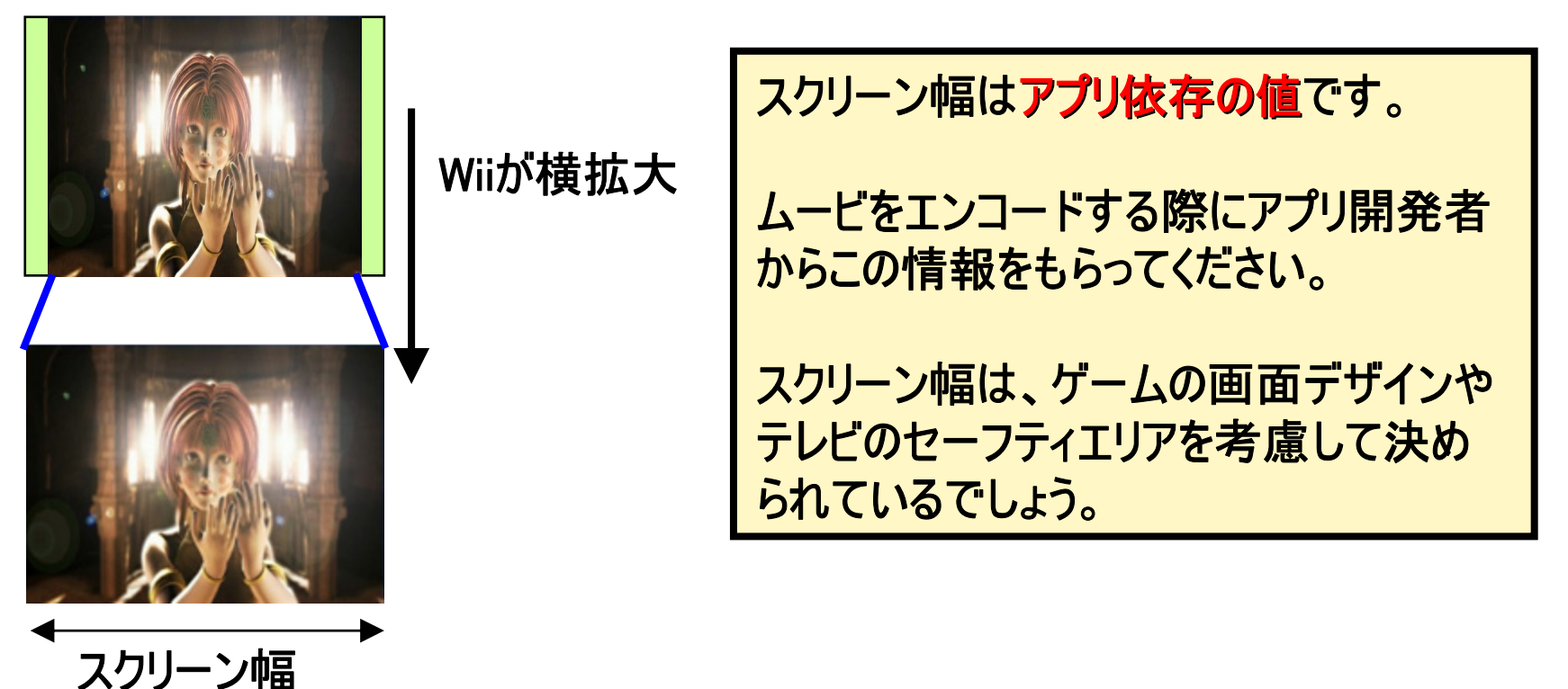

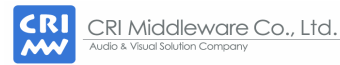

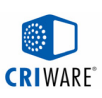

### ワイド用ムービエンコードの内部手順

#### ■ ワイドテレビ対応

映像信号を横拡大する場合の手順です。 Step 1. ワイド素材を720×480にリサイズする。 Step 2. スクリーン幅XXX × 480に左右をクロップする。 Step 3. ムービサイズ640×480にリサイズする。 Step 4. エンコード。再生時にWii+テレビで横拡大する。 (スクリーン幅を640 の場合、Step3は省略。)

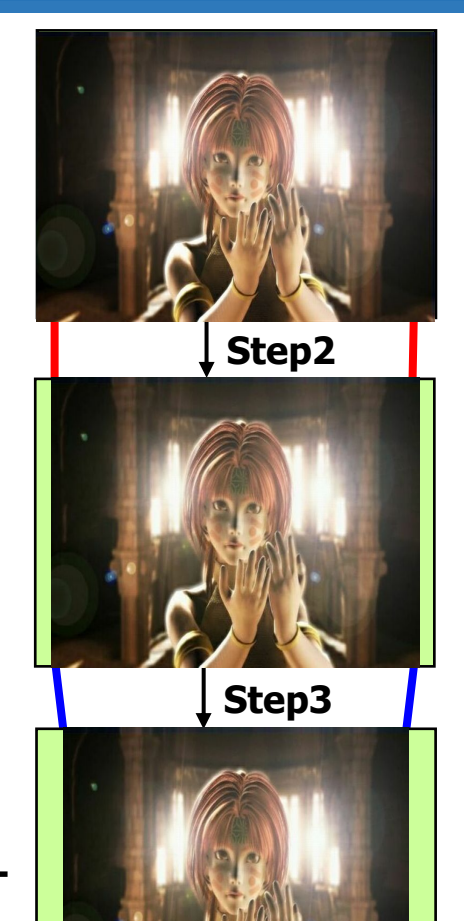

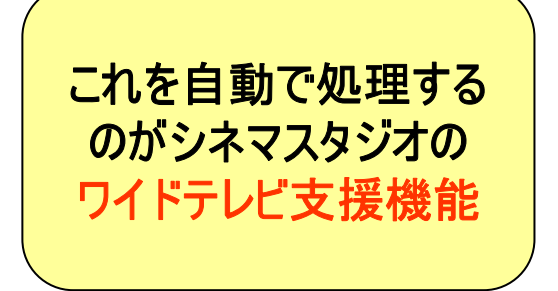

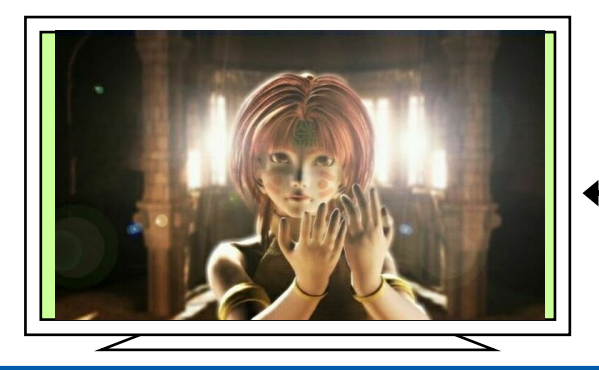

**Step4**

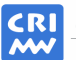

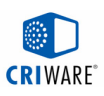

# ワイドTV対応ムービー の概要

#### ■ワイドTV対応の仕組み

(1) 素材ファイル ワイドTV向け(幅854)素材を準備。

(2) エンコード時 スクリーン幅で自動クロップ、縮小

(3) ランタイム時 ・フレームバッファ全体に描画。 ・VIにより 686 に伸張。

(4) テレビ 『フル表示』でムービーを拡大。

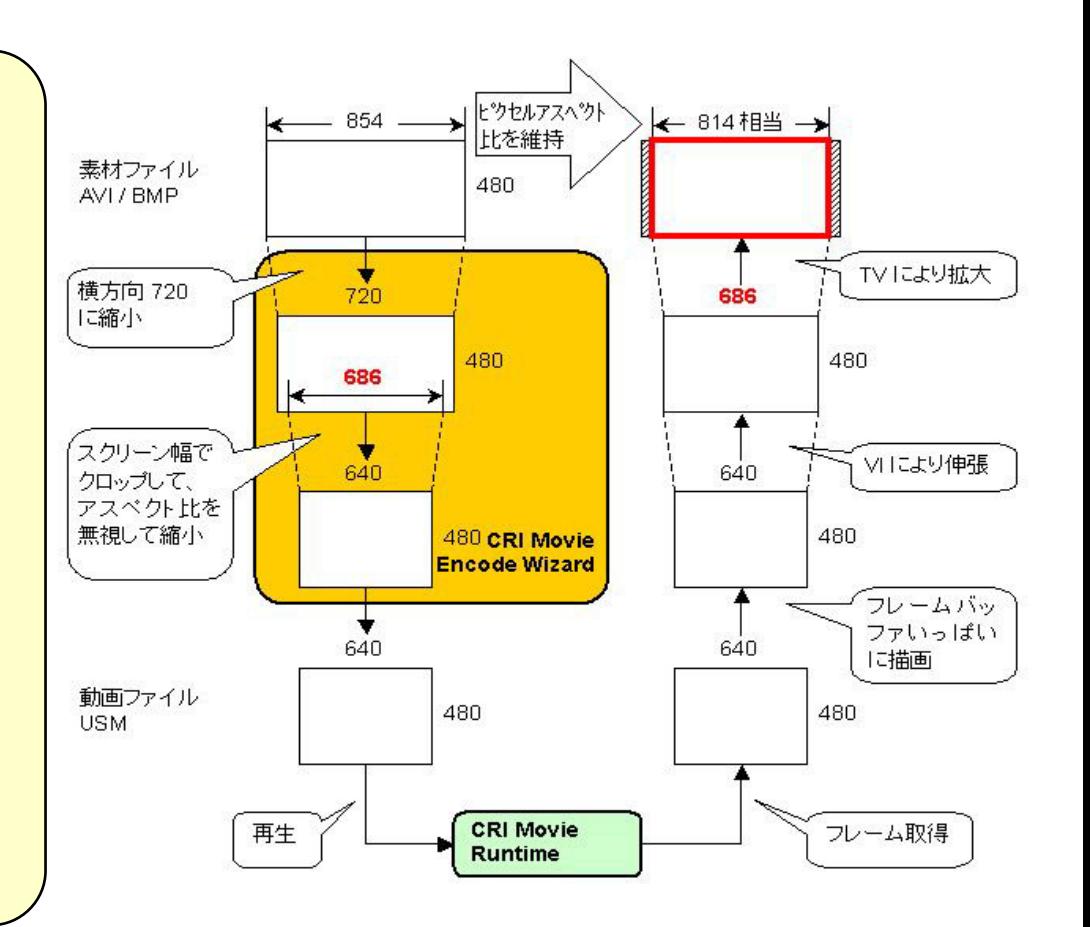

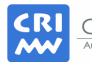

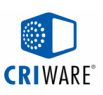

# 実践プレビュー: オーディオ/字幕の切り替え

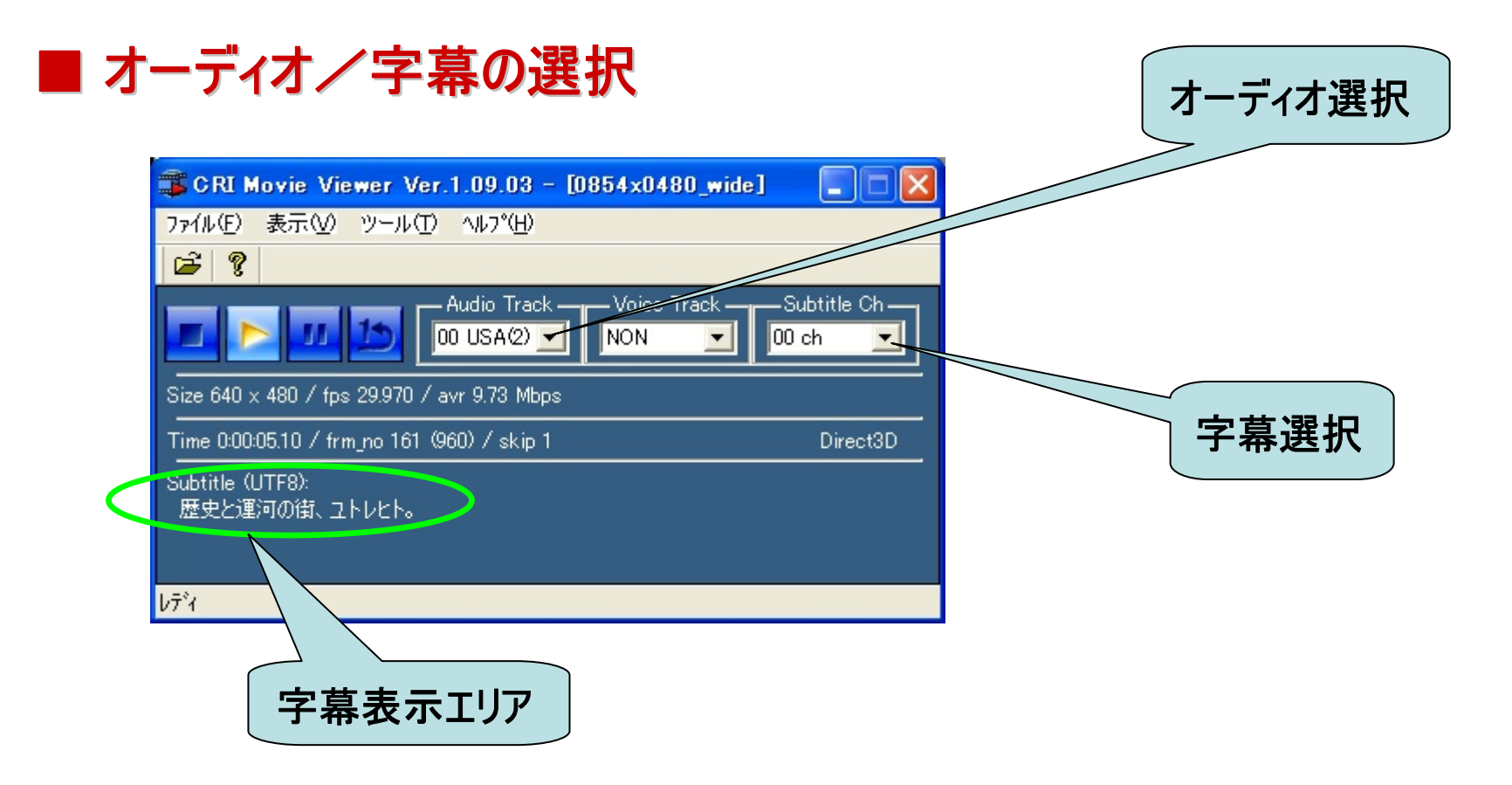

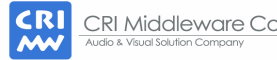

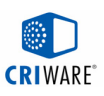

# 実践プレビュー: 表示倍率の調整

#### ■ 0840x0480\_wide.usm を再生してみよ ワイドテレビ用ムービなのでスクイーズ方式(横縮小)になっている。 ビューアで表示倍率を、814x480にすると最終的な見栄えになる。

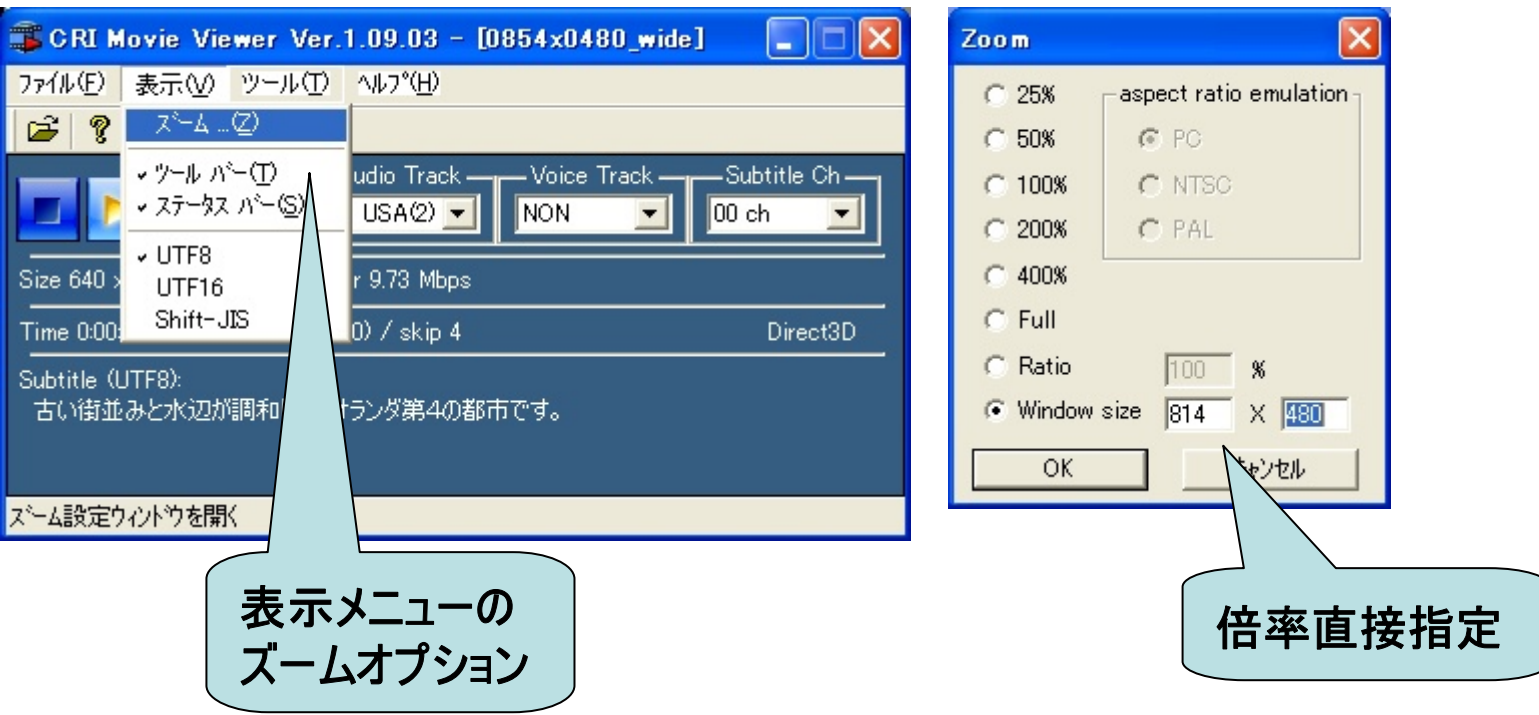

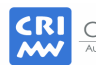

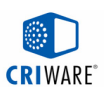

# 実践プログラム: チャプタースキップ

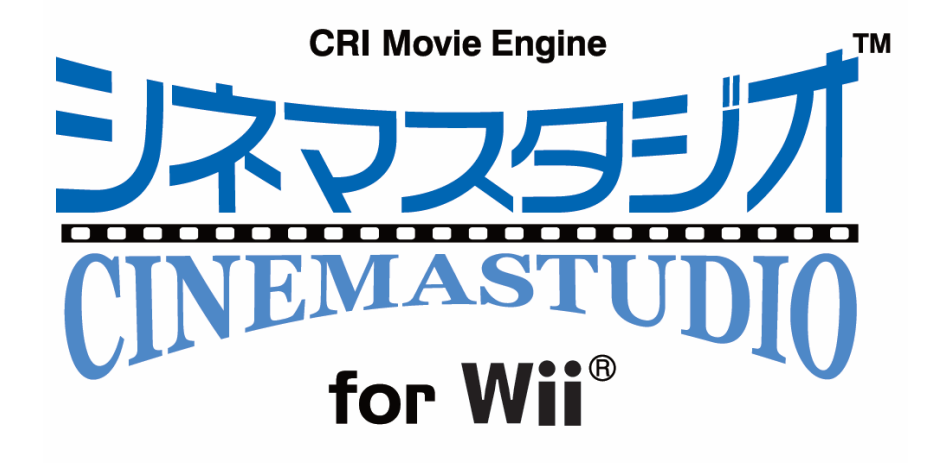

#### ■ チャプタースキップのプログラムを動かしてみよう。 連結再生機能を使ったチャプタースキッププログラムを実行してみましょう。 3秒ずつのムービファイルを連続的に再生します。

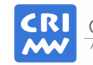

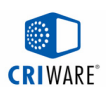

### チャプタースキップ(連結再生)

#### ■ 連結再生機能

- 異なるムービファイルをシームレスに連続して再生する。
- 再生するファイルは、ファイル登録コールバック関数で設定する。

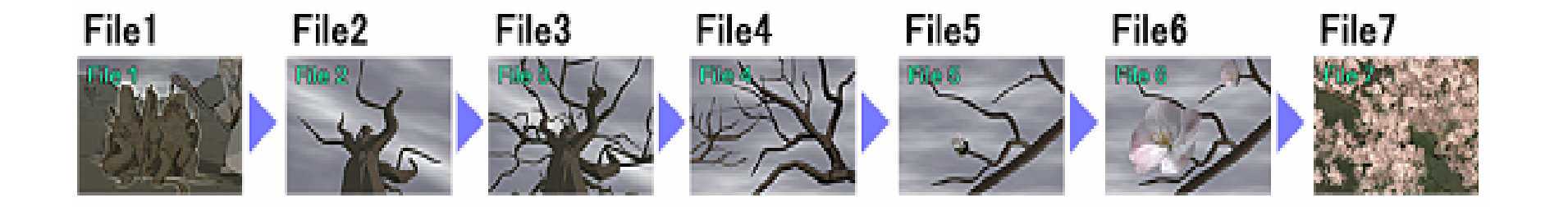

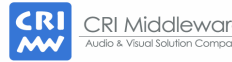

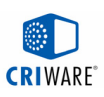

### 実践プログラム:準備

#### ■ 実行プログラムの選択

- マウスをprog\_03\_chapter\_skip にあわせて左クリックで選択。
- メニューの「プロジェクト」から「スタートアッププロジェクトに設定」を選択。

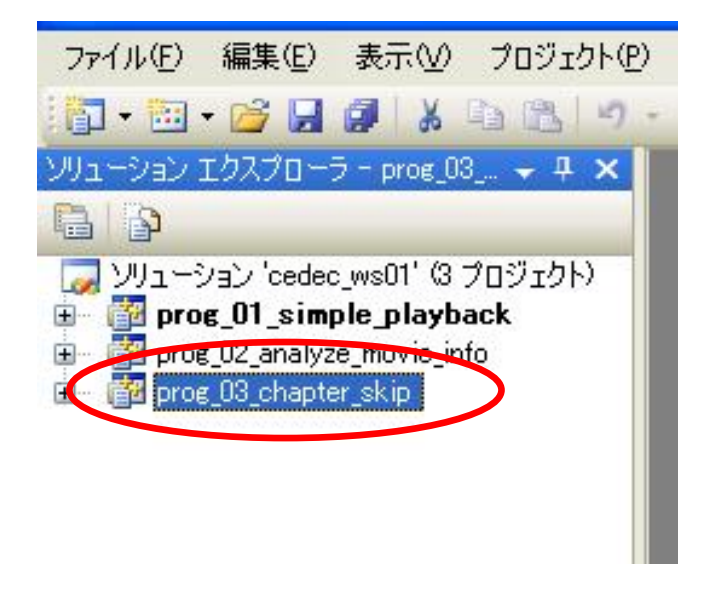

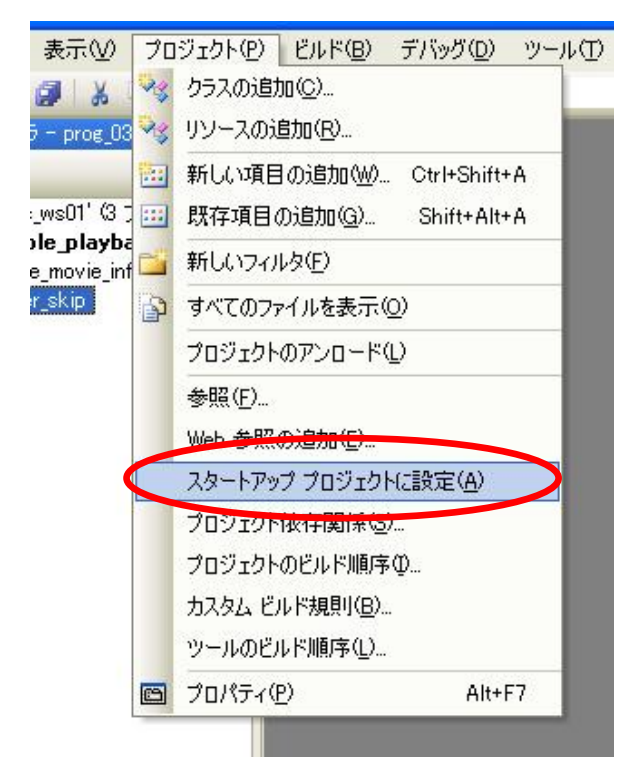

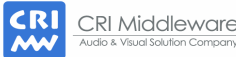

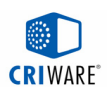

# 実践プログラム: 実行

#### ■ プログラムのビルドと実行

- メニューの「ビルド」から「prog\_03\_chapter\_skip のリビルド」を選択。
- メニューの「デバッグ」から「デバッグ開始」を選択、またはF5キーを押す。
- プログラム終了は、ESCキー。

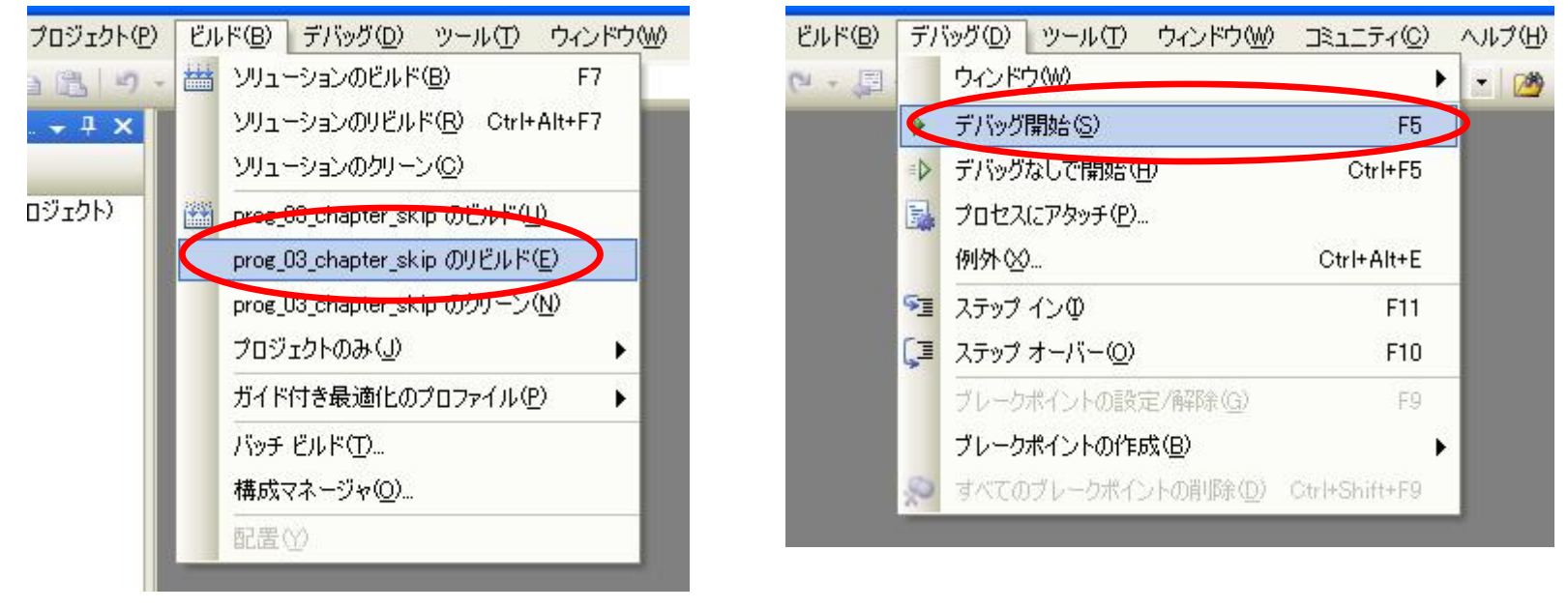

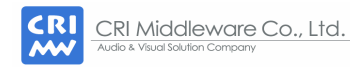

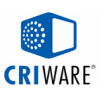

# 実践プログラム: チャプタースキップ(連結再生)

#### ■ チャプタースキッププログラムを実行してみよう。

- ムービは ChapterSkip/kashin\_\*\*\*.usm
- ファイル読み込み/サウンド等はサンプルソース(CriSmpMv)使用

C:/cedec2007\_workshop/ws01/prog03\_chapter\_skip

- <u>方向キー左右: ひとつ前/ひとつ先のムービヘジャンプ</u>
- 方向キー上下: ファイルリスト上のカーソル移動
- 数字の1キー : カーソルで指定中のファイルから再生開始
- 数字の2キー : ポーズON/OFF

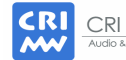

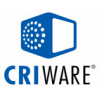

### ソース解説: ファイル登録コールバック

```
// Easy Player ハンドルの作成
mvez = 
CriMvEasyPlayer::Create(heap, (CriMvFileReaderInterface*)reader, 
                            (CriMvSystemTimerInterface*)timer, 
                            (CriMvSoundInterface*)sound); 
// ファイル登録コールバック関数の登録
mveasy->SetFileRequestCallback(provideMovieFile, (void*)&concat_info);
// ムービー再生の開始
mvez->Start();
----------------------------------------// ファイル登録コールバック関数の実装 (ひとつのファイルが読み終わった時に呼び出される)
static void provideMovieFile(CriMvEasyPlayer *mveasy, void *usrobj)
{
  ApConcatInfo cinfo=(ApConcatInfo*)usrobj;
  if (cinfo->next_id >= MAX_NUM_FILE) {
    // 全ファイル登録終了
    return;
  }
  Char8 *fname = cinfo->fname[cinfo->next_id]);
  // 次のファイルの登録
  mveasy->SetFile(fname, err);
  return;
}
```
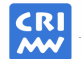

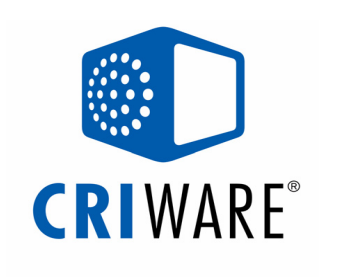

# 『ファイルマジック』編

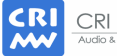

CRI Middleware Co., Ltd. Audio & Visual Solution Company

本資料に記載の情報や画像などのコンテンツに対する著作権・知的財産権は、 株 式会社CRI・ミドルウェアに帰属します。ま た、当社以外の会社名や製品名は、それ ぞれ各社の登録商標または商標です。 各種コンテンツの無断転載・再配布は禁止します。

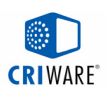

#### ファイルマジック編の目次

- ・ファイルマジックとは
- ・ファイルマジックの特長
- ・ワークフロー
- ・実践:ファイルをパッキングしてみよう
- ・ライブラリの仕組み
- ・実践:パッキングファイルからデータを読み込んでみよう
- ・Wii版に関する特記事項

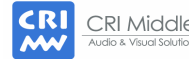

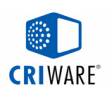

#### ファイルマジックとは?

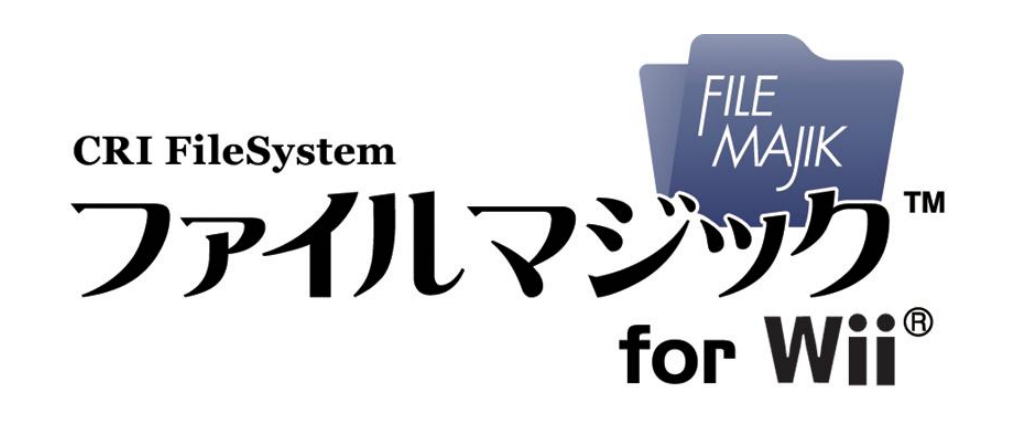

# 高圧縮・高機能ファイルシステムです。 ファイルのパッキング、非同期読み込み、データの圧縮を サポートしているのが大きな特長です。

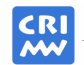

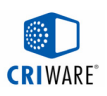

# 『ファイルマジック』の特長 (1)

# ファイルマジックは圧縮・展開に対応したファイルシステムです。

# ■展開機能付きファイル読み込みライブラリ

(1) ファイル読み込み時に圧縮ファイルを自動的に展開。 →圧縮されているか否かを気にせずにファイル読み込みが可能なAPI。

(2) ファイル名 やファイル識別子(ID)によるファイルアクセスが可能。 →ファイルをパッキング(圧縮)し、ファイル名やIDでアクセス。 →もちろん、ディスク上の通常ファイルを読み込むことも可能です。

(3)独自の圧縮技術『Majik-Decomp™ (マジック・ディコンプ™ ) 』を搭載。 →詳細は後ほど。

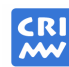

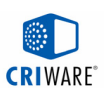

## 『ファイルマジック』の特長 (2)

# ■ 非同期データ読み込み (1) 非同期にデータを読み込むことが可能。 →「CRI Audio」で音楽を再生しながらの読み込みも可能。 ■ 圧縮機能付きパッキングツール (1) 圧縮が有効か否かを自動判別し、複数のファイルをパッキング可能。 (2) お手軽な「GUI版」ツール、 **細かな指定が可能な「コンソール版」、** カスタマイズ可能な「Excel版」をご提供。 圧縮・パッキングを行う「DLL(.NET)」の提供も可能。

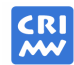

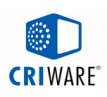

#### Majik-Decomp™の特長

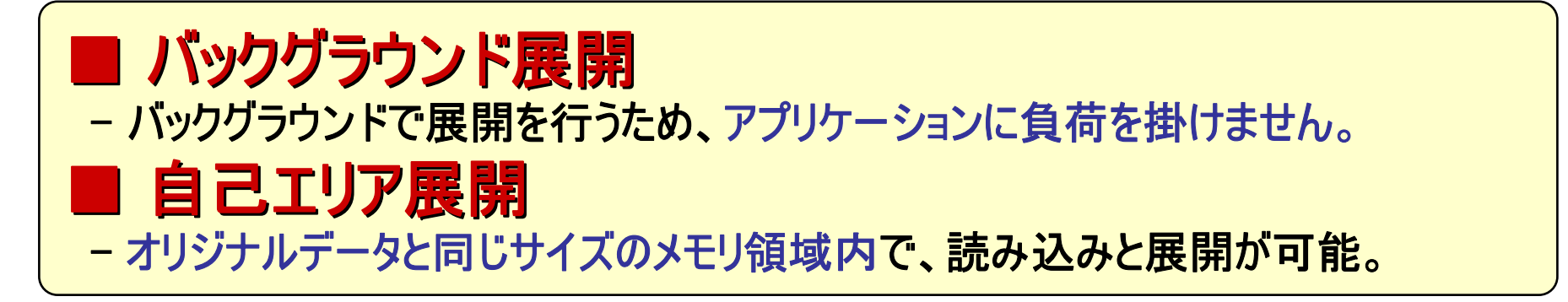

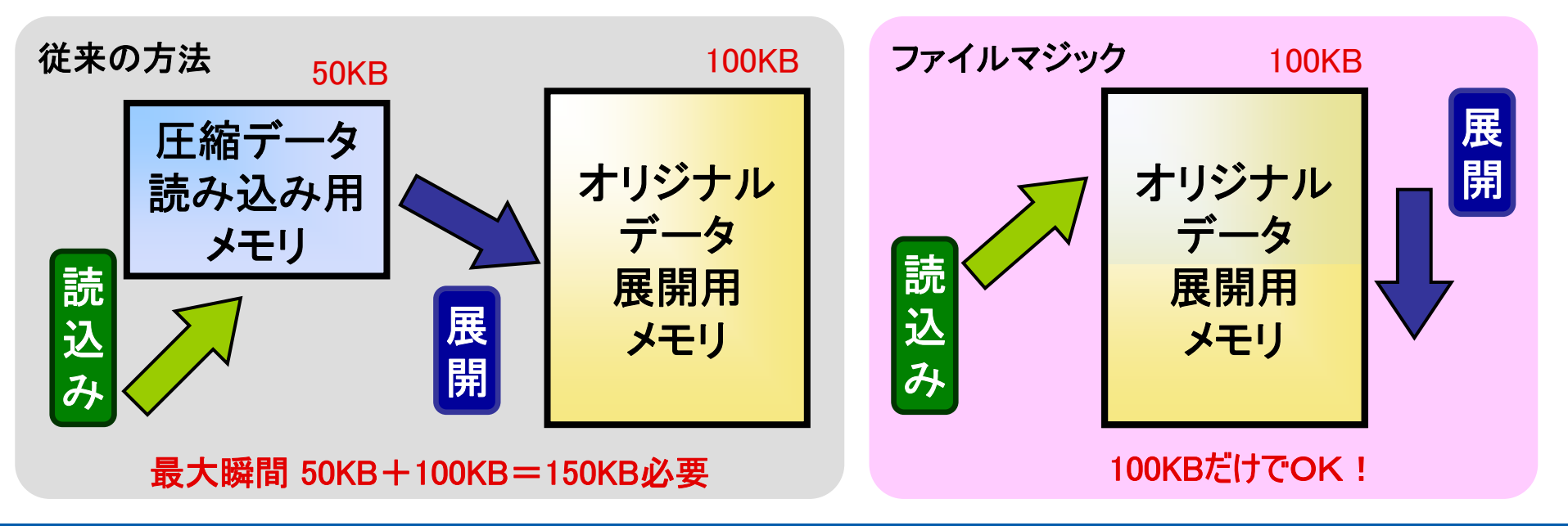

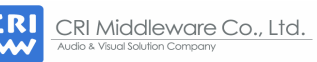

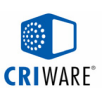

### パッキングから読み込みまでのワークフロー

#### 専用ツールにより、CPKファイルへパッキング(圧縮) ■ ランタイムライブラリにより、読み込み(展開)

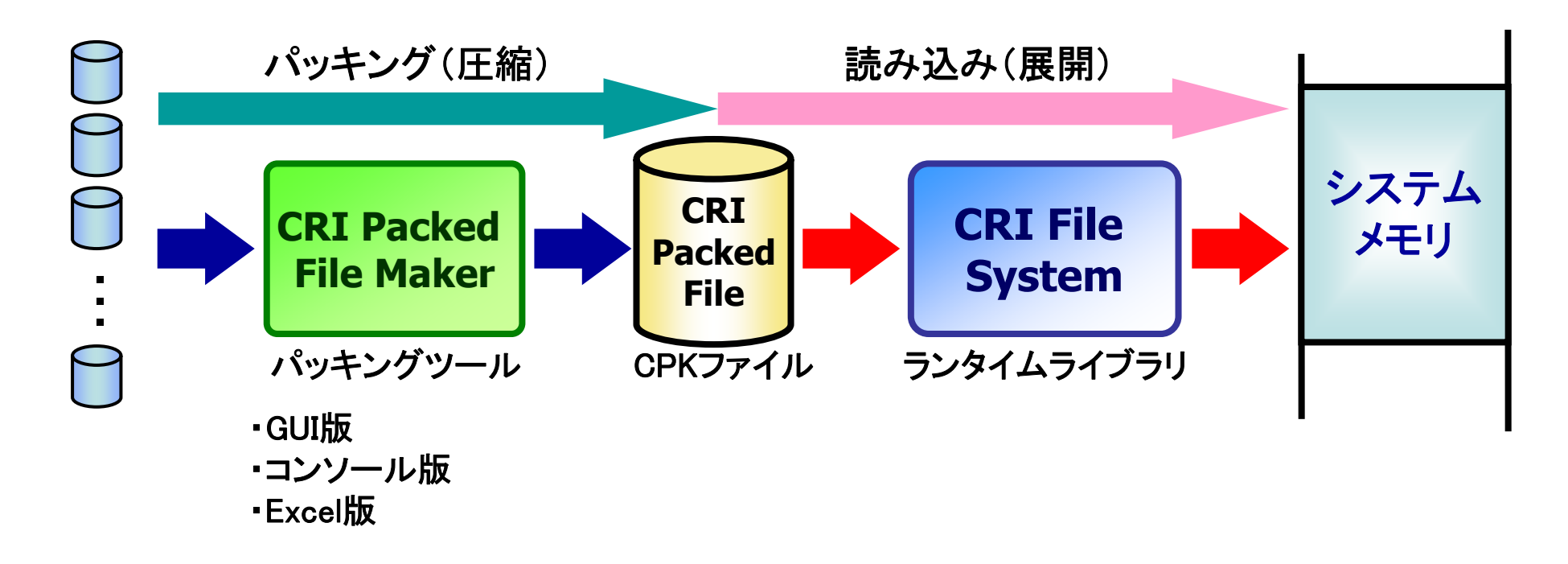

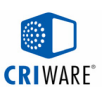

# 実践:ファイルをパッキングしてみよう (1)

# GUI版パッキングツール「CRI Packed File Maker」を起動する。

C:¥cri¥tools¥crifilesystem¥CriPackedFileMaker.exe

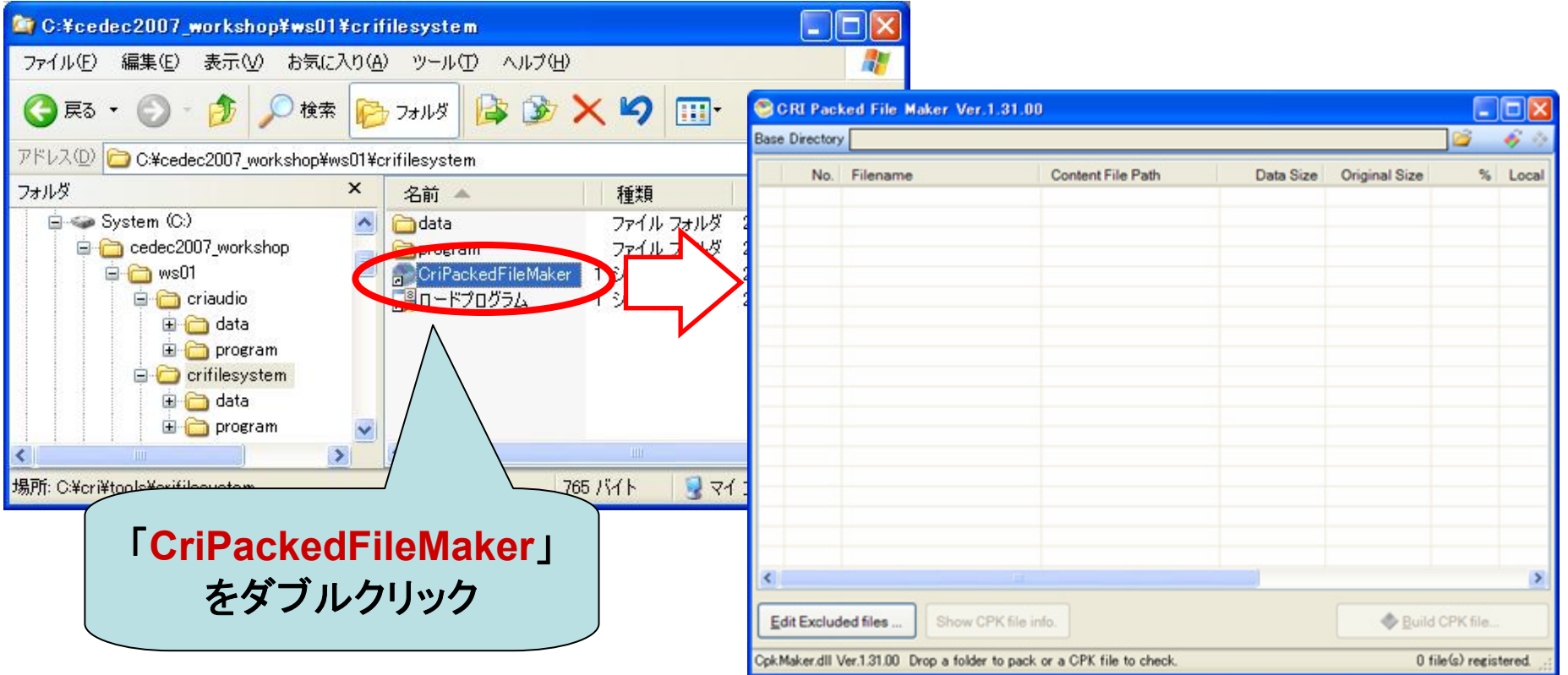

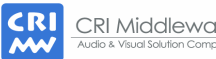

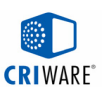

## 実践:ファイルをパッキングしてみよう (2)

# エクスプローラからフォルダ をドラッグ&ドロップして登録。

C:¥cedec2007\_workshop¥ws01¥crifilesystem¥data

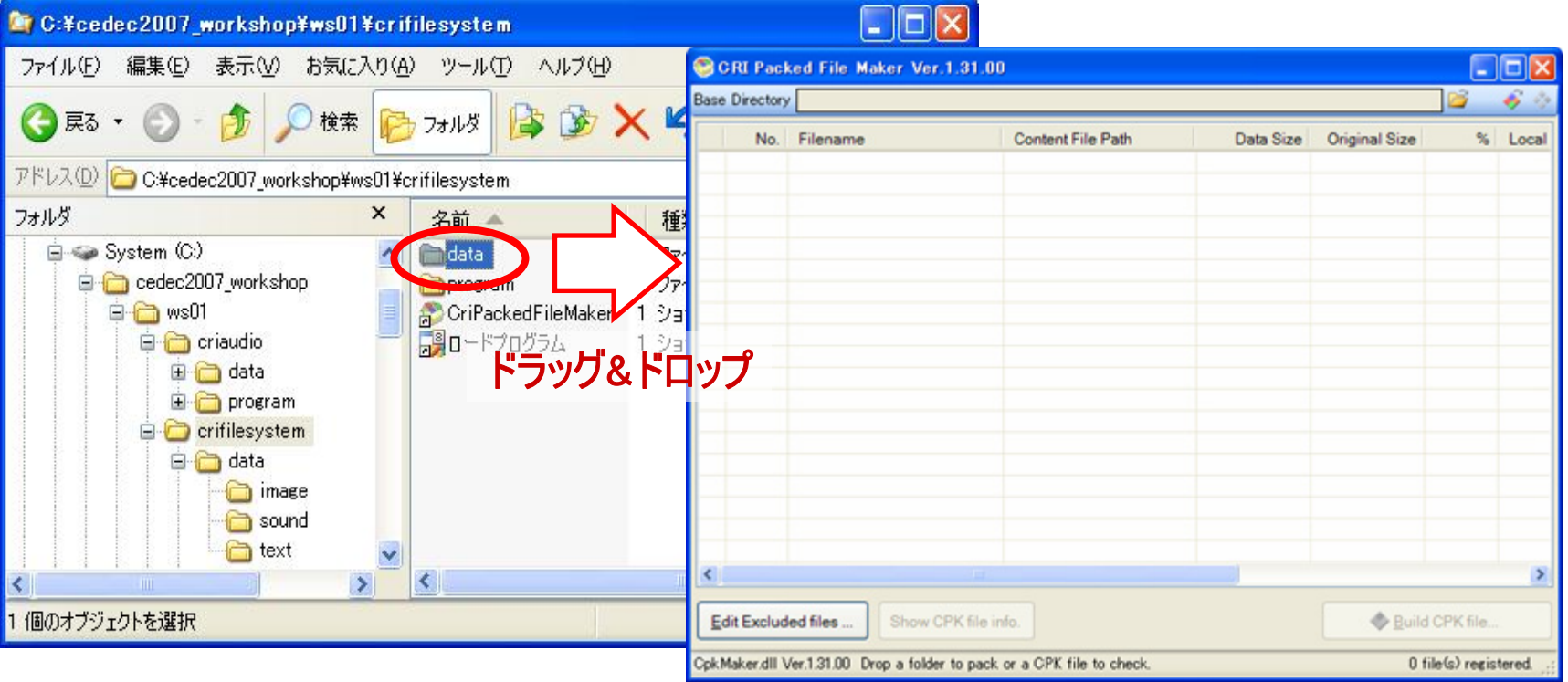

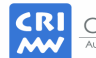

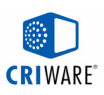

# 実践:ファイルをパッキングしてみよう (3)

# 登録されたら、「Build CPK file…」ボタンを押下。

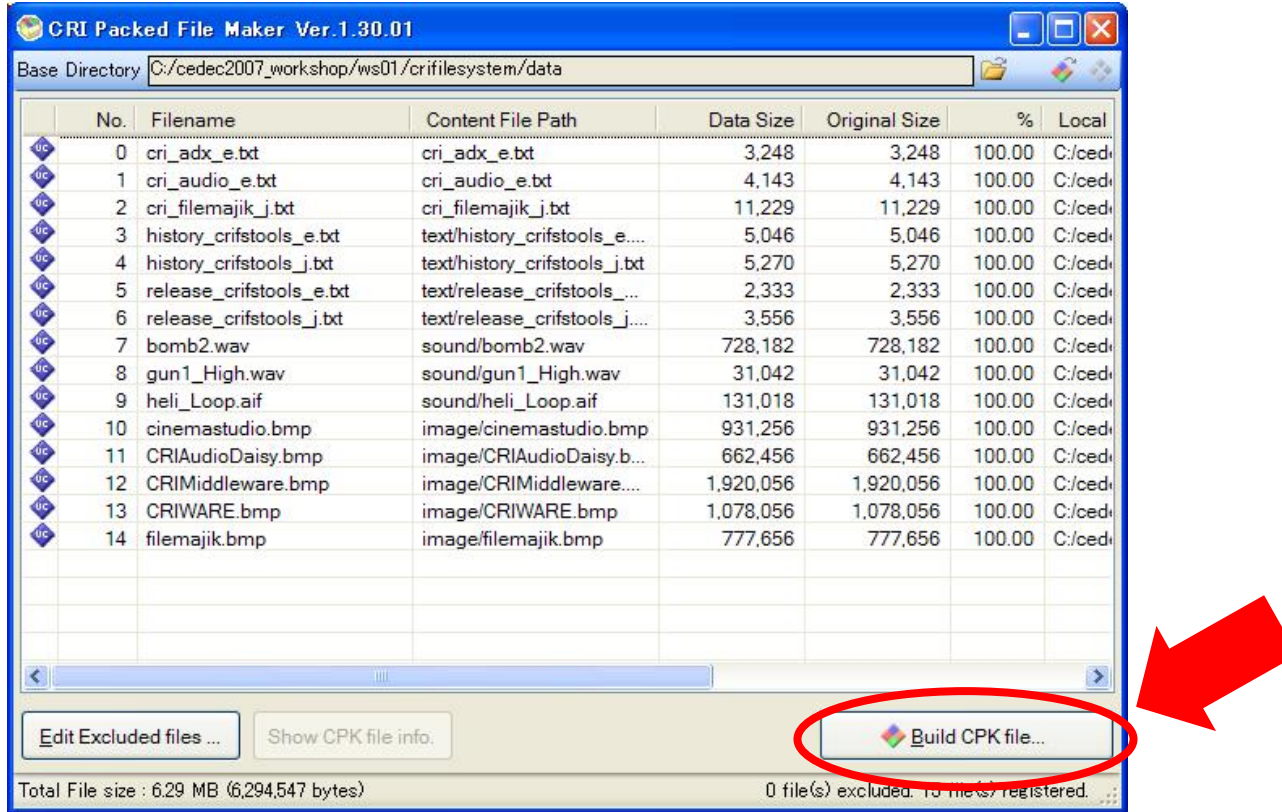

#### ファイル登録後の「CRI Packed File Maker」

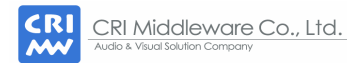
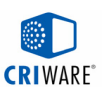

# 実践:ファイルをパッキングしてみよう (4)

## パッキング開始!「Start to Build」ボタンを押す。

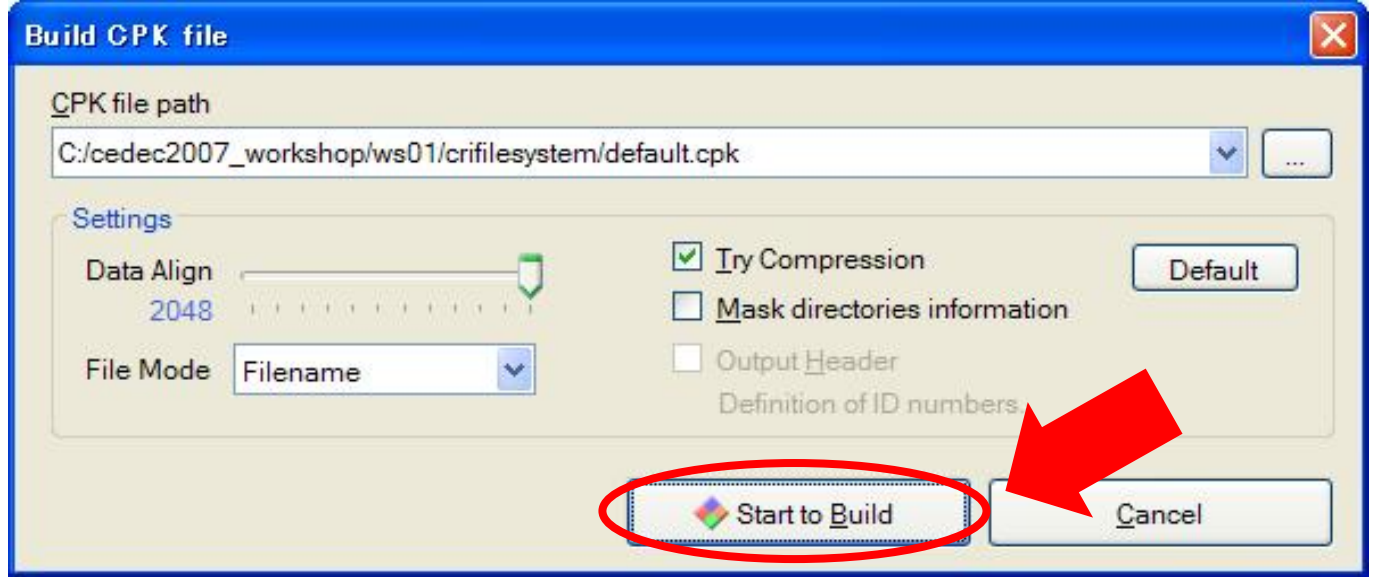

#### ★設定パラメータ詳細(今回デフォルト設定のまま作成します)

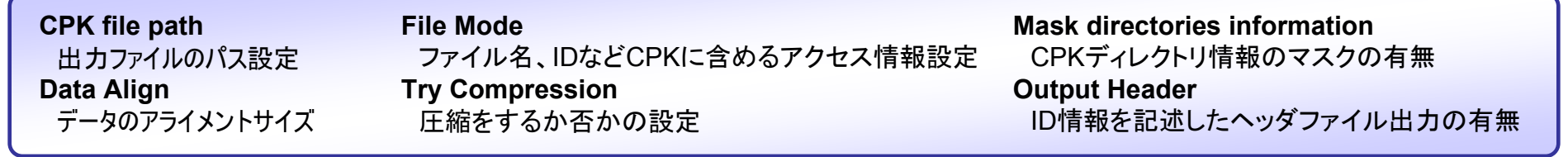

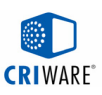

# 実践:ファイルをパッキングしてみよう (5)

# パッキング完了!CPKファイルの情報を見てみよう。

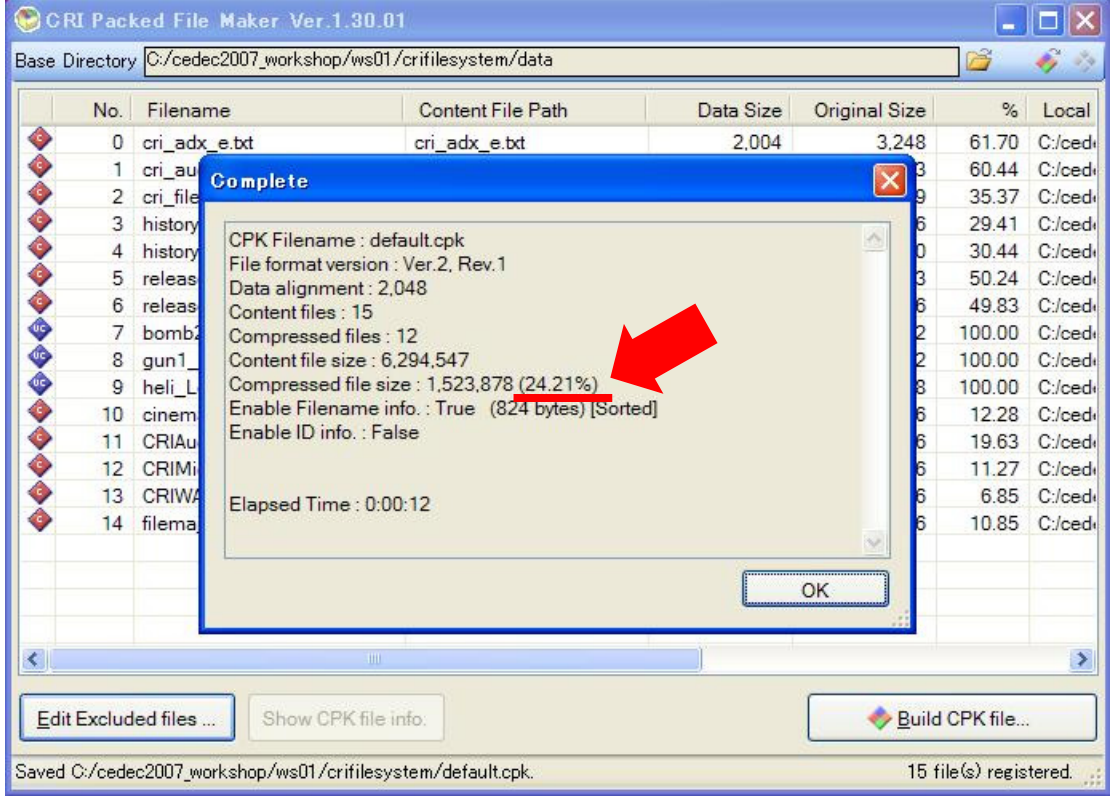

パッキング完了時の「CRI Packed File Maker」

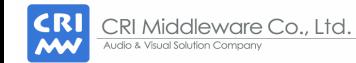

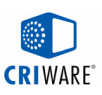

# 実践:ファイルをパッキングしてみよう (6)

# CPKファイル内のファイルの圧縮率を確認しよう。

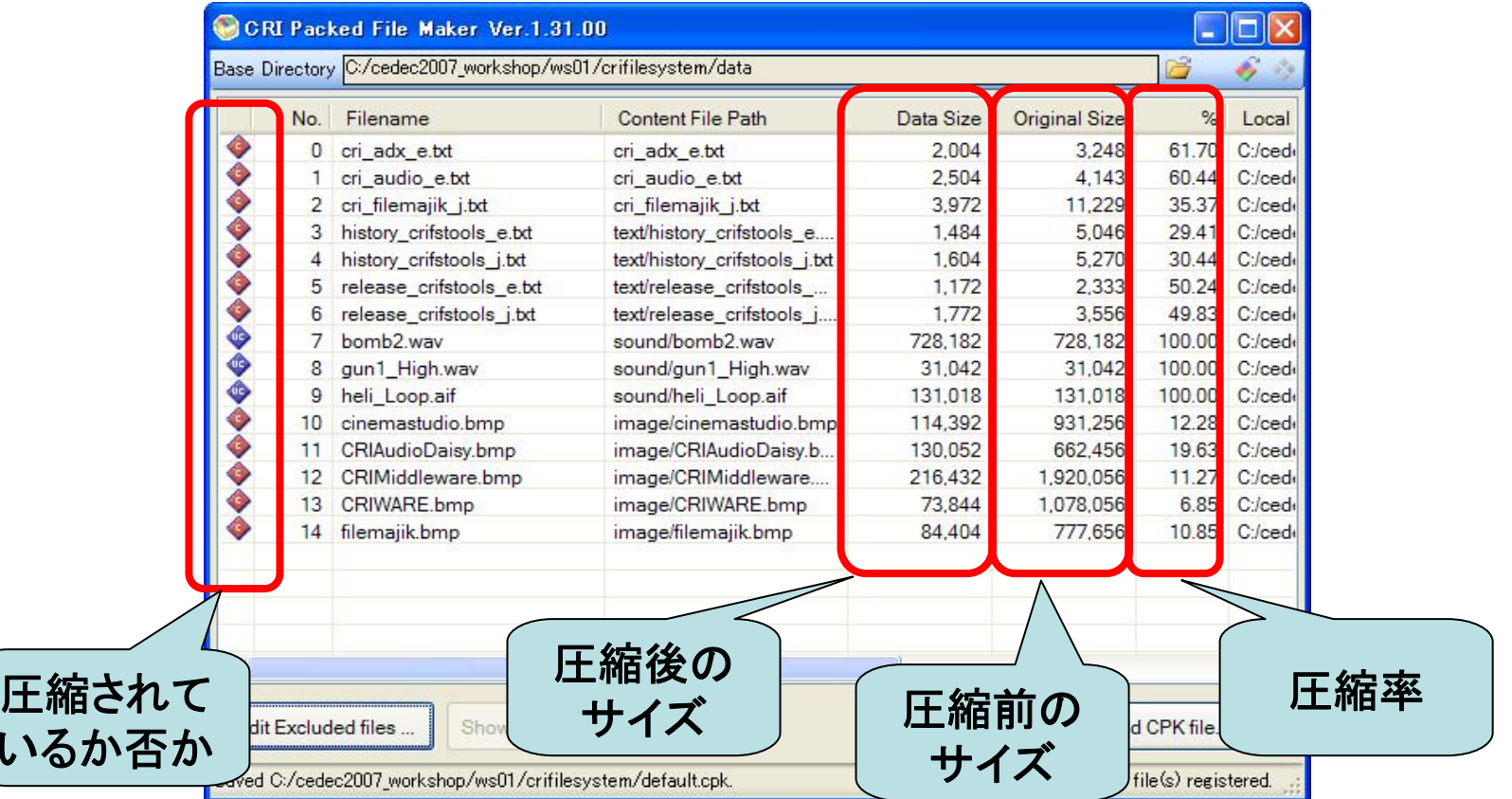

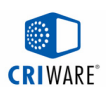

## ライブラリの仕組み

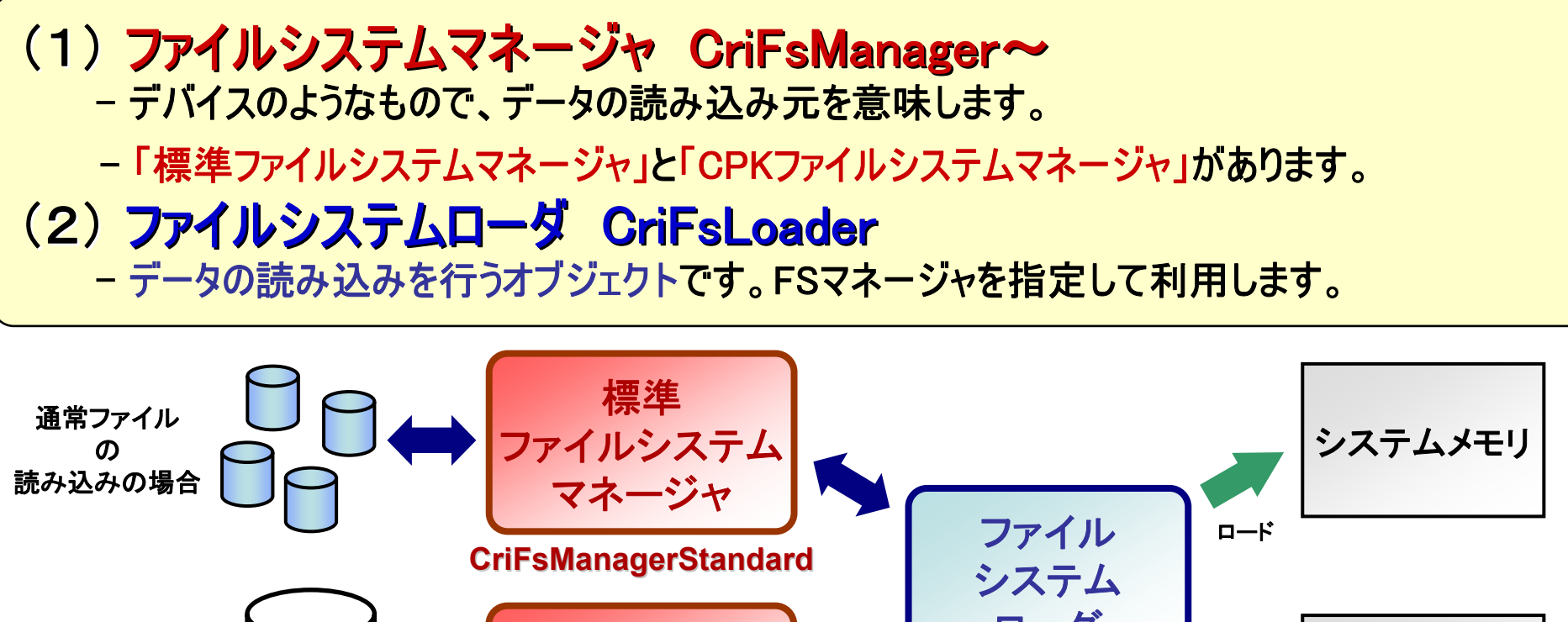

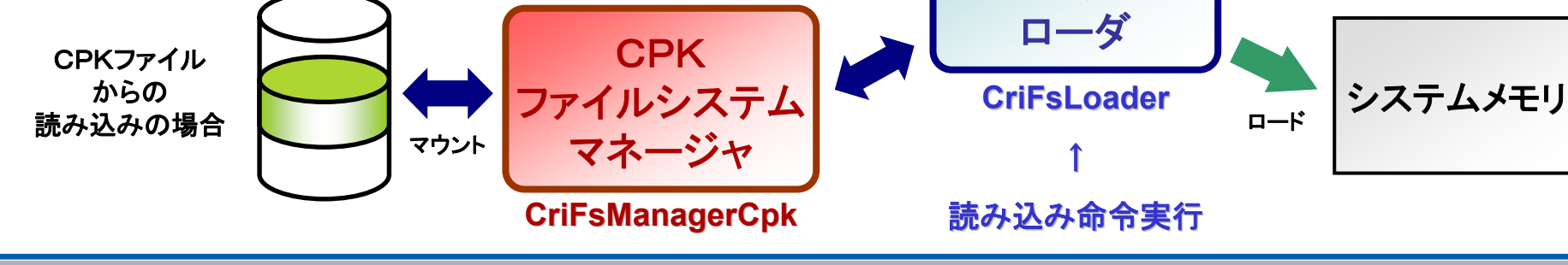

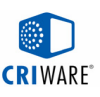

## ファイルシステムマネージャの作成とマウント

```
CPKファイルシステムマネージャの作成とマウント
```

```
// 
① CPKファイルシステムマネージャの作成
CriFsManagerCpk *fsmng = CriFsManagerCpk::Create(heap);
```

```
// 
② CPKファイルシステムマネージャにCPKファイルをマウント
fsmng->MountCpkFile("sample.cpk" , 0, 0);
```

```
// ③ マウント完了待ちループ
for (;;) {
 // マウント完了の確認
 if ( fsmng->GetMountStatus() == MOUNT_STATUS_COMPLETE ) {
   break; // マウント完了(ループを抜ける)
  }
}
```

```
★ 「heap」はCRI独自のヒープ管理システムハンドル。
```
★ 標準ファイルシステムマネージャ(**CriFsManagerStandard**)であれば、マウント処理は不要。

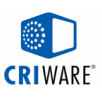

## ファイルシステムローダの作成とロード

```
■ ファイルシステムローダの作成とロード
 // ④ ファイルシステムローダの作成
```

```
CriFsLoader *loader = CriFsLoader::Create(heap);
```

```
// ⑤ 読み込みの実行 (第1引数は、CPKファイルシステムマネージャ)
loader->Load
(fsmng, "data.bin", read_buffer, read_size);
```

```
// ⑥ 読み込み完了待ちループ
for (;;) {
 // 読み込み完了の確認
 if ( loader->GetStatus() == CriFsLoader::LOAD_STATUS_COMPLETE ) {
    break; // ロード完了(ループを抜ける)
  }
}
```
★ そのデータが圧縮されているかどうかを全く気にせずにロードが可能! **★ FSマネージャを差し替えるだけで、標準ファイル(非CPK)の読み込みが可能!** 

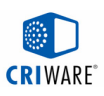

# 実践:CPKファイルからデータを読み込んでみよう (1)

# 読み込むデータの確認。

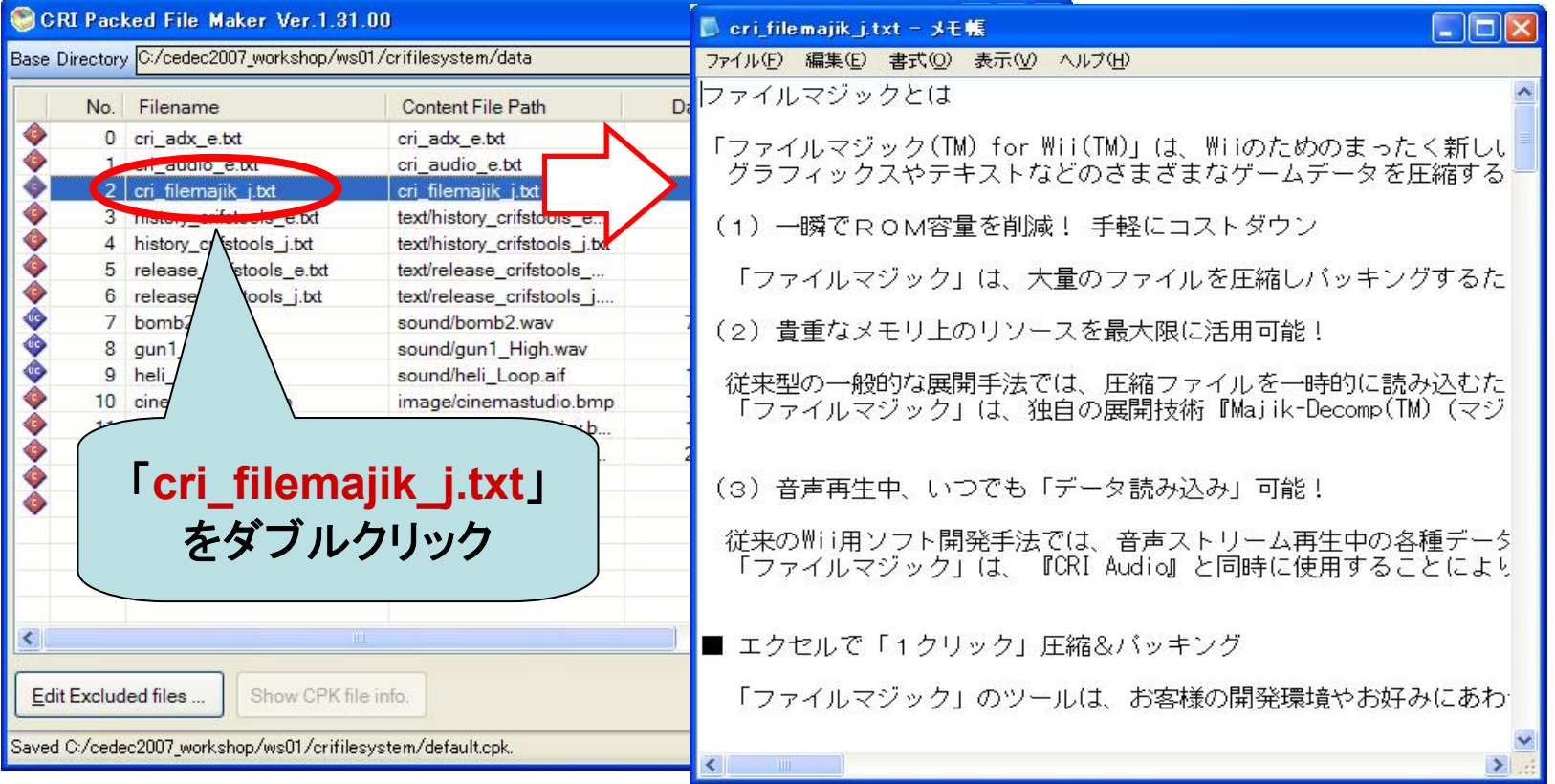

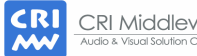

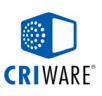

# 実践:CPKファイルからデータを読み込んでみよう (2)

# ソリューションファイルを開く。

#### **C:¥cedec2007\_workshop¥ws01¥crifilesystem¥program¥cedec\_ws01.sln**

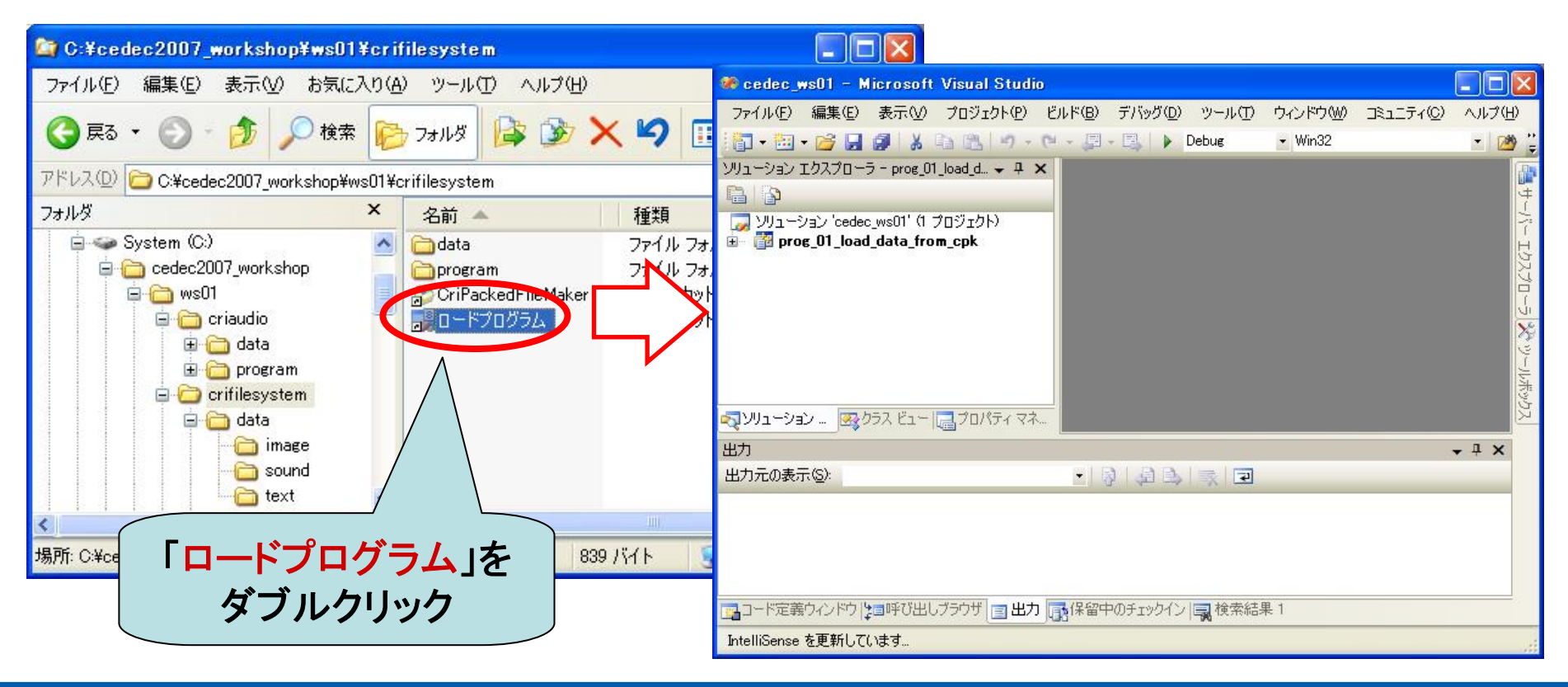

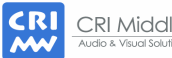

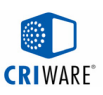

## 実践:CPKファイルからデータを読み込んでみよう (3)

# プログラムをビルドする。

[ビルド]メニューの[prog\_01\_load\_data\_from\_cpk のリビルド]を選択。

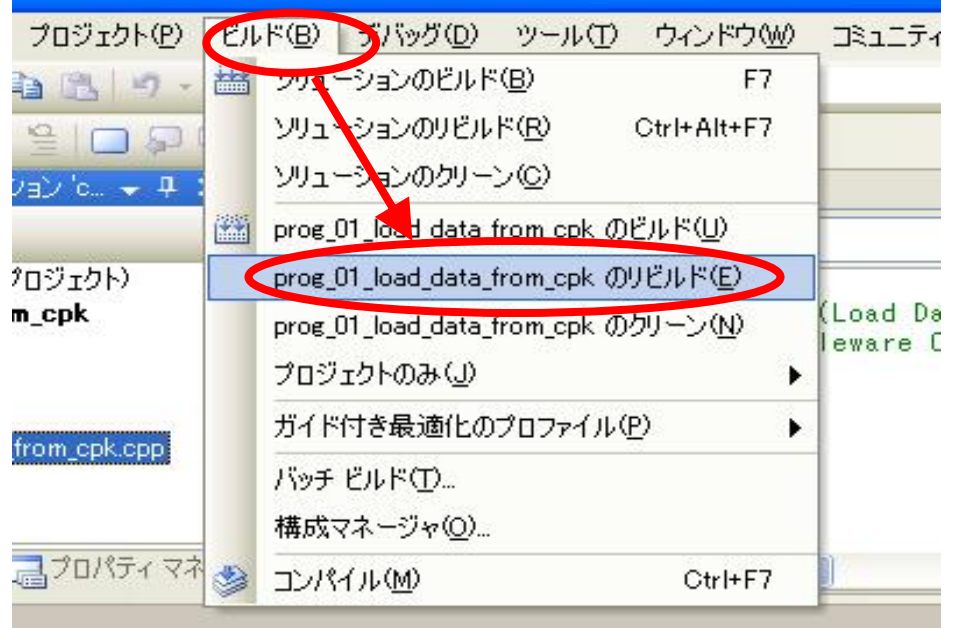

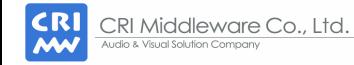

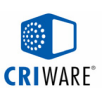

# 実践:CPKファイルからデータを読み込んでみよう (4)

# プログラムを実行する。

- [デバッグ]メニュー[デバッグ開始]を選択、または[F5]キーを押す。
- プログラム終了は、[ESC]キー。

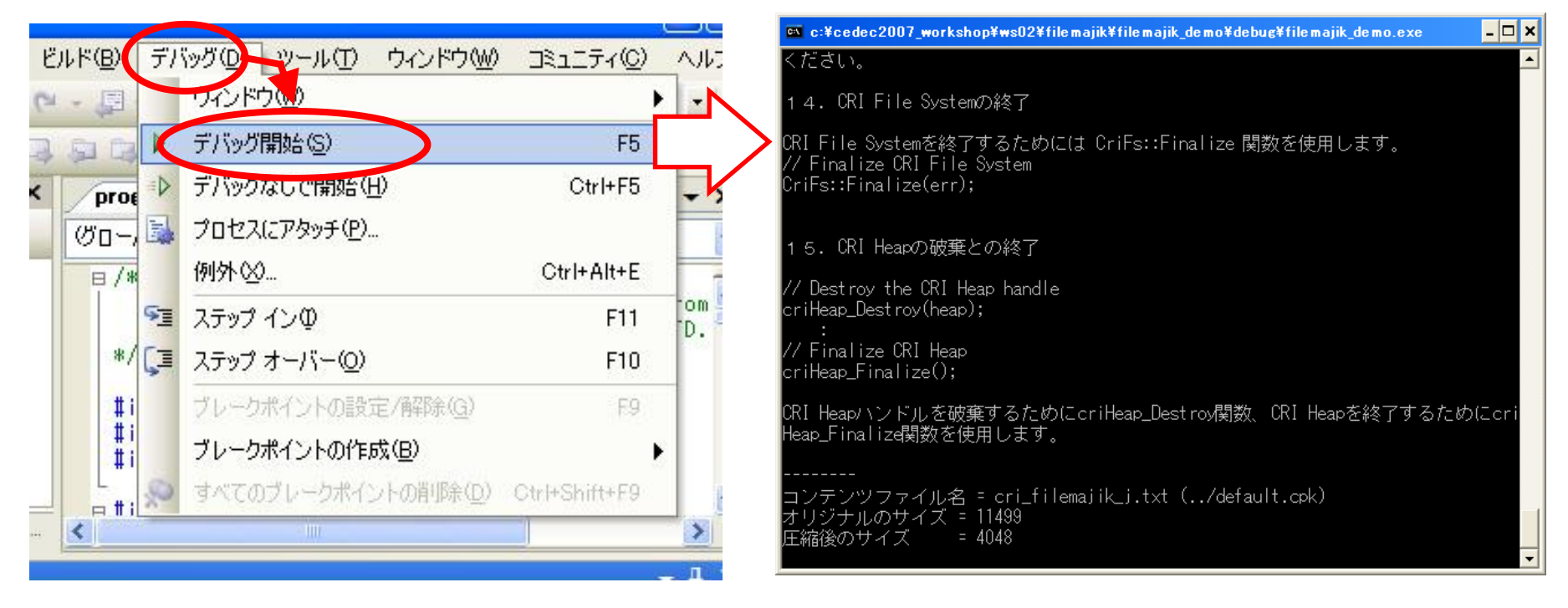

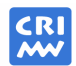

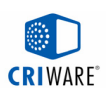

## Wii版に関する特記事項

## DVDからの読み込みの特性

転送レートは、配置に依らず4.6MB/secでほぼ一定。

### ■ シーク音

目的のファイルまでの距離が100MBを超えると、シーク音が発生。

### ■ ファイルマジックによるロード時間の短縮

- データ圧縮により、展開を含めてもロード時間は約半分に短縮。
- 音声再生中のデータ読み込みも高速。(『CRI Audio Daisy』との連携)

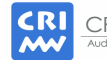

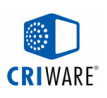

## お問い合わせ先

### URL

メール http://www.cri-mw.co.jp/inquiry

- 
- ファイルマジック : FileMajik@cri-mw.co.jp
- CRI Audio : CriAudio@cri-mw.co.jp
- シネマスタジオ : CinemaStudio@cri-mw.co.jp

**CEDEC**当社講演内容に関するご質問やお問い合わせは、 お気軽に下記メールアドレスまでご連絡下さい。 **cedec2007@cri-mw.co.jp**

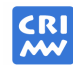